# PyroMark® Q24 MDx Handbuch

## $\boxed{\text{IVD}}$

# $C \in$

 $REF$  9001513

**HB** 1063078DE

QIAGEN GmbH, QIAGEN-Straße 1, D-40724 Hilden, DEUTSCHLAND

R4

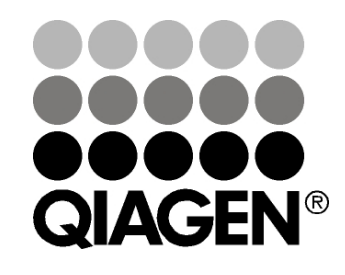

# Sample & Assay Technologies

Warenzeichen/Markennamen: : QIAGEN®, DNeasy®, EpiTect®, PyroMark®, Pyrosequencing®, Pyrogram®, QIAamp®, QIAprep®, Q-Solution®, RNeasy® (QIAGEN Group); Adobe®, Reader® (Adobe Systems Incorporated); Intel®, Pentium® (Intel Corporation); Microsoft®, Windows® (Microsoft Corporation); Millex®, Millipore®, Milli-Q® (Merck KGaA); Sepharose® (GE Healthcare). Eingetragene Marken, Warenzeichen usw., die in diesem Dokument verwendet werden, auch wenn sie nicht ausdrücklich als solche gekennzeichnet sind, gelten als gesetzlich geschützt.

HB-0332-004 © 2011–2016 QIAGEN, alle Rechte vorbehalten.

## Inhalt

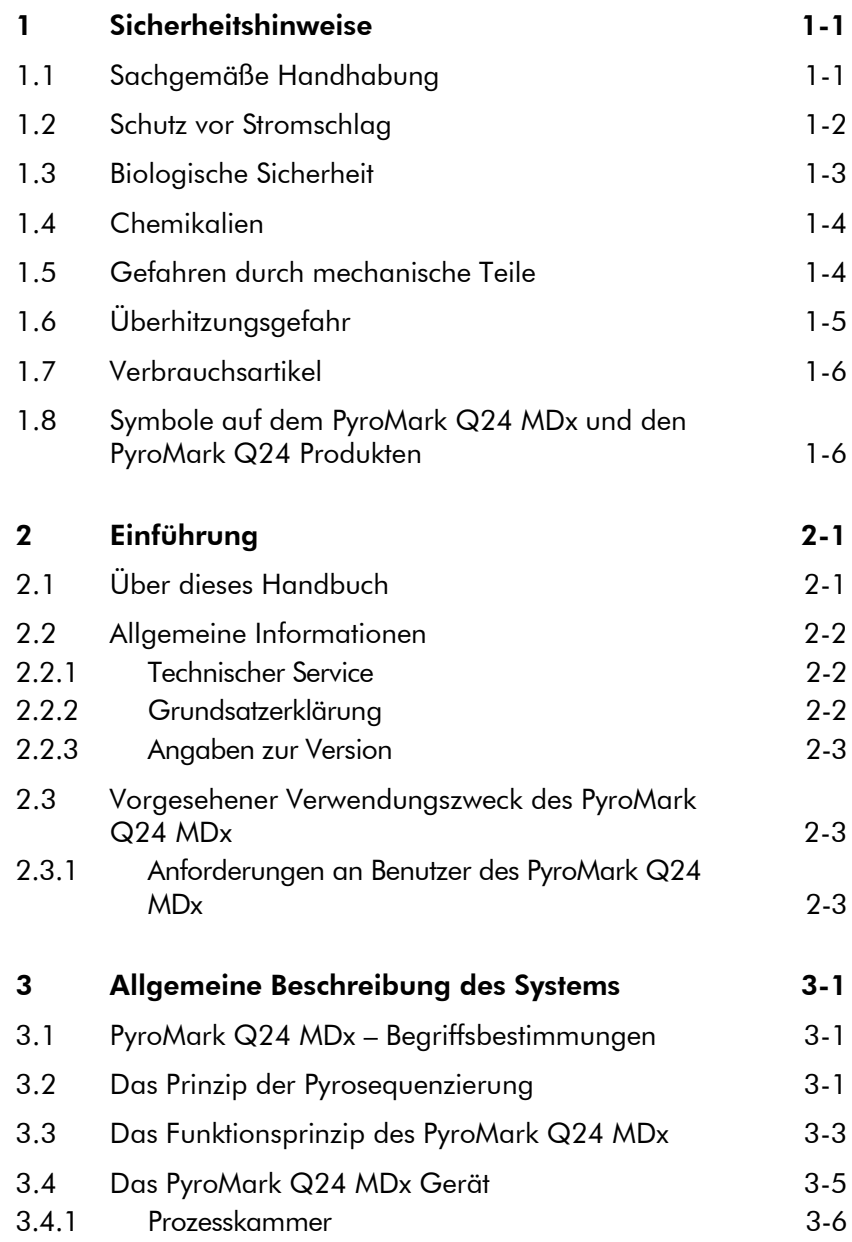

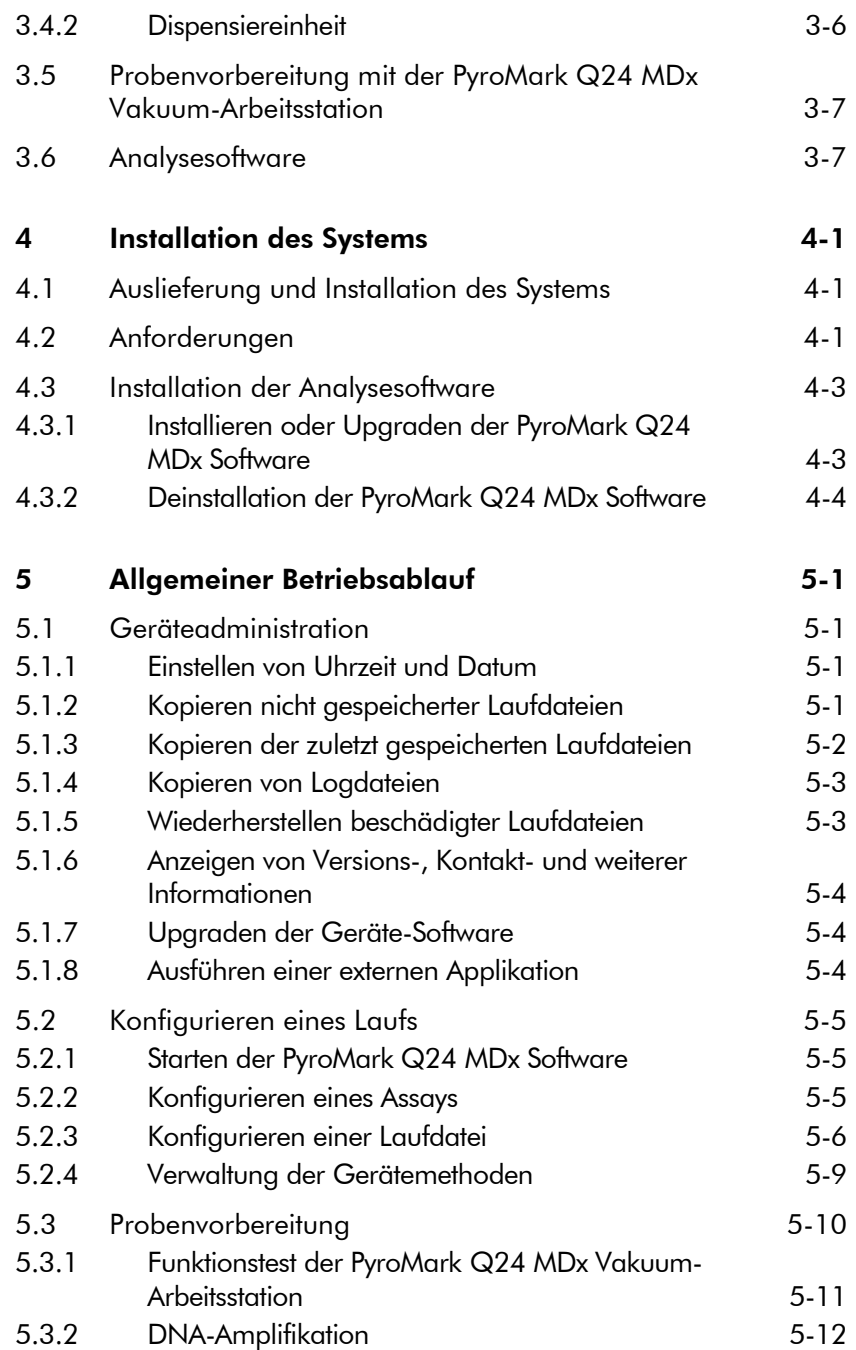

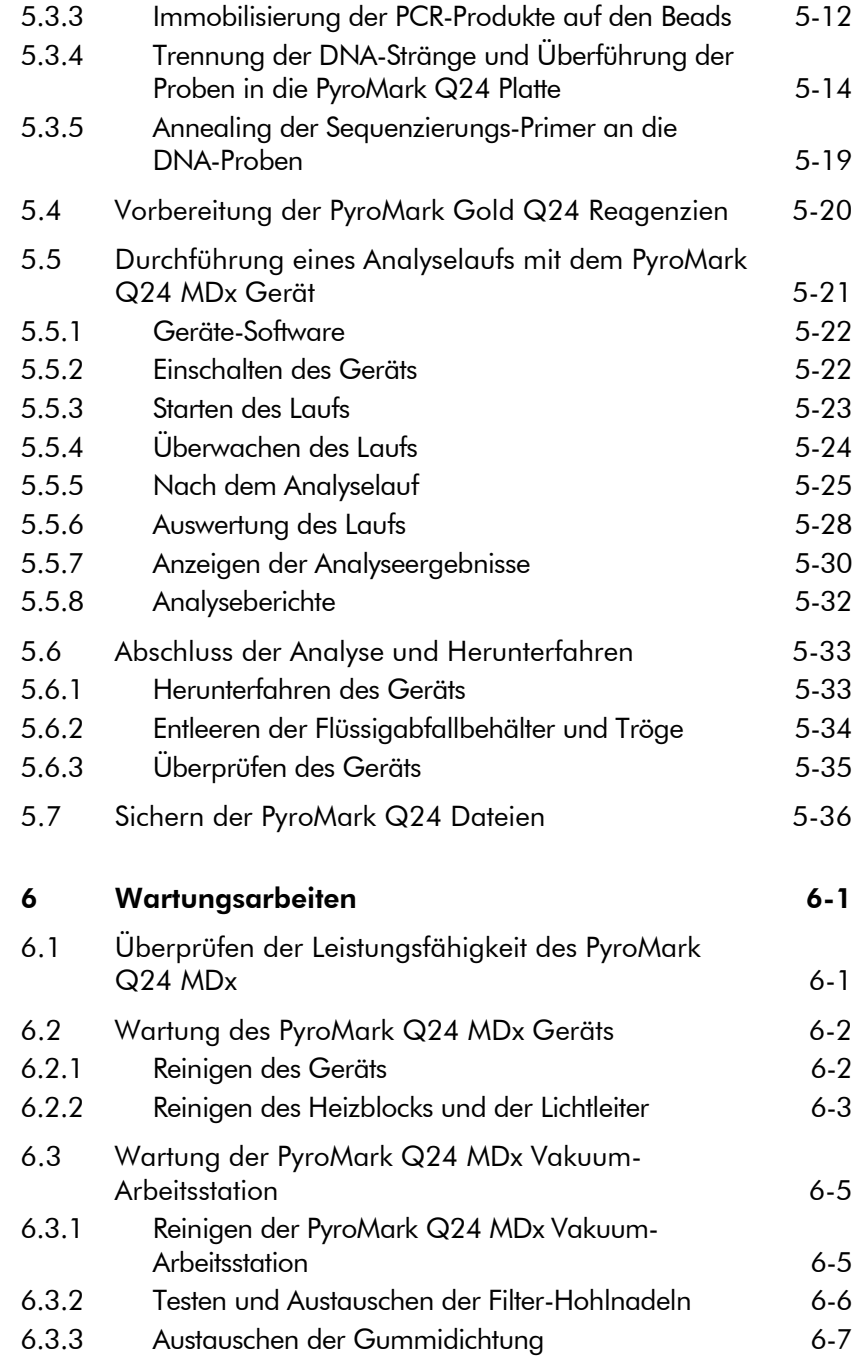

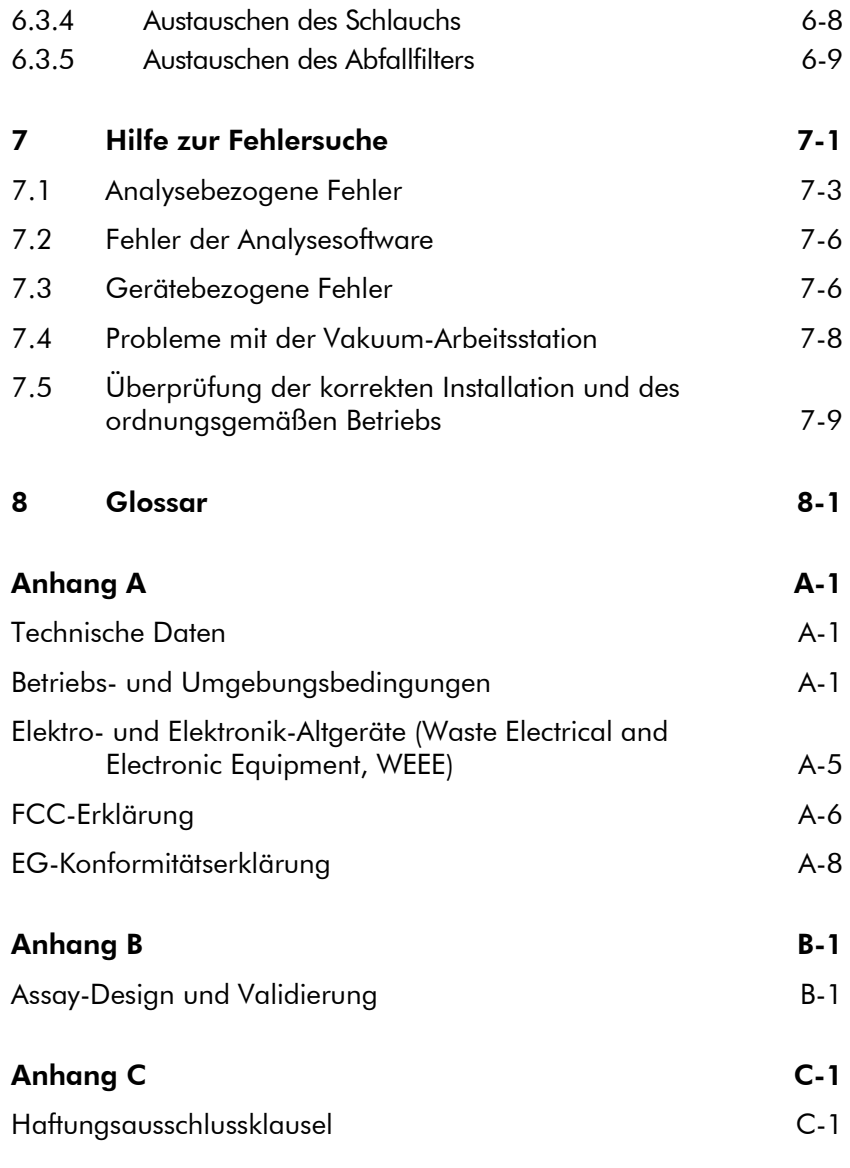

#### Index

## <span id="page-6-0"></span>1 Sicherheitshinweise

Vor der Inbetriebnahme des PyroMark Q24 MDx sollten Sie dieses Handbuch sorgfältig durchlesen – beachten Sie insbesondere die Sicherheitshinweise. Die Anweisungen und Sicherheitsinformationen in diesem Handbuch müssen vom Anwender befolgt werden, um einen sicheren Betrieb des PyroMark Q24 MDx zu gewährleisten und das Gerät in einem sicheren Zustand zu erhalten.

In diesem Handbuch werden die folgenden beiden Kategorien von Sicherheitshinweisen verwendet:

WARNUNG | Der Begriff "WARNUNG" ("WARNING") weist Sie auf Situationen hin, in denen eine Verletzungsgefahr für Sie selbst oder andere Personen besteht. Nähere Einzelheiten über diese Situationen werden in einem Textfeld wie diesem beschrieben.

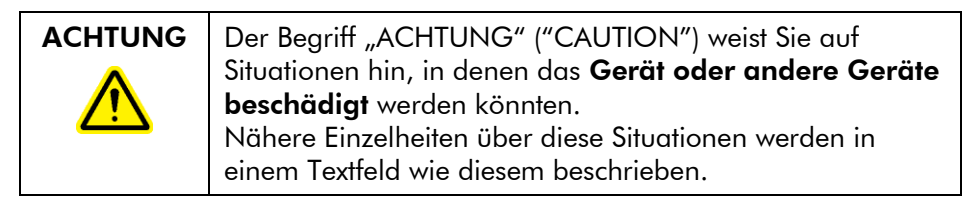

Die in diesem Handbuch enthaltenen Hinweise stellen eine Ergänzung und keinen Ersatz der üblichen Sicherheitsanforderungen dar, die im jeweiligen Land gelten.

## <span id="page-6-1"></span>1.1 Sachgemäße Handhabung

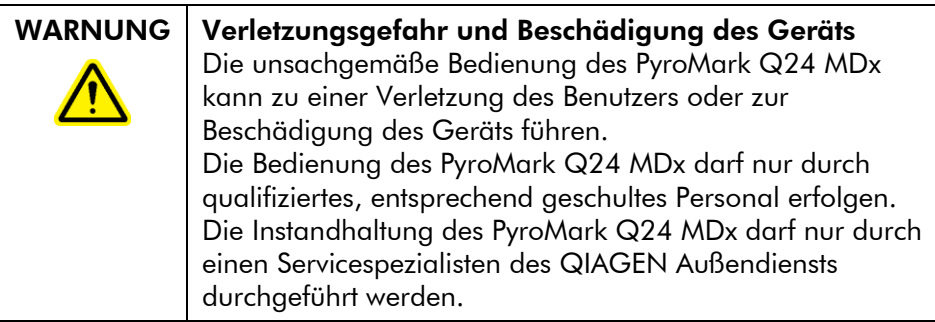

Führen Sie alle Wartungsarbeiten gemäß den Anweisungen in Abschnitt [6](#page-70-0) dieses Handbuchs durch. QIAGEN® stellt alle Reparaturen in Rechnung, die nachweislich auf eine inkorrekte Wartung zurückzuführen sind.

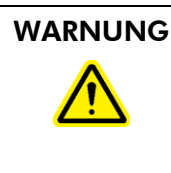

WARNUNG Verletzungsgefahr und Beschädigung des Geräts Der PyroMark Q24 MDx ist sehr schwer und sollte nicht von einer Person angehoben werden. Heben Sie das Gerät nicht allein an, um eine Verletzung und/oder Beschädigung des Geräts zu vermeiden.

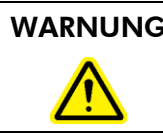

WARNUNG | Verletzungsgefahr und Beschädigung des Geräts Bewegen Sie den PyroMark Q24 MDx auf keinen Fall während des Betriebs.

## <span id="page-7-0"></span>1.2 Schutz vor Stromschlag

Ziehen Sie die Netzanschlusskabel aus den Steckdosen, bevor Sie Wartungsarbeiten am Gerät vornehmen.

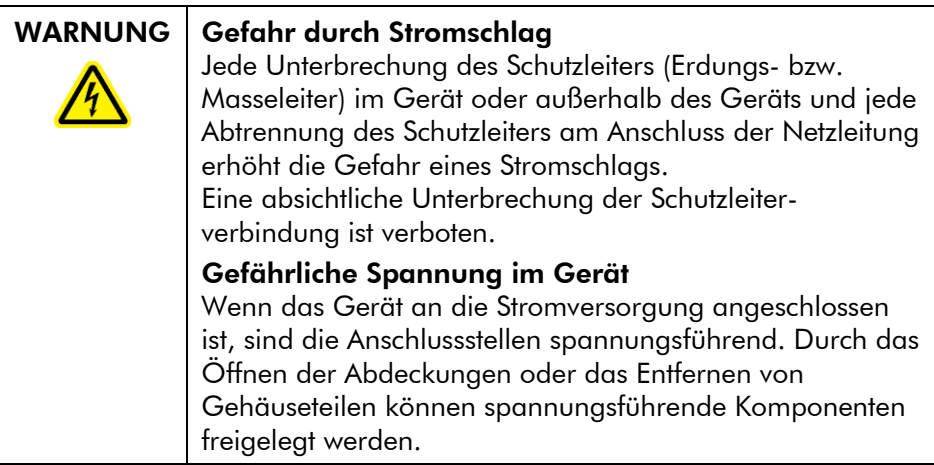

Um einen zufriedenstellenden und sicheren Betrieb des PyroMark Q24 MDx zu gewährleisten, befolgen Sie bitte die nachstehenden Hinweise:

- Die Geräte-Netzkabel müssen an Wechselstrom-Steckdosen mit Schutzleiter (Erdungs-/Masseleiter) angeschlossen werden.
- Sorgen Sie dafür, dass die Netzstecker jederzeit frei zugänglich sind, falls das Gerät einmal schnell vom Stromnetz getrennt werden muss.
- Benutzen Sie nur Netzanschlüsse und -kabel, die mit dem Gerät geliefert werden.

## <span id="page-8-0"></span>1.3 Biologische Sicherheit

Wenden Sie beim Umgang mit biologischen Materialien nur sichere Laborverfahren an, wie sie z. B. in Veröffentlichungen wie *Biosafety in Microbiological and Biomedical Laboratories* (HHS, www.cdc.gov/od/ohs/biosfty/biosfty.htm) beschrieben werden.

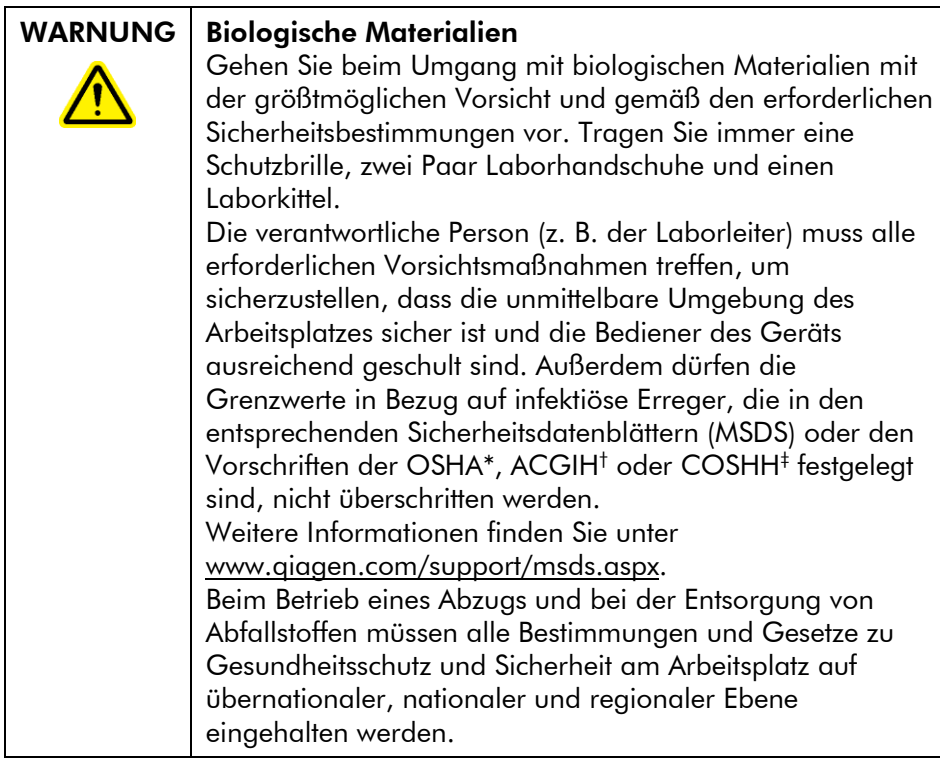

\* OSHA: Occupational Safety and Health Administration (Vereinigte Staaten von Amerika)

- † ACGIH: American Conference of Government Industrial Hygienists (Vereinigte Staaten von Amerika)
- <span id="page-9-0"></span>‡ COSHH: Control of Substances Hazardous to Health (Vereinigtes Königreich)

## 1.4 Chemikalien

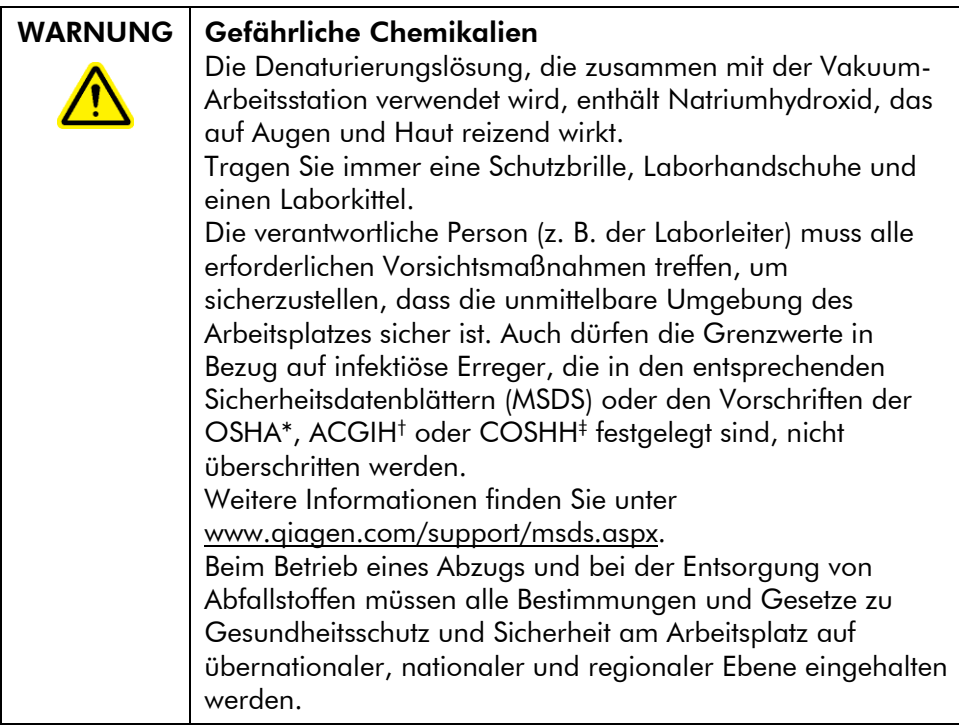

- \* OSHA: Occupational Safety and Health Administration (Vereinigte Staaten von Amerika)
- † ACGIH: American Conference of Government Industrial Hygienists (Vereinigte Staaten von Amerika)
- <span id="page-9-1"></span>‡ COSHH: Control of Substances Hazardous to Health (Vereinigtes Königreich)

#### 1.5 Gefahren durch mechanische Teile

Der Deckel des PyroMark Q24 MDx muss während des Betriebs geschlossen sein. Ein akustisches Warnsignal weist Sie ggf. darauf hin, dass der Deckel noch nicht geschlossen ist und ein sicherer Betrieb nicht gewährleistet ist.

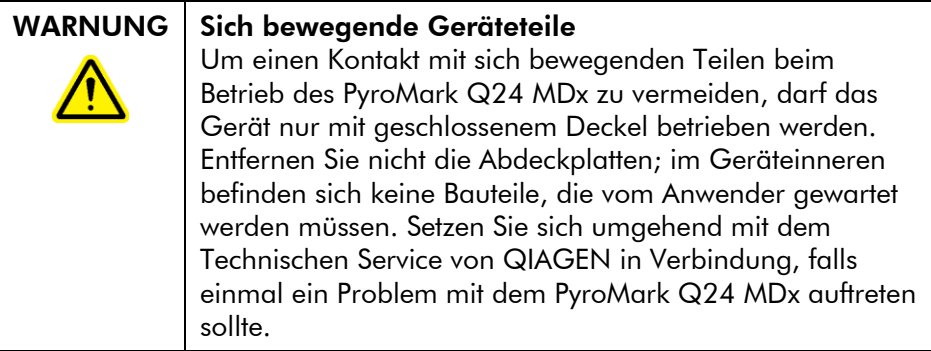

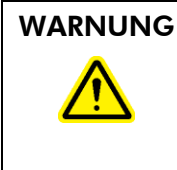

#### WARNUNG Scharfe Nadeln

Berühren Sie nicht die scharfen Nadeln am Boden der Reagenzienkartusche. Gehen Sie vorsichtig mit den Nadeln um. Kleine Partikel oder Fasern können die Nadeln verstopfen.

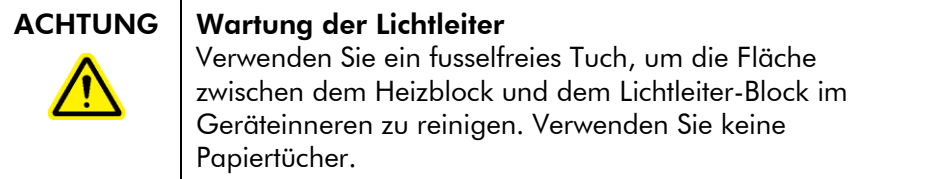

## <span id="page-10-0"></span>1.6 Überhitzungsgefahr

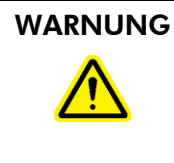

#### WARNUNG | Heiße Oberflächen

Der Platten-Halter und der Heizblock (für das Annealing) können sehr heiße Temperaturen von bis zu 80 °C erreichen. Berühren Sie diese Teile nicht, wenn sie aufgeheizt sind.

#### ACHTUNG Überhitzungsgefahr Vergewissern Sie sich, dass ein Mindestabstand von 10 cm zwischen Seitenwänden und Rückseite des PyroMark Q24 MDx und der Wand eingehalten wird, damit eine ausreichende Belüftung des Geräts gewährleistet ist. Die Lüftungsschlitze und Öffnungen, die für die Be- und Entlüftung des PyroMark Q24 MDx bestimmt sind, dürfen nicht verdeckt werden.

## <span id="page-11-0"></span>1.7 Verbrauchsartikel

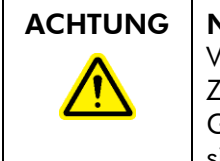

ACHTUNG | Nicht unterstützte Verbrauchsartikel Verwenden Sie keine anderen Verbrauchsartikel oder Zubehörteile und schließen Sie keine anderen externen Geräte an als die, die in diesem Handbuch angegeben sind.

#### <span id="page-11-1"></span>1.8 Symbole auf dem PyroMark Q24 MDx und den PyroMark Q24 Produkten

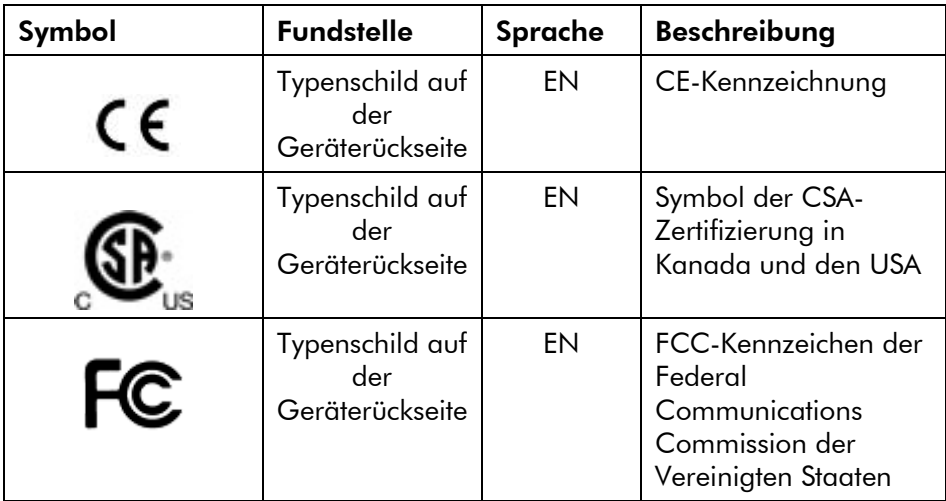

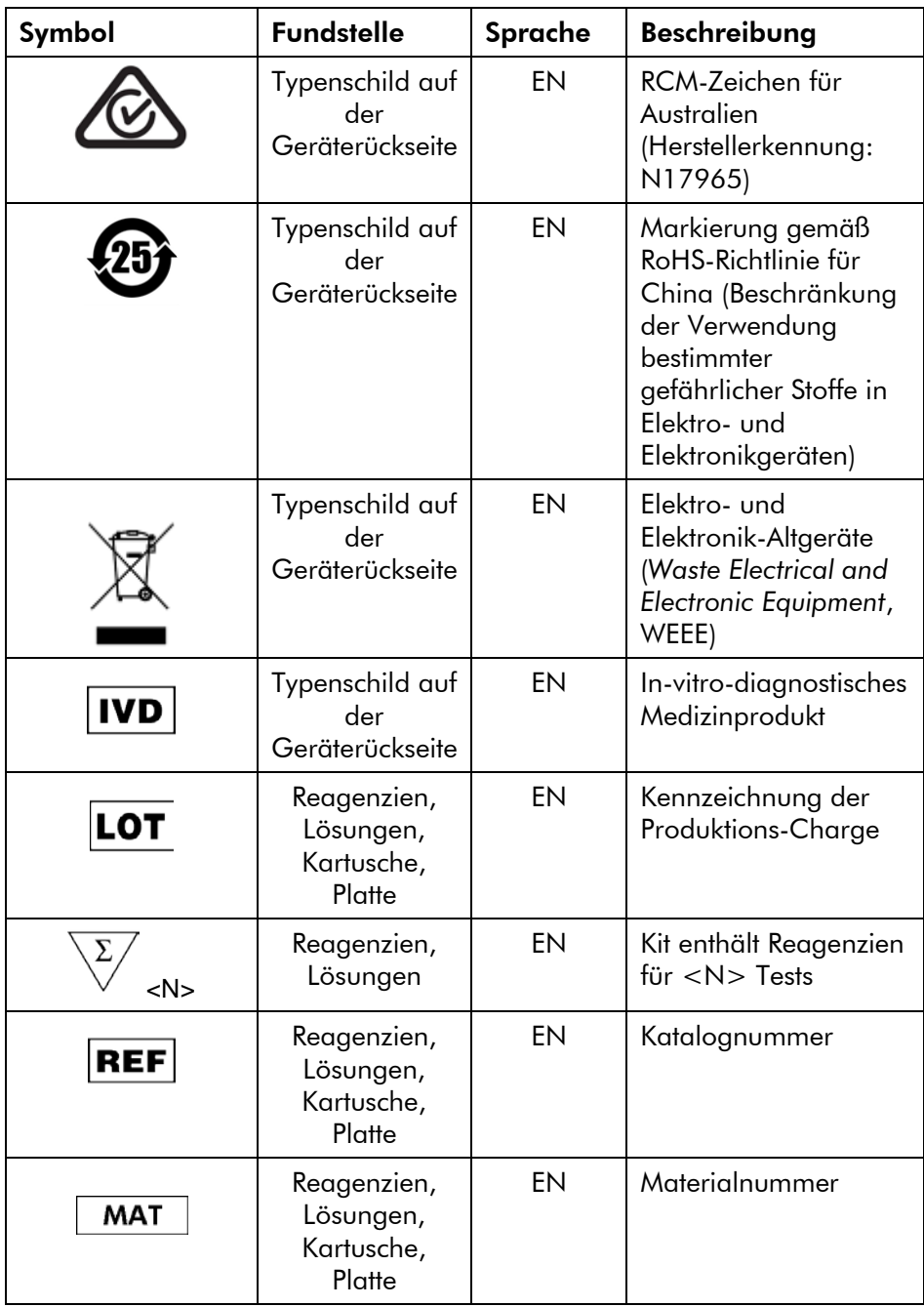

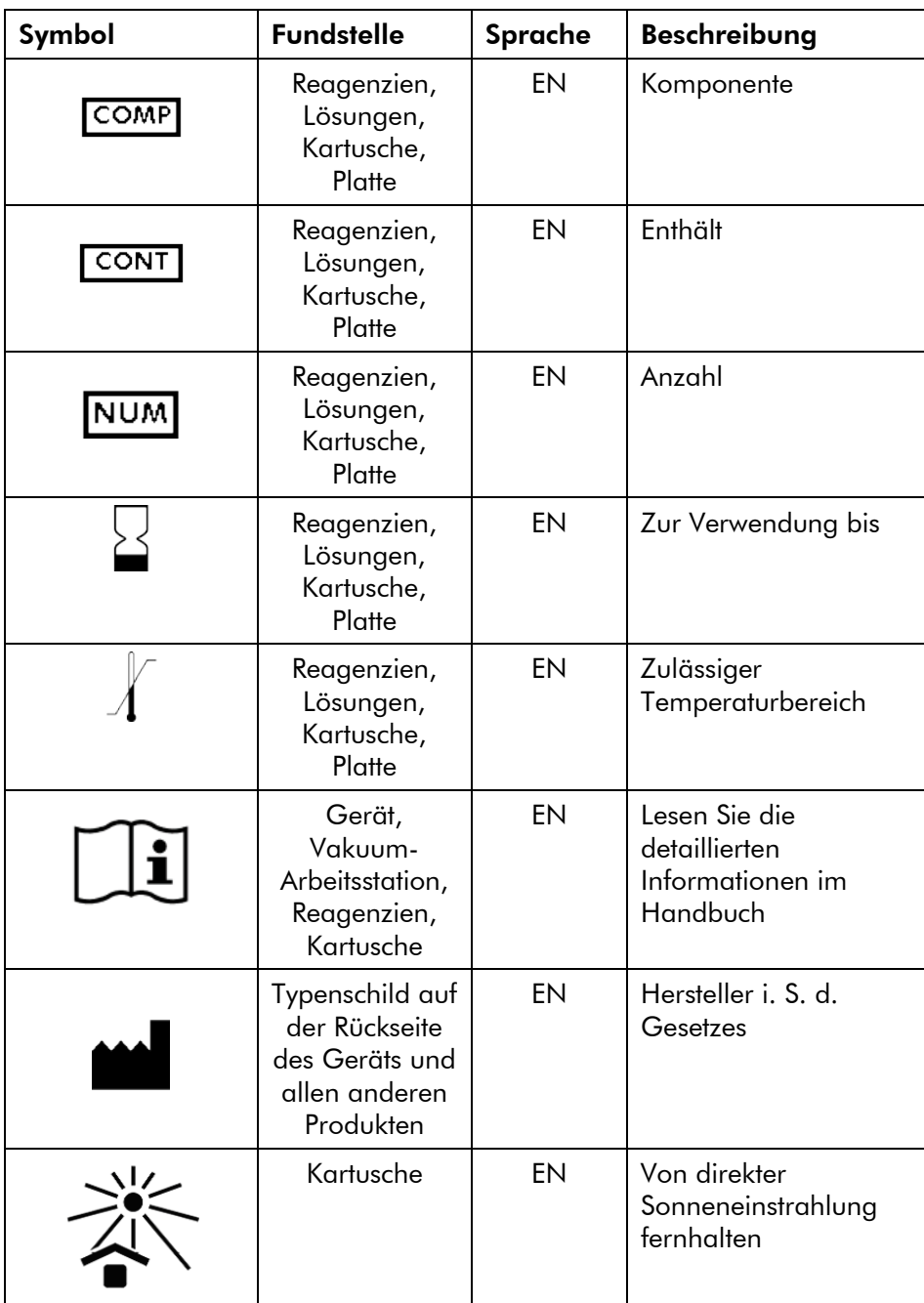

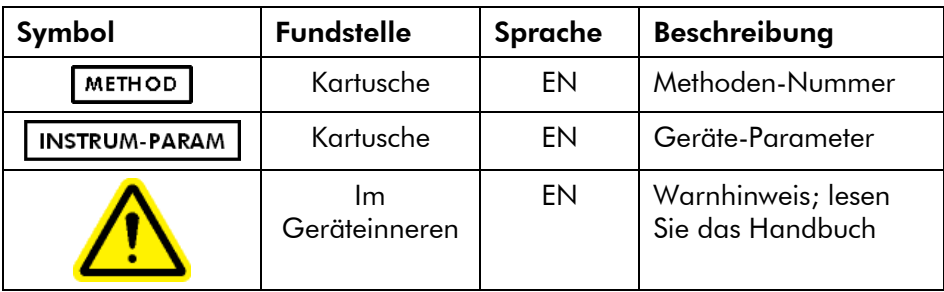

Frei bleibende Seite

## <span id="page-16-0"></span>2 Einführung

Vielen Dank, dass Sie sich für den PyroMark Q24 MDx entschieden haben. Wir sind der festen Überzeugung, dass er zu einem integralen Bestandteil Ihres Labors werden wird.

Vor der Inbetriebnahme des PyroMark Q24 MDx sollten Sie dieses Handbuch sorgfältig durchlesen – beachten Sie insbesondere die Sicherheitshinweise, siehe Kapitel [1.](#page-6-0) Die Anweisungen und Sicherheitsinformationen in diesem Handbuch müssen vom Anwender befolgt werden, um einen sicheren Betrieb des PyroMark Q24 MDx zu gewährleisten und das Gerät in einem sicheren Zustand zu erhalten.

## <span id="page-16-1"></span>2.1 Über dieses Handbuch

Dieses Benutzerhandbuch zum PyroMark Q24 MDx ist in die folgenden Kapitel gegliedert:

- 1. Sicherheitshinweise
- 2. Einführung
- 3. Allgemeine Beschreibung des Systems
- 4. Installation des Systems
- 5. Allgemeiner Betriebsablauf
- 6. Wartungsarbeiten
- 7. Hilfe zur Fehlersuche
- 8. Glossar

Anhänge

In den Anhängen finden Sie die folgenden Informationen:

- $\blacksquare$  Technische Daten
- **Betriebs- und Umgebungsbedingungen**
- Recyclinganforderungen gemäß WEEE-Richtlinie
- Assay-Design und Validierung
- Garantiebedingungen

## <span id="page-17-0"></span>2.2 Allgemeine Informationen

#### <span id="page-17-1"></span>2.2.1 Technischer Service

Der Technische Service von QIAGEN garantiert Qualität auch in der wissenschaftlichen Beratung unserer Kunden. Hier stehen Ihnen erfahrene Wissenschaftler für Ihre Fragen zu Probenvorbereitungs- und Testtechnologien sowie zur Anwendung der QIAGEN Produkte gerne zur Verfügung. Rufen Sie uns an, wenn Sie Fragen zum PyroMark Q24 MDx oder zu anderen QIAGEN Produkten haben.

Die Erfahrungen unserer Kunden sind eine wichtige Informationsquelle bei der Entwicklung und Verbesserung unserer Produkte. Rufen Sie uns an, denn Ihre Vorschläge und Ideen zu unseren Produkten und zu neuen Techniken interessieren uns.

Technische Hinweise und zusätzliche nützliche Informationen finden Sie in unserem Technischen Support Center unter www.qiagen.com/support. Darüber hinaus ist Ihnen das Team vom Technischen Service gerne behilflich, falls Sie Rat oder weitere Informationen zu QIAGEN Produkten benötigen (Kontaktinformationen siehe hintere Umschlagseite oder unter www.qiagen.com).

#### <span id="page-17-2"></span>2.2.2 Grundsatzerklärung

Es entspricht der Unternehmensphilosophie von QIAGEN, die Produkte kontinuierlich zu verbessern, sobald neue Techniken und Komponenten verfügbar werden. QIAGEN behält sich das Recht vor, jederzeit technische Änderungen vorzunehmen, die in Übereinstimmung mit den Anforderungen der IVD-Richtlinie 98/79/EG sind.

In unserem Bestreben, Ihnen eine nützliche und sachgerechte technische Dokumentation zur Verfügung zu stellen, schätzen wir Ihre Kommentare und Anregungen zu diesem Handbuch sehr. Wenden Sie sich diesbezüglich an unseren Technischen Service.

#### <span id="page-18-0"></span>2.2.3 Angaben zur Version

Bei dem vorliegenden Dokument *PyroMark Q24 MDx Handbuch* handelt es sich um die Version 1.0, Revision R4 dieses Handbuchs.

## <span id="page-18-1"></span>2.3 Vorgesehener Verwendungszweck des PyroMark Q24 MDx

Der PyroMark Q24 MDx ist ein System zum Nachweis von Veränderungen in bestimmten variablen Positionen eines DNA-Moleküls, die eventuell klinisch relevant sind.

Der PyroMark Q24 MDx ist für den in-vitro-diagnostischen Gebrauch in Europa vorgesehen.

Das PyroMark Q24 MDx Gerät ist ausschließlich für die Verwendung in Kombination mit den für dieses Gerät entwickelten QIAGEN Kits und für die in den zugehörigen Kit-Handbüchern beschriebenen Anwendungen vorgesehen.

Das PyroMark Q24 MDx System ist zum Gebrauch durch entsprechend ausgebildete Anwender bestimmt, wie beispielsweise Ärzte und medizinisch- oder biologischtechnische Assistenten, die in molekularbiologischen Methoden und der Bedienung des PyroMark Q24 MDx geschult sind.

#### <span id="page-18-2"></span>2.3.1 Anforderungen an Benutzer des PyroMark Q24 MDx

Die folgende Tabelle fasst zusammen, über welche technischen Fähigkeiten und Erfahrungen das für Transport, Installation, Gebrauch, Wartung und Instandhaltung des PyroMark Q24 MDx zuständige Personal verfügen sollte.

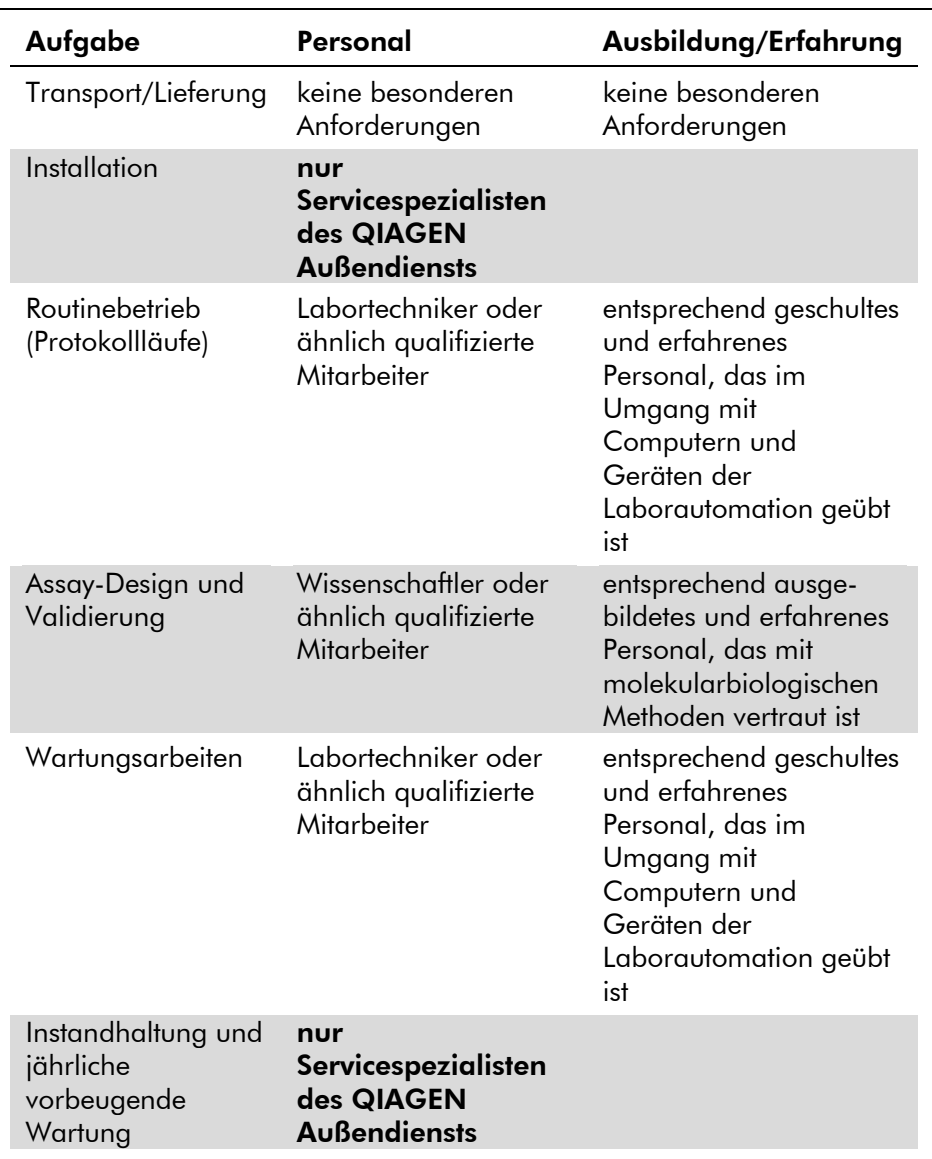

## <span id="page-20-0"></span>3 Allgemeine Beschreibung des **Systems**

Der PyroMark Q24 MDx nutzt die bewährte sequenzbasierte Technologie der Echtzeit-Pyrosequenzierung (die Pyrosequencing® Technologie) zur sequenzbasierten Detektion und Quantifizierung bei genetischen Analysen und epigenetischen Methylierungsstudien. Mit dem System können bis zu 24 Proben gleichzeitig analysiert werden. Die Probenvorbereitung erfolgt anhand eines einfach anzuwendenden Protokolls.

#### <span id="page-20-1"></span>3.1 PyroMark Q24 MDx – Begriffsbestimmungen

- PyroMark Q24 MDx: das Gerät, die Software und die **Installation**
- PyroMark Q24 MDx Gerät: nur das Gerät an sich
- PyroMark Q24 MDx Software: nur die Software
- PyroMark Q24 MDx Vakuum-Arbeitsstation: nur die Vakuum-Arbeitsstation
- PyroMark Q24 MDx System: alle zuvor genannten Komponenten plus ein beliebiger PyroMark Kit

## <span id="page-20-2"></span>3.2 Das Prinzip der Pyrosequenzierung

Bei der Pyrosequenzierung wird die Sequenzierung durch Synthese zur genauen und quantitativen Analyse von DNA-Sequenzen genutzt.

- 1. Ein Sequenzierungs-Primer hybridisiert an eine einzelsträngige, durch PCR amplifizierte Template-DNA.
- 2. Die Template wird mit Enzymen und Substraten inkubiert.
- 3. Das erste der vier verschiedenen Nukleotide wird zur Reaktion gegeben. Ist dieses Nukleotid komplementär zur Base im Template-Strang, wird es von der DNA-Polymerase in den synthetisierten DNA-Strang eingebaut.

4. Bei jedem Einbau eines Nukleotids wird ein Pyrophosphat-Molekül (PPi) freigesetzt, sodass die Menge an eingebautem Nukleotid der Menge an freigesetztem Pyrophosphat entspricht.

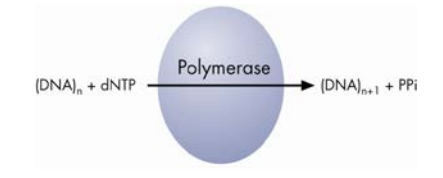

- 5. Die ATP-Sulfurylase setzt in Anwesenheit von Adenosin-5'-phosphosulfat das PPi quantitativ in ATP um.
- 6. Dies treibt die Umwandlung von Luciferin in Oxyluciferin durch Luciferase an, wobei Lichtblitze (Lumineszenz) erzeugt werden, deren Anzahl proportional zur Menge an ATP ist. Das Licht wird mithilfe von CCD-Detektoren erfasst und als Peak im Pyrogramm dargestellt. Jedes Lichtsignal ist dabei proportional zur Anzahl an eingebauten Nukleotiden.

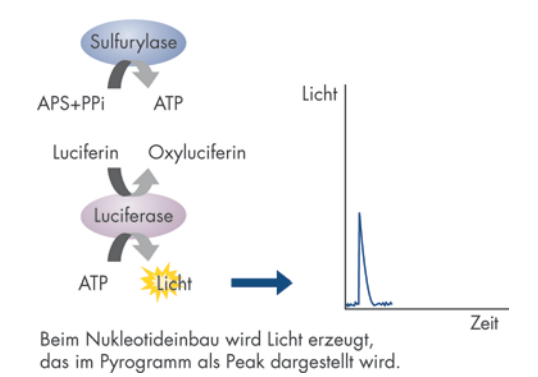

7. Durch Apyrase, ein Nukleotide degradierendes Enzym, werden die nicht eingebauten Nukleotide und ATP kontinuierlich abgebaut. Wenn diese Abbaureaktion beendet ist, wird ein anderes Nukleotid zugegeben.

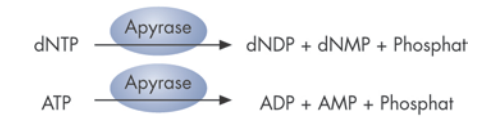

- 8. Es wird immer nur eine Art Nukleotid zugegeben. Hinweis: Es wird Desoxyadenosin-alpha-thiotriphosphat ( $dATP\alpha S$ ) statt des natürlichen Desoxyadenosin-triphosphats (dATP) verwendet, weil es von der DNA-Polymerase sehr effizient, von der Luciferase aber nicht als Substrat erkannt wird.
- 9. Mit Fortschreiten des Prozesses wird der Komplementärstrang gebildet und die Nukleotid-Sequenz kann aus den Peaks der Lichtsignale im Pyrogramm bestimmt werden.

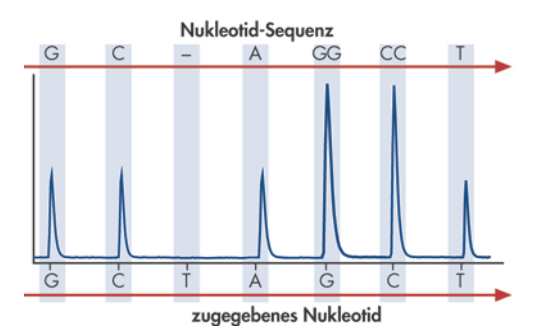

#### <span id="page-22-0"></span>3.3 Das Funktionsprinzip des PyroMark Q24 MDx

Der PyroMark Q24 MDx führt eine DNA-Sequenzierung unter Anwendung der Pyrosequencing-Technologie durch.

- 1. Die PyroMark Q24 Platte mit den Proben wird auf den Heizblock im Inneren des Geräts gesetzt, und die PyroMark Q24 Kartusche wird mit den PyroMark Gold Q24 Reagenzien gefüllt und in die Dispensiereinheit eingesetzt.
- 2. Der USB-Stick mit der Laufdatei, die zuvor in der PyroMark Q24 MDx Software erstellt wurde, wird in den

USB-Anschluss an der Vorderseite des Geräts gesteckt. Dann wird der Lauf vom Anwender gestartet.

- 3. Folgende Parameter werden auf Sollwerte eingestellt: Druck in der Dispensiereinheit, Mischfrequenz des Plattenschüttlers sowie Temperaturen von Heizblock, Prozesskammer-Deckel und Kühlflüssigkeit.
- 4. Enzym- und Substratgemisch werden in das Priming-Well (die rechteckige Vertiefung) der Platte dispensiert, um sicherzustellen, dass die Dispensierkapillaren gespült und mit Lösung gefüllt sind.
- 5. Enzymgemisch und dann Substratgemisch werden in alle benötigten Wells dispensiert.
- 6. Der Druck in der Dispensiereinheit wird erhöht.
- 7. Die Nukleotide werden zuerst in das Priming-Well dispensiert, bevor sie in die Wells pipettiert werden. Die Nukleotide werden in einer vorgegebenen Reihenfolge zu den Ansätzen gegeben. Nach jeder Zugabe eines Nukleotids wird eine Zeit von 65 Sekunden eingehalten, um sicherzustellen, dass alle enzymatischen Reaktionen beendet sind.
- 8. Das Gerät erfasst mithilfe von 24 CCD-Detektoren, die unter dem Heizblock angeordnet sind, die Lichtsignale in allen Wells gleichzeitig. Die Daten werden zunächst im Gerät gespeichert.
- 9. Nach Abschluss des Laufs werden die Daten automatisch auf den USB-Stick übertragen. Falls der USB-Stick während eines Laufs entfernt wurde, können die im Gerät gespeicherten Daten manuell abgerufen werden.

#### <span id="page-24-0"></span>3.4 Das PyroMark Q24 MDx Gerät

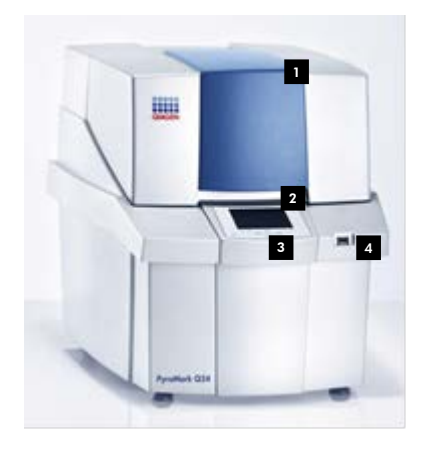

- Gerätedeckel 1
- <sup>2</sup> Bildschirm
- <sup>s</sup> Menü-Bedienungsknöpfe
- USB-Anschluss 4

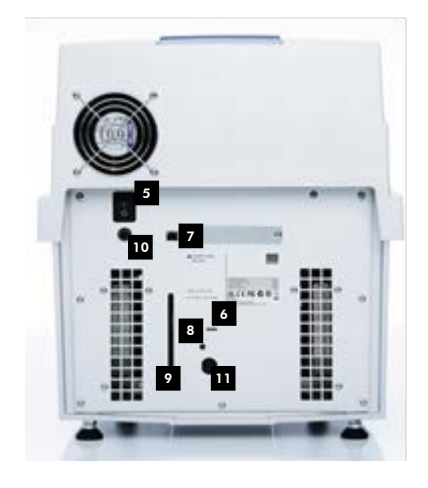

- **5** Netzschalter
- LED; leuchtet auf, wenn 6 Spannung an der Kühlvorrichtung anliegt
- USB-Anschluss (inaktiv) 7
- **B** Lichttaster für Anzeigefenster des Kühlmittelstands
- <sup>2</sup> Fenster zur Anzeige des Kühlmittelstands
- <sup>10</sup> Geräte-Netzanschluss  $(24 V) = -$
- **11** Kühler-Netzanschluss  $(12 V) = -2$

Vorder- und Rückansicht des PyroMark Q24 MDx Geräts.

#### <span id="page-25-0"></span>3.4.1 Prozesskammer

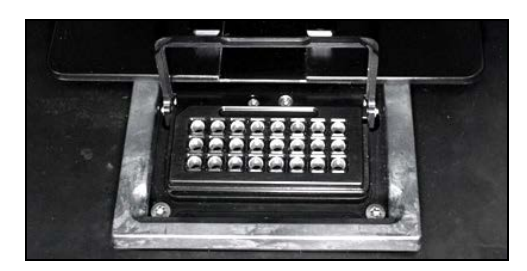

#### Heizblock.

Die Prozesskammer enthält einen Heizblock, der die korrekte Temperatur in der Platte aufrechterhält. Falls die Raumtemperatur zu hoch ist, wird der Heizblock von der vorinstallierten Kühlvorrichtung des PyroMark Q24 MDx Geräts gekühlt.

Die Daten werden von 24 CCD-Detektoren unterhalb des Heizblocks von allen Wells gleichzeitig erfasst. In den Wells, in denen nach Zugabe eines Nukleotids eine positive Reaktion stattfindet, wird ein Lichtblitz emittiert, der einen Peak im Pyrogramm erzeugt. Um ein schnelles Durchmischen von Proben und Reagenzien in der Platte zu ermöglichen, wird der Heizblock in der Prozesskammer während des Laufs kontinuierlich geschüttelt.

#### <span id="page-25-1"></span>3.4.2 Dispensiereinheit

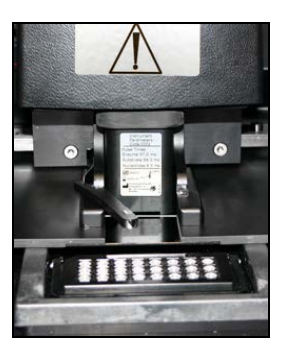

Dispensiereinheit.

Eine Reagenzienkartusche (die PyroMark Q24 Kartusche), die mit den erforderlichen Volumina der PyroMark Gold Q24 Reagenzien gefüllt ist, wird in die Dispensiereinheit eingesetzt. Sobald der Druck in der Dispensiereinheit, die Drehzahl des Schüttlers sowie die Temperaturen von Heizblock, Prozesskammerdeckel und Kühlflüssigkeit ihre voreingestellten Sollwerte erreicht haben (dies kann ein paar Minuten dauern), beginnt das Gerät mit dem Dispensieren der Reagenzien. Während des Laufs wird die Reagenzienkartusche über jedem Well der PyroMark Q24 Platte positioniert, und die Reagenzien werden in Zickzackform von einem pneumatischen System dispensiert.

### <span id="page-26-0"></span>3.5 Probenvorbereitung mit der PyroMark Q24 MDx Vakuum-Arbeitsstation

Die zu analysierende DNA wird mittels PCR amplifiziert, wobei einer der beiden verwendeten Primer biotinyliert ist. Dieses biotinylierte Amplifikat wird dann auf streptavidinbeschichteten Sepharose® Beads immobilisiert.

Die mit dem PyroMark Q24 MDx Gerät zu analysierenden Proben sollten gemäß den Anweisungen in Abschnitt [5.3](#page-43-0) unter Verwendung der PyroMark Q24 MDx Vakuum-Arbeitsstation verarbeitet werden.

## <span id="page-26-1"></span>3.6 Analysesoftware

Der PyroMark Q24 MDx wird mit der PyroMark Q24 MDx Software ausgeliefert.

Der Computer, der für die Konfiguration der Läufe und die Datenanalyse verwendet wird, sollte die folgenden Mindestanforderungen erfüllen:

- Betriebssystem Microsoft® 7 (englische Version)
- Pentium® IV Prozessor (3 GHz) oder höher
- 100 MB freie Festplattenkapazität
- **1 GB RAM**
- **Monitor mit 1280 x 1024 Pixeln**
- Grafikkarte, die die Auflösung des Monitors unterstützt
- Zeigegerät (Maus oder Ähnliches)

**USB-Anschluss und CD-ROM-Schnittstelle** 

Um Berichte, die im PDF-Format erzeugt werden, betrachten zu können, muss ein PDF-Reader auf dem Rechner installiert sein. Der Adobe® Reader® kann unter [www.adobe.com](http://www.adobe.com/) heruntergeladen werden.

## <span id="page-28-0"></span>4 Installation des Systems

## <span id="page-28-1"></span>4.1 Auslieferung und Installation des Systems

Das Auspacken und die Installation des PyroMark Q24 MDx werden von einem zertifizierten Servicespezialisten des QIAGEN Außendiensts vorgenommen. Während der Installation sollte eine Person anwesend sein, die mit den Geräten und Computern Ihres Labors vertraut ist.

Zum Lieferumfang gehören die folgenden Teile:

- PyroMark Q24 MDx Gerät (inklusive zwei USB-Sticks)
- PyroMark Q24 MDx Vakuum-Arbeitsstation (separat zu erwerben)
- *PyroMark Q24 MDx Handbuch*
- *PyroMark Q24 MDx Software-Handbuch*
- PyroMarkQ24 Platten-Halter

Reagenzien und weiteres Zubehör kann separat bestellt werden; besuchen Sie die Webseite www.qiagen.com/products/PyromarkQ24MDx.aspx.

## <span id="page-28-2"></span>4.2 Anforderungen

#### **Standort**

Das PyroMark Q24 MDx Gerät und die PyroMark Q24 MDx Vakuum-Arbeitsstation dürfen nicht in direktem Sonnenlicht oder in unmittelbarer Nähe zu Wärme- und Vibrationsquellen oder von elektrischen Störfeldern aufgestellt werden. Im Anhang A finden Sie Angaben zu den Betriebsbedingungen (Temperatur und Luftfeuchtigkeit). Am Aufstellort sollten kein Durchzug, keine übermäßige Luftfeuchtigkeit, übermäßige Staubeinwirkung und nicht zu große Temperaturschwankungen herrschen.

Angaben zu Gewicht und Abmessungen des PyroMark Q24 MDx Geräts und der PyroMark Q24 MDx Vakuum-Arbeitsstation finden Sie im Anhang A.

Stellen Sie sicher, dass der Arbeitstisch eben, trocken, sauber, vibrationsgeschützt und genügend groß ist, sodass Zubehör darauf abgelegt werden kann. Oberhalb des Arbeitstisches wird ein freier Raum von ca. 70 cm Höhe benötigt, um das PyroMark Q24 MDx Gerät (mit geöffnetem Deckel) aufstellen zu können. Lassen Sie auf der Rückseite des Geräts einen Freiraum von mindestens 10 cm für die Kabel.

Entfernen Sie die Schaumstoff-Transportsicherung der Dispensiereinheit. Bewahren Sie die Transportsicherung für einen späteren Transport des Geräts auf.

Das PyroMark Q24 MDx Gerät muss in der Nähe (max. 1,5 m Abstand) von zwei ordnungsgemäß geerdeten Wechselstrom-Steckdosen aufgestellt werden. Die Stromleitung zum PyroMark Q24 MDx Gerät sollte spannungsreguliert und vor Stromstößen geschützt sein.

Hinweis: Wir empfehlen, das Gerät direkt an eigens dafür vorgesehene Steckdosen anzuschließen – und nicht, z. B. über Mehrfachsteckdosen, mehrere Laborgeräte an eine Steckdose. Stellen Sie den PyroMark Q24 MDx nicht auf einem vibrierenden Untergrund oder in der Nähe von vibrierenden Maschinen/Geräten auf.

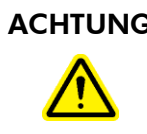

#### ACHTUNG Überhitzungsgefahr

Vergewissern Sie sich, dass ein Mindestabstand von 10 cm zwischen Seitenwänden und Rückseite des PyroMark Q24 MDx und der Raumwand eingehalten wird, damit eine ausreichende Belüftung des Geräts gewährleistet ist. Die Lüftungsschlitze und Öffnungen, die für die Be- und Entlüftung des PyroMark Q24 MDx bestimmt sind, dürfen nicht verdeckt werden.

#### Netzstromanforderungen

Das PyroMark Q24 MDx Gerät arbeitet mit:

- Eingangsspannung  $100-240$  V AC, 50-60 Hz, 160 VA
- Geräte-Nennspannung 24 V DC, 40 W
- Kühler-Nennspannung 12 V DC, 60 W

Die PyroMark Q24 MDx Vakuum-Arbeitsstation arbeitet mit:

- 100 V AC, 50/60 Hz, 25 VA,
- 115 V AC, 60 Hz, 25 VA oder
- 230 V AC, 50 Hz, 25 VA

Vergewissern Sie sich, dass die Nennspannung des PyroMark Q24 MDx mit der Wechselspannung am Aufstellort übereinstimmt. Die Netzspannungsschwankungen dürfen 10 % der Nennspannung nicht überschreiten.

#### Anforderungen an die Erdung

Zum Schutz der Bediener muss das PyroMark Q24 MDx Gerät ordnungsgemäß geerdet werden. Das PyroMark Q24 MDx Gerät ist mit zwei 3-Phasen-Wechselspannungskabeln ausgestattet, die für eine ordnungsgemäße Erdung des Geräts sorgen. Damit diese Schutzfunktion erhalten bleibt, darf das PyroMark Q24 MDx Gerät nicht an Wechselspannungsquellen betrieben werden, die keine Erdungsleitung (Schutzleiter) besitzen.

### <span id="page-30-0"></span>4.3 Installation der Analysesoftware

#### <span id="page-30-1"></span>4.3.1 Installieren oder Upgraden der PyroMark Q24 MDx Software

Hinweis: Falls der Computer mit einem Netzwerk verbunden ist, könnten es die Sicherheitseinstellungen des Netzwerks verhindern, dass Sie diesen Prozess durchführen können. Kontaktieren Sie Ihren Systemadministrator, falls Sie diesbezüglich weitere Informationen benötigen.

- 1. Vergewissern Sie sich, dass die Ausstattung des Computers die Mindestanforderungen erfüllt (siehe Abschnitt [3.6\)](#page-26-1).
- 2. Schließen Sie alle Programme, die gerade vom Computer ausgeführt werden.
- 3. Schieben Sie die PyroMark Q24 MDx Software-CD in das CD-Laufwerk.
- 4. Klicken Sie im CD-Menü auf "Install PyroMark Q24 MDx Software" ("PyroMark Q24 MDx Software installieren").

Falls das CD-Menü nicht automatisch erscheint:

- Wählen Sie im Windows "Start"-Menü die Option "(My) Computer".
- Klicken Sie mit der rechten Maustaste das CD-Laufwerk mit der Software-CD an und wählen Sie "Open" ("Offnen").
- Doppelklicken Sie auf die Datei autorun.exe.
- 5. Befolgen Sie die Anweisungen, die im "Setup Wizard" ("Installations-Assistenten") erscheinen.

Hinweis: Falls die Software. NFT Framework 3.5 installiert werden muss (die Aufforderung zur Installation erscheint im "Setup Wizard"), muss die Installationsprozedur erneut gestartet werden, nachdem die Installation der .NET-Framework-Software abgeschlossen ist, d. h. öffnen Sie das CD-Menü (siehe Schritt 4) und klicken Sie auf "Install PyroMark Q24 MDx Software" ("PyroMark Q24 MDx Software installieren").

- 6. Wenn die Software erfolgreich installiert wurde, klicken Sie auf "Exit Setup" ("Setup verlassen") im CD-Menü.
- 7. Überprüfen Sie bitte mithilfe der Windows Update-Funktion [\(www.update.microsoft.com\)](http://www.update.microsoft.com/), ob eventuell wichtige Updates für .NET Framework 3.5 verfügbar sind.

Um die von der PyroMark Q24 MDx Software im PDF-Format erstellten Reports betrachten zu können, muss ein PDF-Reader auf dem Rechner installiert sein. Der Adobe Reader kann unter [www.adobe.com](http://www.adobe.com/) heruntergeladen werden.

#### <span id="page-31-0"></span>4.3.2 Deinstallation der PyroMark Q24 MDx Software

- 1. Wählen Sie im Windows "Start"-Menü die Option "Control Panel" ("Systemsteuerung").
- 2. Klicken Sie im "Control Panel" ("Systemsteuerung") auf entfernen"; bei Betriebssystem XP) oder auf "Uninstall a program" ("Programm deinstallieren") in der Kategorie "Programme").
- 3. Wählen Sie in der Liste der Programme "PyroMark Q24".
- 4. Klicken Sie auf "Uninstall" ("Deinstallieren").
- 5. Wiederholen Sie die Schritte 3 und 4 für das Programm "PyroMark Launcher".

Frei bleibende Seite

## <span id="page-34-0"></span>5 Allgemeiner Betriebsablauf

Dieses Kapitel beschreibt die Bedienung des PyroMark Q24 MDx.

Es wird empfohlen, dass Sie den Abschnitt [3.4,](#page-24-0) in dem die Komponenten des PyroMark Q24 MDx Geräts beschrieben sind, lesen, bevor Sie hier weiterlesen.

## <span id="page-34-1"></span>5.1 Geräteadministration

#### <span id="page-34-2"></span>5.1.1 Einstellen von Uhrzeit und Datum

Mit dem korrekten Einstellen von Datum und Uhrzeit stellen Sie sicher, dass den Geräte- und Lauf-Logdateien sowie den Analyseberichten ein genauer Datums- und Zeitstempel zugeordnet wird. Stellen Sie Datum und Uhrzeit wie folgt ein:

- 1. Wählen Sie im Hauptmenü "Administration" (das Gerät darf dabei nicht in Betrieb sein).
- 2. Gehen Sie mithilfe der Pfeiltasten  $\triangle$  und  $\blacktriangledown$  auf "Set Date and Time" ("Datum und Uhrzeit einstellen") und drücken Sie "OK".
- 3. Gehen Sie mithilfe der Pfeiltasten  $\triangleleft$  und  $\triangleright$  auf den Parameter, den Sie ändern möchten.
- 4. Editieren Sie den ausgewählten Parameter mithilfe der Pfeiltasten  $\blacktriangle$  und  $\blacktriangledown$ .
- 5. Wiederholen Sie zum Bearbeiten weiterer Parameter die Schritte 3 und 4.
- 6. Drücken Sie "Set" ("Einstellen"), um die Änderung(en) zu speichern.

#### <span id="page-34-3"></span>5.1.2 Kopieren nicht gespeicherter Laufdateien

Falls der USB-Stick aus dem Gerät gezogen wird, bevor der Lauf abgeschlossen ist, können Sie die Laufdaten wie folgt aus dem Gerätespeicher abrufen:

1. Stecken Sie einen der mitgelieferten USB-Sticks in den USB-Anschluss auf der Geräte-Vorderseite – das Gerät darf dabei nicht in Betrieb sein.

- 2. Gehen Sie mithilfe der Pfeiltasten  $\blacktriangle$  und  $\blacktriangledown$  im Hauptmenü auf "Administration" und drücken Sie "OK".
- 3. Wählen Sie "Copy Unsaved Runs" ("Nicht gespeicherte Läufe kopieren") und drücken Sie "OK".
- 4. Wählen Sie mithilfe der Pfeiltasten  $\blacktriangle$  und  $\blacktriangledown$  die Laufdatei aus, die Sie kopieren wollen, und drücken Sie auf "Select" ("Aufrufen").
- 5. Wenn die Bestätigung erscheint, dass die Laufdatei auf den USB-Stick gespeichert wurde, drücken Sie auf "Close" ("Schließen").
- 6. Entnehmen Sie den USB-Stick.

#### <span id="page-35-0"></span>5.1.3 Kopieren der zuletzt gespeicherten Laufdateien

Sofern genügend freier Speicherplatz im internen Speicher vorhanden ist, werden Kopien der Laufdateien im Gerät gespeichert.

Hinweis: Wenn nicht mehr genügend Speicherplatz vorhanden ist, werden die Laufdateien automatisch in chronologischer Reihenfolge gelöscht – mit Ausnahme der Dateien, die nicht auf einen USB-Stick gespeichert wurden (siehe Abschnitt [5.1.2\)](#page-34-3). Diese Dateien können von Hand gelöscht werden.

Kopieren Sie die zuletzt gespeicherten Läufe wie folgt:

- 1. Stecken Sie einen der mitgelieferten USB-Sticks in den USB-Anschluss auf der Geräte-Vorderseite – das Gerät darf dabei nicht in Betrieb sein.
- 2. Gehen Sie mithilfe der Pfeiltasten  $\blacktriangle$  und  $\blacktriangledown$  im Hauptmenü auf "Administration" und drücken Sie "OK".
- 3. Wählen Sie "Copy Recently Saved Runs" ("Zuletzt gespeicherte Läufe kopieren") und drücken Sie "OK".
- 4. Wählen Sie mithilfe der Pfeiltasten  $\blacktriangle$  und  $\blacktriangledown$  die Laufdatei aus, die Sie kopieren wollen, und drücken Sie auf "Select" ("Aufrufen").
- 5. Wenn die Bestätigung erscheint, dass die Laufdatei auf den USB-Stick gespeichert wurde, drücken Sie auf "Close" ("Schließen").
6. Entnehmen Sie den USB-Stick.

### 5.1.4 Kopieren von Logdateien

Falls Sie einmal Logdateien an den Technischen Service von QIAGEN schicken müssen, kopieren Sie diese Dateien folgendermaßen:

- 1. Stecken Sie einen der mitgelieferten USB-Sticks in den USB-Anschluss auf der Geräte-Vorderseite – das Gerät darf dabei nicht in Betrieb sein.
- 2. Gehen Sie mithilfe der Pfeiltasten  $\triangle$  und  $\blacktriangledown$  im Hauptmenü auf "Administration" und drücken Sie "OK".
- 3. Wählen Sie "Copy Log Files" ("Logdateien kopieren") und drücken Sie "OK".
- 4. Wenn die Bestätigung erscheint, dass die Logdateien auf den USB-Stick gespeichert wurden, drücken Sie auf "Close" ("Schließen").
- 5. Entnehmen Sie den USB-Stick.

### 5.1.5 Wiederherstellen beschädigter Laufdateien

Falls Laufdateien beschädigt werden (z. B. wenn das Gerät während eines Laufs ausgeschaltet wurde), können Sie die Laufdateien wie folgt wiederherstellen:

- 1. Stecken Sie einen der mitgelieferten USB-Sticks in den USB-Anschluss auf der Geräte-Vorderseite – das Gerät darf dabei nicht in Betrieb sein.
- 2. Gehen Sie mithilfe der Pfeiltasten  $\blacktriangle$  und  $\blacktriangledown$  im Hauptmenü auf "Administration" und drücken Sie "OK".
- 3. Wählen Sie "Extract Damaged Runs" ("Beschädigte Laufdateien wiederherstellen") und drücken Sie "OK".
- 4. Wenn die Bestätigung erscheint, dass die Laufdateien auf den USB-Stick gespeichert wurden, drücken Sie auf "Close" ("Schließen").
- 5. Entnehmen Sie den USB-Stick.

### 5.1.6 Anzeigen von Versions-, Kontakt- und weiterer Informationen

Um Software- und Hardware-Versionsnummern sowie Kontakt- und andere Informationen anzuzeigen, gehen Sie wie folgt vor:

- 1. Gehen Sie mithilfe der Pfeiltasten  $\blacktriangle$  und  $\blacktriangledown$  im Hauptmenü auf "About" ("Info") und drücken Sie "OK".
- 2. Wählen Sie die Information, die Sie anzeigen lassen wollen und drücken Sie auf "OK".

### 5.1.7 Upgraden der Geräte-Software

Wenn Sie ein Upgrade von QIAGEN erhalten haben, gehen Sie wie folgt vor, um die Software zu aktualisieren:

- 1. Speichern Sie die Upgrade-Dateien auf einen der mitgelieferten USB-Sticks. Die Dateien sollten in einen Ordner mit der Bezeichnung "Upgrade" im Wurzelverzeichnis des USB-Sticks gespeichert werden.
- 2. Stecken Sie den USB-Stick in den USB-Anschluss auf der Geräte-Vorderseite – das Gerät darf dabei nicht in Betrieb sein. Nehmen Sie ihn nicht wieder heraus, solange der Upgrade-Vorgang läuft.
- 3. Gehen Sie mithilfe der Pfeiltasten  $\blacktriangle$  und  $\blacktriangledown$  im Hauptmenü auf "Administration" und klicken Sie "OK".
- 4. Wählen Sie "Upgrade Software" und klicken Sie auf  $"OK"$ .
- 5. Befolgen Sie die Anweisungen auf dem Bildschirm.

### 5.1.8 Ausführen einer externen Applikation

Die Menüoption "Run External Application" ("Externe Applikation ausführen") wird für Wartungsprogramme benötigt. Starten Sie ein Wartungsprogramm nur, wenn der Technische Service von QIAGEN Ihnen den Hinweis dazu gegeben hat.

# 5.2 Konfigurieren eines Laufs

Bevor Sie einen Lauf konfigurieren, empfehlen wir Ihnen, sich mit den Sicherheitsinformationen in Kapitel [1](#page-6-0) vertraut zu machen.

Detaillierte Anweisungen zum Konfigurieren eines Laufs finden Sie im *PyroMark Q24 MDx Software-Handbuch*.

### 5.2.1 Starten der PyroMark Q24 MDx Software

Wählen Sie im Windows "Start"-Menü "(All) Programs" ("Alle Programme"), aus der Programmliste dann "PyroMark/ PyroMark Q24".

Nach Start der Software können Sie durch Drücken der "F1"-Taste jederzeit das *PyroMark Q24 MDx Software-Handbuch* einsehen.

### 5.2.2 Konfigurieren eines Assays

1. Klicken Sie im Verknüpfungs-Browser ("Shortcut browser") mit der rechten Maustaste auf den Ordner, in den Sie die Assay-Datei speichern wollen. Wählen Sie "New Assay" ("Neuer Assay") und anschließend den gewünschten Assay-Typ (AQ, CpG oder SQA) aus dem Kontextmenü.

Hinweis: Um eine Verknüpfung zu einem Ordner im Verknüpfungs-Browser hinzuzufügen, klicken Sie auf "Add Folder Shortcut" ("Verknüpfung zu Ordner hinzufügen").

- 2. Geben Sie den Dateinamen ein und drücken Sie die "Enter"-Taste ("Eingabe").
- 3. Wenn Sie einen AQ- oder CpG-Assay anlegen, kopieren oder geben Sie die "Sequence to Analyze" ("Zu analysierende Sequenz") ein und klicken Sie dann auf die Taste "Generate Dispensation Order" ("Dispensier-Reihenfolge generieren"). Beim Anlegen eines SQA-Assays geben Sie die "Dispensation Order" ("Dispensier-Reihenfolge") ein.
- 4. Klicken Sie auf das Symbol in der Werkzeugleiste.

Hinweis: Überprüfen Sie den von Ihnen angelegten Assay mithilfe einer Referenz-DNA-Probe, bevor Sie Ihre Proben analysieren (siehe Anhang B).

Hinweis: Wenn Sie QIAGEN Kits verwenden, verwenden Sie die im jeweiligen Kit-Handbuch angegebenen Einstellungen.

### **Optional**

Auf Wunsch können Sie eine Anmerkung zu dem Assay eingeben und variable Parameter auf der Registerkarte "Variable Positions" einstellen (nur für AQ- und CpG-Assays verfügbar).

Beim Anlegen eines CpG-Assays empfiehlt es sich, Bisulfitbehandlungs-Kontrollen mit aufzunehmen. Überprüfen Sie vor der Bisulfitbehandlung in der Sequenz, ob bei den vorgeschlagenen Bisulfitkontrollen eine Konversion von Cs zu Ts (zu lesen als Gs und As bei reversen Assay) vorliegt und als Kontrollen geeignet sind oder nicht.

Um eine Kontrolle hinzuzufügen, klicken Sie mit der linken Maustaste auf ein fett und orange dargestelltes T oder A im Histogramm, vorzugsweise am Anfang der Sequenz.

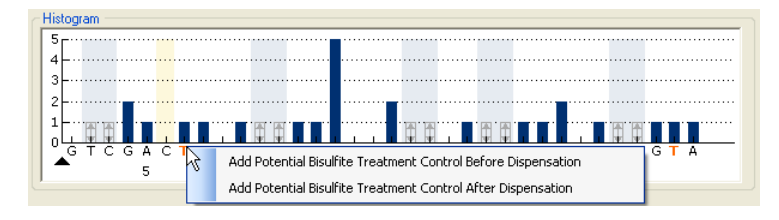

## <span id="page-39-0"></span>5.2.3 Konfigurieren einer Laufdatei

1. Klicken Sie im Verknüpfungs-Browser mit der rechten Maustaste auf den Ordner, in den Sie die Laufdatei speichern wollen und wählen Sie die Option "New Run" ("Neuer Lauf") aus dem Kontextmenü.

Hinweis: Um eine Verknüpfung zu einem Ordner im Verknüpfungs-Browser hinzuzufügen, klicken Sie auf "Add Folder Shortcut" ("Verknüpfung zu Ordner hinzufügen").

- 2. Geben Sie den Dateinamen ein und drücken Sie die "Enter"-Taste ("Eingabe").
- 3. Wählen Sie die Option "Instrument Methods" ("Gerätemethoden"); weitere Anweisungen siehe Abschnitt  $5.2.4$ .
- 4. Ordnen Sie jedem benutzten Well einen Assay zu, d. h. ziehen Sie mit gedrückter Maustaste einen Assay von dem Verknüpfungs-Browser zu einem Well oder einer markierten Gruppe von Wells.

Ein Well wird dann gemäß dem zugeordneten Assay farblich unterlegt.

#### Plate Setup

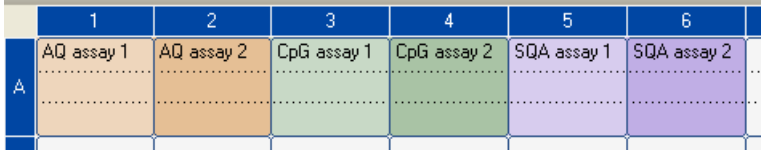

5. Um eine Probenkennung oder Anmerkung einzugeben, wählen Sie die betreffende Tabellenzelle an und geben Sie den Text ein. Eine ausgewählte Zelle wird mit einer blauen Hintergrundfarbe hervorgehoben.

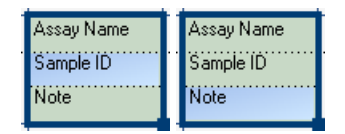

- 6. Klicken Sie auf das Symbol in der Werkzeugleiste.
- 7. Drucken Sie ein Liste mit den erforderlichen Volumina der Reagenzien und der Konfiguration der Platte aus: Wählen Sie dazu die Option "Pre Run Information" ("Informationen vor dem Lauf") aus dem Menü "Tools" ("Werkzeuge") und klicken Sie auf das Symbol 3, sobald der Report erscheint.
- 8. Schließen Sie die Laufdatei und kopieren Sie sie auf einen der mitgelieferten USB-Sticks.

Die Laufdatei kann nun abgearbeitet werden; stecken Sie den USB-Stick in den USB-Anschluss auf der Vorderseite des PyroMark Q24 MDx Geräts (siehe Abschnitt [5.5\)](#page-54-0).

### **Optional**

Falls gewünscht, geben Sie die "Reagent ID" ("Reagenzienkennung"), d. h. die Chargennummer der PyroMark Gold Q24 Reagenzien, eine "Plate ID" ("Plattenkennung"), einen Platten-"Barcode" und eine "Run Note" ("Anmerkung zum Lauf") in der Laufdatei ein.

### Weitere Informationen

Es gibt mehrere Möglichkeiten, eine Platte zu konfigurieren. Sie können zum Beispiel ein Muster-Layout, das zuvor in einer Textdatei definiert wurde, importieren und kopieren oder per Drag-and-Drop kopieren, und eine Probenkennung mit einer inkrementellen Nummer versehen (wenn der letzte Teil der eingegebenen Probenkennung eine Zahl ist). Weitere Informationen finden Sie im *PyroMark Q24 MDx Software-Handbuch* (drücken Sie die "F1"-Taste, wenn die PyroMark Q24 MDx Software bereits gestartet wurde).

Hinweis: Wenn Sie als Ausgangsdatei für Ihren Lauf eine frühere Laufdatei verwenden möchten, klicken Sie im Verknüpfungs-Browser mit der rechten Maustaste auf die bereits abgearbeitete Laufdatei und wählen Sie die Funktion "Copy and Rerun" ("Kopieren und erneut ausführen") aus dem Kontextmenü. Daraufhin wird nur die in dieser Laufdatei gespeicherte Konfiguration kopiert, nicht die Lauf- und Analysedaten.

### 5.2.4 Verwaltung der Gerätemethoden

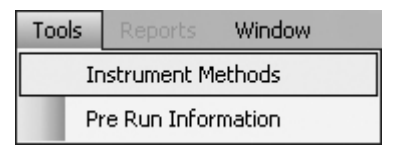

Die Gerätemethode sollte gemäß den Reagenzien und der Reagenzienkartusche, die beim Lauf verwendet werden, gewählt werden. Die Methoden-Nummer, die auf der PyroMark Q24 Kartusche aufgedruckt ist, entspricht spezifischen Einstellungen von Methoden-Parametern, die unter www.qiagen.com/Products/PyroMarkQ24MDx.aspx zur Verfügung stehen.

Hinweis: Es wird empfohlen, nur die von QIAGEN bereitgestellten Methoden zu verwenden.

So importieren Sie eine neue Methode:

- 1. Laden Sie von der oben angegebenen Webseite die Methoden-Datei herunter, die der Methoden-Nummer auf dem Kartuschenetikett entspricht. Speichern Sie sie auf dem Computer ab, auf dem die PyroMark Q24 MDx Software installiert ist.
- 2. Klicken Sie im "Instrument Methods"-Dialogfenster auf die Funktion "Import". Daraufhin öffnet sich das Dialogfenster "Find Instrument Method" ("Gerätemethode suchen").
- 3. Wählen Sie die heruntergeladene Methoden-Datei aus und klicken Sie auf "Open" ("Öffnen").

So erstellen Sie eine neue Methode:

- 1. Wählen Sie im "Instrument method"-Dialogfenster eine bereits existierende Methode und klicken Sie auf "Save As" ("Speichern unter").
- 2. Geben Sie einen Namen für die neue Methode ein und drücken Sie auf "Enter" ("Eingabe").
- 3. Ändern Sie die Einstellungen der Methoden-Parameter im Dialogfenster so ab, dass sie denen entsprechen, die

auf der Webseite www.qiagen.com/Products/ PyroMarkQ24MDx.aspx verfügbar sind.

4. Klicken Sie auf "Save" ("Speichern").

#### Methoden-Parameter

Im "Instrument Methods"-Dialogfenster kann auf die folgenden Parameter zugegriffen werden.

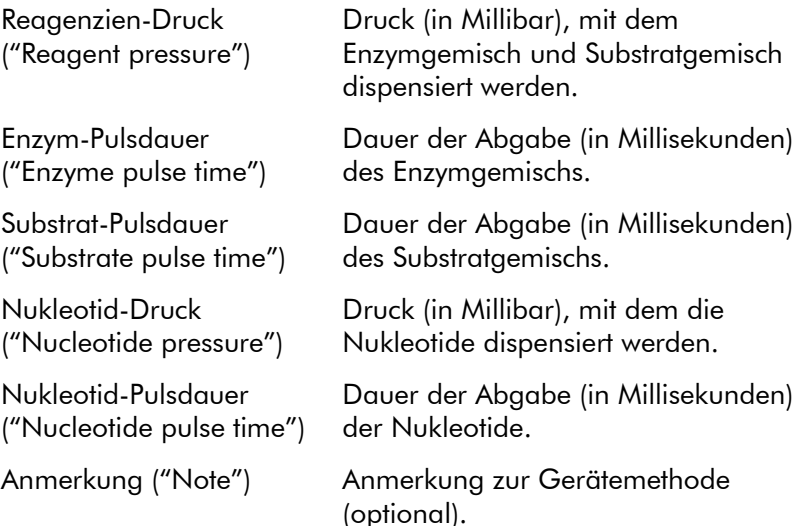

# 5.3 Probenvorbereitung

Die Proben, die mit dem PyroMark Q24 MDx Gerät analysiert werden sollen, sollten gemäß den folgenden Anweisungen vorbereitet werden.

Für die Probenvorbereitung sind folgende Geräte, Materialien und Reagenzien erforderlich. Alle Reagenzien und Lösungen sollten vor Beginn auf Raumtemperatur (15-25 °C) äquilibriert sein. Alle Arbeitsschritte werden, sofern nichts anderes angegeben ist, bei Raumtemperatur durchgeführt.

#### Vom Anwender bereitzustellende Ausrüstung und Reagenzien

**PyroMark Q24 MDx Vakuum-Arbeitsstation** 

- Plattenschüttler (für Immobilisierung an die Beads)
- Heizblock, der bis auf 80 °C temperiert werden kann
- **PyroMark Q24 Platte**
- 24-Well-PCR-Platte oder -Streifen
- **PyroMark Q24 Kartusche**
- **Deckelstreifen**
- Streptavidin-Sepharose-Beads (Streptavidin Sepharose High Performance;  $34 \mu m$ , 5 ml; von GE Healthcare, siehe www.gelifesciences.com)
- **QIAGEN IVD-markierte Assays für die** Pyrosequenzierung
- hochreines Wasser (z. B. Milli-Q, Leitfähigkeit 18,2 MΩ x cm, oder vergleichbare Qualität)
- Ethanol  $(70 \%)$
- **PyroMark Bindungspuffer ("Binding Buffer")**
- **PyroMark Denaturierungslösung ("Denaturation** Solution")
- PyroMark Waschpuffer-Konzentrat ("Wash Buffer concentrate")
- **PyroMark Annealing-Puffer ("Annealing Buffer")**

#### <span id="page-44-0"></span>5.3.1 Funktionstest der PyroMark Q24 MDx Vakuum-**Arbeitsstation**

Bevor Sie die PyroMark Q24 MDx Vakuum-Arbeitsstation benutzen, überprüfen Sie die ordnungsgemäße Funktion der Filter-Hohlnadeln, indem Sie den folgenden Funktionstest durchführen:

- 1. Geben Sie 100 µl hochreines Wasser in jedes Well einer 24-Well-PCR-Platte.
- 2. Füllen Sie einen Trog mit 70 ml hochreinem Wasser.
- 3. Schalten Sie die Vakuumpumpe ein.
- 4. Legen Sie Unterdruck an den Vakuum-Saugkopf an, indem Sie den Vakuumschalter öffnen.
- 5. Senken Sie die Filter-Hohlnadeln vorsichtig in den Trog und halten Sie sie für ca. 20 s in Position. Vergewissern Sie sich, dass das Wasser in den Flüssigabfallbehälter abgesaugt wird; das bedeutet, dass ein Unterdruck

anliegt. Ist dies nicht der Fall, überprüfen Sie sämtliche Schlauchverbindungen.

- 6. Senken Sie die Filter-Hohlnadeln in die Wells der PCR-Platte und prüfen Sie, ob das Wasser in allen Wells gleichmäßig angesaugt wird und alle Wells nach spätestens 10 s leer sind.
- 7. Sind die Wells nach 10 s nicht leer, wiederholen Sie die Prozedur ab Schritt 1 noch einmal. Wenn der Funktionstest zweimal fehlschlägt, dann ersetzen Sie die Filter-Hohlnadeln (siehe Abschnitt [6.3.2\)](#page-75-0).

### 5.3.2 DNA-Amplifikation

Amplifizieren Sie die zu analysierende DNA durch PCR unter Verwendung eines der biotinylierten Primer. Hinweise, wie Sie valide Analysedaten erhalten, finden Sie in Anhang B.

### <span id="page-45-0"></span>5.3.3 Immobilisierung der PCR-Produkte auf den **Beads**

Die biotinylierten PCR-Produkte werden auf streptavidinbeschichteten Sepharose-Beads (Streptavidin Sepharose High Performance; von GE Healthcare) immobilisiert.

- 1. Schwenken Sie die Flasche mit den streptavidinbeschichteten Sepharose-Beads vorsichtig hin und her, bis eine homogene Lösung vorliegt.
- 2. Mischen Sie in einem Röhrchen die Gesamtmenge der streptavidinbeschichteten Sepharose-Beads (2 µl pro Probe) mit dem Bindungspuffer (40 µl pro Probe). Geben Sie hochreines Wasser hinzu, sodass ein Gesamtvolumen von 80  $\mu$ l pro Well erreicht wird – inklusive des PCR-Produkts, das in Schritt 4 hinzupipettiert wird. Das Volumen Wasser hängt vom eingesetzten Volumen PCR-Produkt ab. Beispiel: Wenn Sie 15 µl PCR-Produkt, 2  $\mu$ l Beads-Suspension und 40  $\mu$ l Bindungspuffer verwenden, dann müssen 23 µl hochreines Wasser hinzupipettiert werden.
- 3. Geben Sie die in Schritt 2 angesetzte Lösung in die Wells einer 24-Well-PCR-Platte oder eines PCR-Streifens.

4. Pipettieren Sie gemäß der Platten-Konfiguration (siehe Abschnitt [5.2.3\)](#page-39-0) 5–20 µl biotinyliertes PCR-Produkt geeigneter Konzentration in jedes Well der PCR-Platte (oder des -Streifens).

Hinweis: Bei Verwendung des PyroMark PCR-Kits führen 5–10 µl des PCR-Produkts in den meisten Fällen zu zufriedenstellenden Ergebnissen bei der Pyrosequenzierung. Dieses Volumen sollte so gewählt werden, dass die einzelnen Peaks im Pyrogramm eine Höhe von mindestens 40 RLE erreichen.

Hinweis: Das Gesamtvolumen pro Well sollte 80  $\mu$ l betragen.

- 5. Verschließen Sie die Wells der PCR-Platte (oder der -Streifen) mit PCR-Deckelstreifen. Stellen Sie sicher, dass es zwischen den Wells nicht zu einem Flüssigkeitsübertritt aufgrund einer Leckage kommen kann.
- 6. Schütteln Sie die PCR-Platte (oder die -Streifen) für 5-10 Min. bei konstant 1400 UpM und Raumtemperatur (15–25 °C) auf einem Plattenschüttler.

Hinweis: Sepharose-Beads sedimentieren relativ schnell, d. h. der Bindungsschritt an die Beads sollte möglichst direkt im Anschluss an das Schütteln erfolgen.

Hinweis: Bereiten Sie während der Immobilisierung die Vakuum-Arbeitsstation für die Probenvorbereitung vor (Schritte 1 bis 8 in Abschnitt [5.3.4\)](#page-47-0).

### <span id="page-47-0"></span>5.3.4 Trennung der DNA-Stränge und Überführung der Proben in die PyroMark Q24 Platte

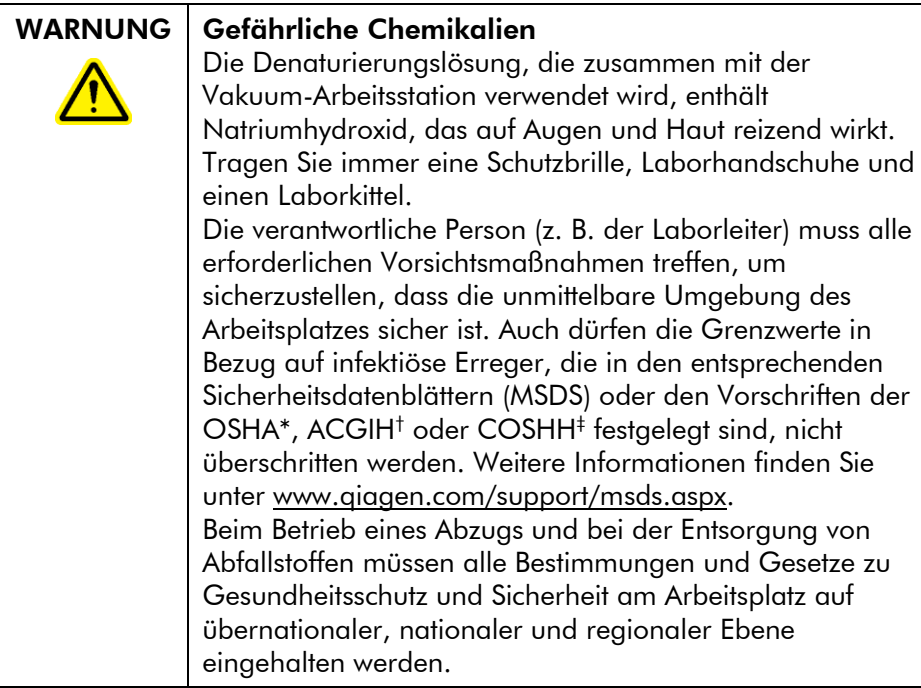

- \* OSHA: Occupational Safety and Health Administration (Vereinigte Staaten von Amerika)
- † ACGIH: American Conference of Government Industrial Hygienists (Vereinigte Staaten von Amerika)
- ‡ COSHH: Control of Substances Hazardous to Health (Vereinigtes Königreich)

### Wichtige Hinweise, bevor Sie mit der Präparation beginnen

Temperieren Sie einen der PyroMark Q24 Platten-Halter auf 80 °C (wird für Annealing-Schritt – siehe Abschnitt [5.3.5](#page-52-0) – benötigt), indem Sie ihn (ohne Platte) auf einen entsprechend eingestellten Heizblock stellen.

### Durchführung

1. Vergewissern Sie sich, dass die PyroMark Q24 MDx Vakuum-Arbeitsstation korrekt zusammengebaut ist und sicher funktioniert.

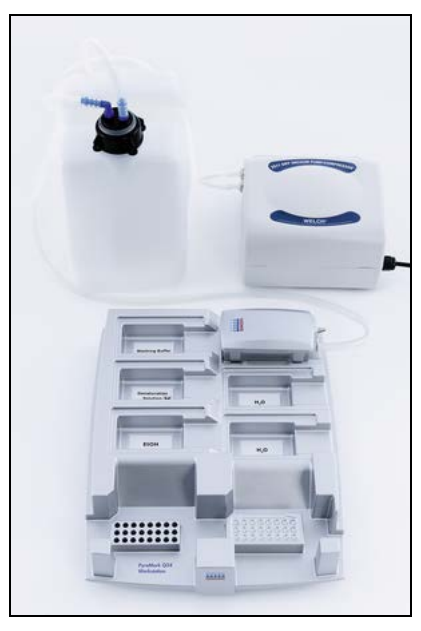

Der Netzstecker sollte leicht zugänglich sein, falls die Vakuumpumpe einmal schnell von der Netzspannung getrennt werden muss.

Hinweis: Führen Sie den Funktionstest durch, um sicherzustellen, dass die Filter-Hohlnadeln ordnungsgemäß funktionieren (siehe Abschnitt [5.3.1\)](#page-44-0). Alle Filter-Hohlnadeln sollten nach der Verarbeitung von ungefähr 100 Platten ersetzt werden.

Hinweis: Entleeren Sie den Flüssigabfallbehälter, falls erforderlich (siehe Abschnitt [5.6.2\)](#page-67-0).

- 2. Befüllen Sie fünf der mit der PyroMark Q24 MDx Vakuum-Arbeitsstation gelieferten Tröge wie folgt:
	- $\Box$  ca. 50 ml Ethanol (70 %) (1)
	- ca. 40 ml Denaturierungslösung (2)
	- ca. 50 ml 1x Waschpuffer (3)
	- ca. 50 ml hochreines Wasser  $(4)$
	- ca. 70 ml hochreines Wasser (5)

Die folgende Abbildung zeigt eine vorgeschlagene Konfiguration der Arbeitsplattform. Füllen Sie die Tröge

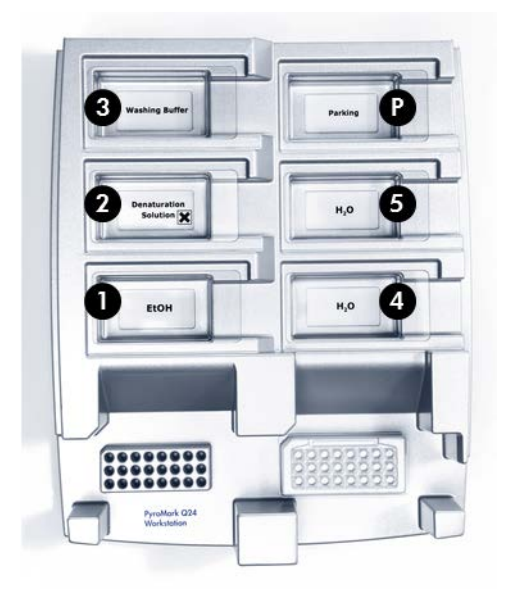

wieder auf dieses Flüssigkeitsniveau auf, falls erforderlich.

- 3. Schalten Sie die Vakuumpumpe ein.
- 4. Legen Sie Unterdruck an den Saugkopf an, indem Sie den Vakuumschalter öffnen.
- 5. Spülen Sie die Filter-Hohlnadeln, indem Sie sie in hochreines Wasser eintauchen. Spülen Sie die Hohlnadeln mit 70 ml hochreinem Wasser. Vergewissern Sie sich, dass das Wasser in den Flüssigabfallbehälter abgesaugt wird. Falls dies nicht der Fall sein sollte: Prüfen Sie, ob die Schläuche korrekt angeschlossen und nicht beschädigt sind. Beschädigte Schläuche sollten umgehend ersetzt werden (siehe Abschnitt [6.3.4\)](#page-77-0). Stellen Sie sicher, dass der Flüssigabfallfilter trocken ist. Falls der Filter feucht ist, sollte er ersetzt werden (siehe Abschnitt [6.3.5\)](#page-78-0).
- 6. Schließen Sie den Vakuumschalter am Saugkopf (auf "Off") und setzen Sie ihn in die Park-(P-)Position.
- 7. Füllen Sie Trog 5 wieder mit 70 ml hochreinem Wasser auf.

8. Verdünnen Sie die Sequenzierungs-Primer auf 0,3  $\mu$ M in Annealing-Puffer. Pipettieren Sie 25 µl der Lösung in jedes Well einer PyroMark Q24 Platte, das verwendet wird.

Hinweis: Benutzen Sie einen der PyroMark Q24 Platten-Halter als Halter bei der Vorbereitung und zum Transportieren der Platte.

9. Setzen Sie die PCR-Platte (oder -Streifen) unmittelbar im Anschluss an die Immobilisierung (siehe Abschnitt [5.3.3\)](#page-45-0) und die PyroMark Q24 Platte auf die Arbeitsplattform. Stellen Sie sicher, dass die Platte genauso ausgerichtet ist wie bei der Beschickung mit den Proben (siehe Abb. unten).

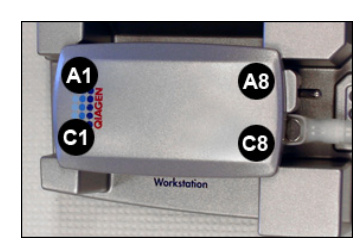

- 10. Legen Sie Unterdruck an den Saugkopf an, indem Sie den Vakuumschalter öffnen.
- 11. Senken Sie die Filter-Hohlnadeln vorsichtig in die Wells der PCR-Platte (oder -Streifen), um die Beads mit der immobilisierten Template-DNA anzusaugen. Halten Sie die Filter-Hohlnadeln für 15 s in Position. Seien Sie vorsichtig, wenn Sie den Saugkopf anheben. Hinweis: Sepharose-Beads sedimentieren relativ schnell. Falls über 1 Min. seit dem Schütteln der Platte (oder der -Streifen) vergangen ist, schütteln Sie sie erneut für 1 Min., bevor Sie die Beads ansaugen.
- 12. Vergewissern Sie sich, dass die Flüssigkeit aus allen Wells vollständig abgesaugt ist und alle Beads auf den Spitzen der Filter-Hohlnadeln zurückgehalten wurden. Hinweis: Falls sich noch Reste der Flüssigkeiten oder weiße Beads in den Wells befinden, müssen die Filter-Hohlnadeln eventuell ersetzt werden (siehe Abschnitt [6.3.2\)](#page-75-0).
- 13. Überführen Sie den Saugkopf in den Trog mit 70 % Ethanol (Trog 1). Spülen Sie die Filter-Hohlnadeln für  $5 s$ .
- 14. Überführen Sie den Saugkopf in den Trog mit Denaturierungslösung (Trog 2). Spülen Sie die Filter-Hohlnadeln für 5 s.
- 15. Überführen Sie den Saugkopf in den Trog mit Waschpuffer (Trog 3). Spülen Sie die Filter-Hohlnadeln für 10 s.
- 16. Heben Sie den Saugkopf an und schwenken Sie ihn um mehr als 90° in die Senkrechte, und lassen Sie für 5 s die Flüssigkeit aus den Filter-Hohlnadeln ablaufen (siehe folgende Abb.).

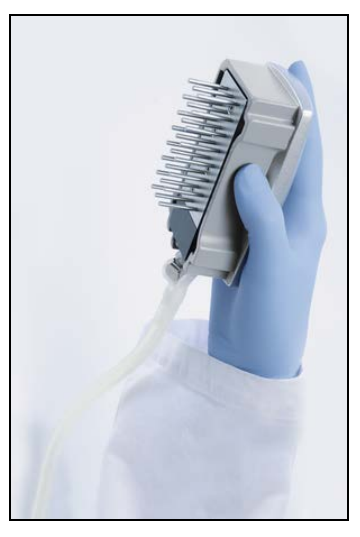

- 17. Schließen Sie den Vakuumschalter am Saugkopf (auf "Off"), während sie ihn über der PyroMark Q24 Platte halten.
- 18. Geben Sie die Beads in die Platte mit den Sequenzierungs-Primern ab, indem Sie den Saugkopf vorsichtig hin und her schütteln.
- 19. Überführen Sie den Saugkopf bei geschlossenem Vakuumschalter (auf "Off") in den Trog mit hochreinem Wasser (Trog 4) und schütteln Sie ihn für 10 s.
- 20. Spülen Sie die Filter-Hohlnadeln, indem Sie die Hohlnadeln in den zweiten Trog mit hochreinem Wasser (Trog 5) eintauchen und Unterdruck anlegen. Spülen Sie die Filter-Hohlnadeln mit 70 ml hochreinem Wasser.
- 21. Heben Sie den Saugkopf an und schwenken Sie ihn um mehr als 90° in die Senkrechte, und lassen Sie für 5 s die Flüssigkeit aus den Filter-Hohlnadeln ablaufen.
- 22. Schließen Sie den Vakuumschalter am Saugkopf (auf "Off") und setzen Sie ihn in die Park-(P-)Position.
- 23. Falls mehrere Platten nacheinander verarbeitet werden, füllen Sie die Tröge wieder auf (Schritt 2) und wiederholen Sie die Prozedur ab Schritt 8.
- 24. Schalten Sie die Vakuumpumpe ab.
- 25. Am Ende eines Arbeitstags sollten der Flüssigabfall und Reste der Lösungen verworfen und die PyroMark Q24 MDx Vakuum-Arbeitsstation auf Staub und verschüttete Flüssigkeit untersucht werden (siehe Abschnitt [5.6.2\)](#page-67-0).

### <span id="page-52-0"></span>5.3.5 Annealing der Sequenzierungs-Primer an die DNA-Proben

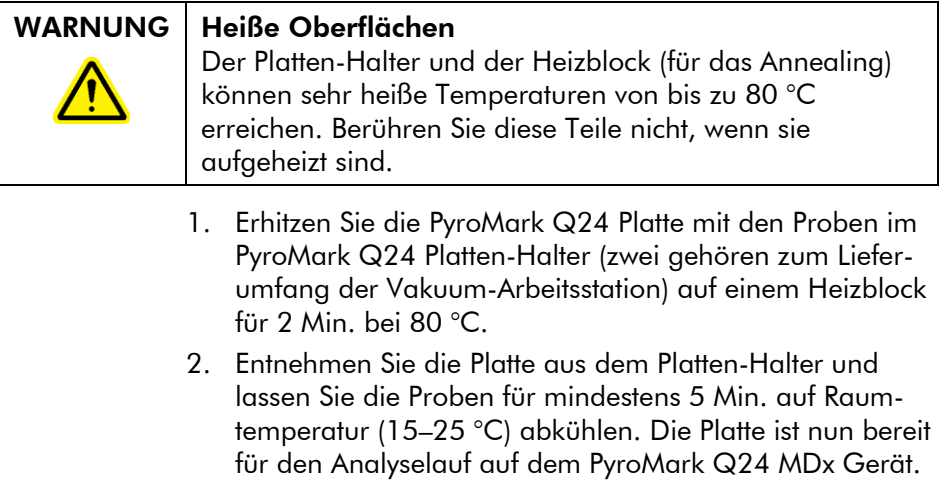

# 5.4 Vorbereitung der PyroMark Gold Q24 Reagenzien

### WARNUNG Scharfe Nadeln

Berühren Sie nicht die scharfen Nadeln am Boden der Reagenzienkartusche. Gehen Sie vorsichtig mit den Nadeln um. Kleine Partikel oder Fasern können die Nadeln verstopfen.

- 1. Öffnen Sie die Verpackung der PyroMark Gold Q24 Reagenzien und entnehmen Sie die Fläschchen mit den gefriergetrockneten Enzym- und Substratgemischen sowie die Röhrchen, in denen die Nukleotide enthalten sind.
- 2. Rekonstituieren Sie die Reagenzien in den erforderlichen Volumina und befüllen Sie die PyroMark Q24 Kartusche gemäß den Angaben im Handbuch, das mit den Reagenzien geliefert wird.

Hinweis: Die erforderlichen Reagenzienvolumina sind im "Pre Run Information"-Bericht ("Informationen vor dem Lauf"; siehe Abschnitt [5.2.3\)](#page-39-0) aufgeführt. Hinweis: Stellen Sie sicher, dass wiederverwendete Reagenzienkartuschen gemäß den Anweisungen in Abschnitt [5.5.5](#page-58-0) gründlich gereinigt werden. Es wird empfohlen, die Reagenzienkartusche maximal 30-mal zu verwenden. Falls die Reagenzienkartusche für vier Wochen (oder länger) nicht benutzt wird (d. h. wenn sie gelagert wurde), dann reinigen Sie die Kartusche und überprüfen Sie, dass sie für die Analyse verwendet werden kann, indem Sie den Funktionstest durchführen (Schritte 4 bis 6 in Abschnitt [5.5.5\)](#page-58-0).

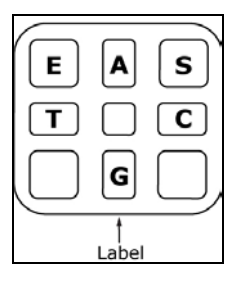

Die Kammern der PyroMark Q24 Kartusche in der Ansicht von oben.

# <span id="page-54-0"></span>5.5 Durchführung eines Analyselaufs mit dem PyroMark Q24 MDx Gerät

Der Deckel des PyroMark Q24 MDx muss während des Betriebs geschlossen sein. Ein akustisches Warnsignal weist Sie ggf. darauf hin, dass der Deckel noch nicht geschlossen ist und ein sicherer Betrieb nicht gewährleistet ist.

WARNUNG | Sich bewegende Geräteteile Um einen Kontakt mit sich bewegenden Teilen beim Betrieb des PyroMark Q24 MDx zu vermeiden, darf das Gerät nur mit geschlossenem Deckel betrieben werden. Entfernen Sie nicht die Abdeckplatten; im Geräteinneren befinden sich keine Bauteile, die vom Anwender gewartet werden müssen. Setzen Sie sich umgehend mit dem Technischen Service von QIAGEN in Verbindung, falls einmal ein Problem mit dem PyroMark Q24 MDx auftreten sollte.

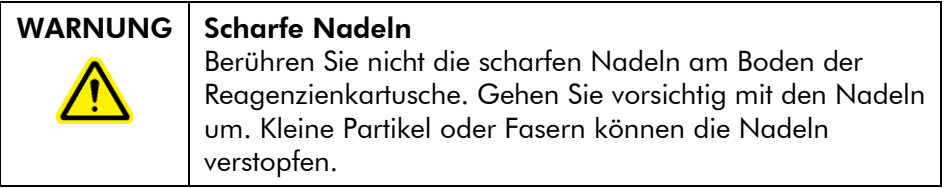

### 5.5.1 Geräte-Software

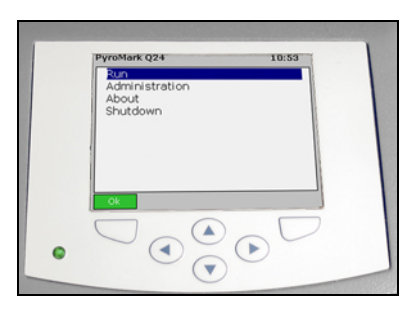

#### Das Gerät wird über die sechs Tasten unterhalb des Bildschirms gesteuert.

Analyseläufe werden durch die Geräte-Software gestartet und überwacht. Während der Durchführung eines Laufs zeigt die Software die folgenden Informationen an:

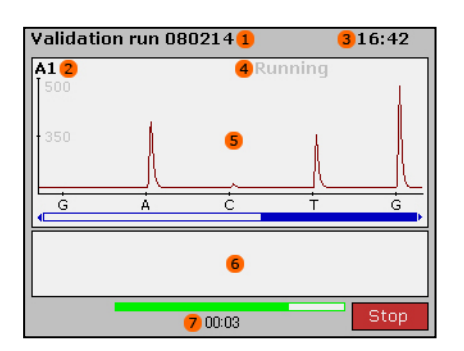

- 1. Laufname
- 2. gewähltes Well
- 3. aktuelle Uhrzeit
- 4. Gerätestatus
- 5. Pyrogramm
- 6. Warnmeldungen
- 7. geschätzte, noch verbleibende Laufzeit (hh:mm)

### 5.5.2 Einschalten des Geräts

- 1. Vergewissern Sie sich, dass die Netzstecker an ordnungsgemäß geerdete Steckdosen mit der richtigen Spannung und Netzfrequenz angeschlossen sind, bevor Sie das Gerät einschalten. Stellen Sie außerdem sicher, dass die Netzstecker leicht zugänglich sind, falls das Gerät einmal schnell von der Netzspannung getrennt werden muss.
- 2. Schalten Sie das Gerät ein. Der Netzschalter befindet sich auf der Rückseite des Geräts (siehe Abb. in Abschnitt [3.4\)](#page-24-0).

### 5.5.3 Starten des Laufs

Setzen Sie die Reagenzienkartusche und die Platte ein:

- 1. Öffnen Sie den Gerätedeckel (das Gerät darf nicht in Betrieb sein). Ein akustisches Warnsignal weist Sie ggf. darauf hin, dass der Deckel nicht geschlossen ist und ein sicherer Betrieb nicht gewährleistet ist.
- 2. Öffnen Sie die Kartuschenhalterung und setzen Sie die gefüllte Reagenzienkartusche mit nach außen zeigendem Etikett ein. Drücken Sie die Kartusche ganz hinein und drücken Sie sie dann nach unten (siehe Abb. unten).
- 3. Vergewissern Sie sich, dass die Linie vorne an der Kartusche sichtbar ist und schließen Sie die Halterung.
- 4. Öffnen Sie den Plattenhalter-Rahmen und setzen Sie die Platte auf den Heizblock im Inneren des Geräts.
- 5. Schließen Sie den Plattenhalter-Rahmen und den Gerätedeckel.

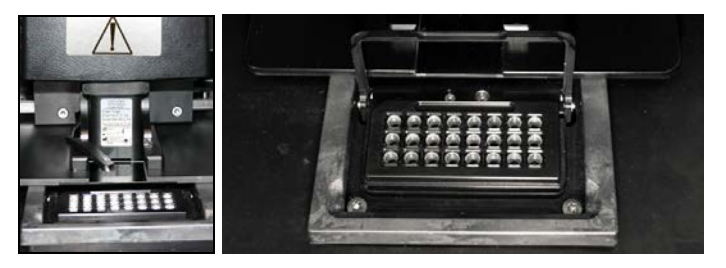

Wählen Sie die Laufdatei aus und starten Sie wie folgt den Analyselauf:

- 1. Stecken Sie den USB-Stick mit der Laufdatei in den USB-Anschluss auf der Vorderseite des Geräts.
- 2. Wählen Sie mithilfe der Pfeiltasten  $\blacktriangle$  und  $\blacktriangledown$  im Hauptmenü die Option "Run" ("Lauf") und drücken Sie "OK".
- 3. Wählen Sie die Laufdatei mithilfe der Pfeiltasten  $\blacktriangle$  und  $\blacktriangledown$ . Um den Inhalt eines Ordners anzusehen, wählen Sie diesen Ordner und drücken auf "Select" ("Auswählen"). Durch Drücken der Option "Back" ("Zurück") gelangen Sie zur vorherigen Ansicht.
- 4. Nachdem Sie die Laufdatei ausgewählt haben, starten Sie den Lauf durch erneutes Drücken der "Select"-Taste.

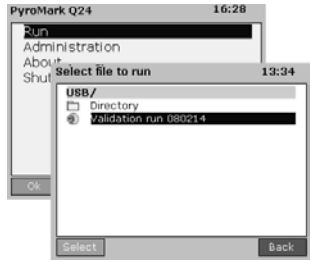

### 5.5.4 Überwachen des Laufs

Sobald der Druck in der Dispensiereinheit, die Drehzahl des Schüttlers sowie die Temperaturen von Heizblock, Prozesskammerdeckel und Kühlflüssigkeit ihre voreingestellten Werte erreicht haben (dies kann ein paar Minuten dauern), beginnt das Gerät mit dem Dispensieren der Reagenzien.

#### **Gerätestatus**

Der Gerätestatus wird oben rechts im Pyrogramm-Bereich auf dem Bildschirm angezeigt.

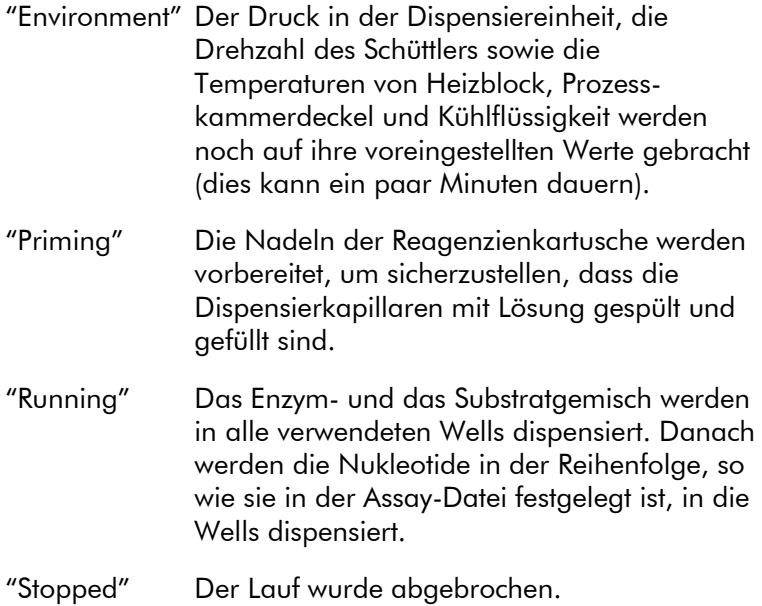

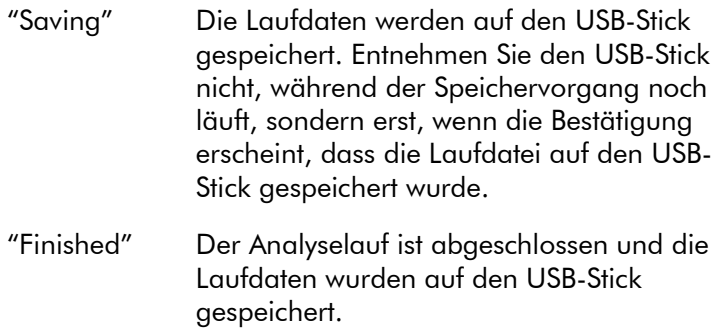

#### Pyrogramm und Warnungen

Der Laufname und das gewählte Well werden oben links im Bildschirm angezeigt. Benutzen Sie die Pfeiltasten  $\blacktriangle$  and  $\blacktriangledown$ , um ein anderes Well auszuwählen.

Vom Gerät ausgegebene Warnmeldungen werden unterhalb des Pyrogramm-Bereichs im Bildschirm angezeigt (die drei letzten Warnungen). Vorschläge zu den zu treffenden Maßnahmen finden Sie in Abschnitt [0.](#page-85-0)

### Abbrechen des Laufs

Um den Analyselauf abzubrechen, drücken Sie auf die "STOP"-Taste.

### <span id="page-58-0"></span>5.5.5 Nach dem Analyselauf

- 1. Wenn die Bestätigung erscheint, dass die Laufdatei auf den USB-Stick gespeichert wurde, drücken Sie auf "Close" ("Schließen").
- 2. Entnehmen Sie den USB-Stick.
- 3. Öffnen Sie den Gerätedeckel.
- 4. Öffnen Sie die Kartuschenhalterung und entnehmen Sie die Reagenzienkartusche, indem Sie sie anheben und herausziehen.
- 5. Schließen Sie die Halterung.
- 6. Öffnen Sie den Plattenhalter-Rahmen und nehmen Sie die Platte von dem Heizblock.
- 7. Schließen Sie den Plattenhalter-Rahmen und den Gerätedeckel.
- 8. Verwerfen Sie die Platte.
- 9. Falls die Reagenzienkartusche wiederverwendet werden soll, reinigen Sie sie gemäß den folgenden Anweisungen.
- 10. Wenn der letzte Lauf eines Arbeitstags beendet ist, befolgen Sie bitte die Anweisungen in Abschnitt [5.6.](#page-66-0)

Hinweis: Stellen Sie sicher, dass die geltenden Bundes-, Landes- und kommunalen Umweltauflagen bei der Entsorgung der Laborabfälle eingehalten werden.

#### Reinigen und Testen der Reagenzienkartusche

Falls die Reagenzienkartusche wiederverwendet werden soll, reinigen Sie sie umgehend nach Gebrauch und vergewissern Sie sich, dass sie für eine weitere Analyse eingesetzt werden kann. Es wird empfohlen, die Reagenzienkartusche maximal 30-mal zu verwenden.

#### WARNUNG | Scharfe Nadeln

Berühren Sie nicht die scharfen Nadeln am Boden der Reagenzienkartusche. Gehen Sie vorsichtig mit den Nadeln um. Kleine Partikel oder Fasern können die Nadeln verstopfen.

Hinweis: Stellen Sie sicher, dass die geltenden Bundes-, Landes- und kommunalen Umweltauflagen bei der Entsorgung der Laborabfälle eingehalten werden.

Die folgenden Materialien werden benötigt:

- **No pulverfreie Handschuhe**
- hochreines Wasser (z. B. Milli-Q, Leitfähigkeit 18,2 MΩ x cm, oder vergleichbare Qualität)
- $\blacksquare$  Becherglas (nicht immer erforderlich)
- fusselfreie Laborwischtücher

Gehen Sie wie folgt vor, um die Reagenzienkartusche zu reinigen und zu prüfen, ob sie für eine weitere Analyse eingesetzt werden kann:

- 1. Verwerfen Sie eventuell noch in der Kartusche verbliebene Lösungsreste.
- 2. Spülen Sie die Kartuschenkammern viermal mit hochreinem Wasser.
- 3. Spülen Sie die Nadeln von außen mit hochreinem Wasser ab (Spritzflasche).
- 4. Überprüfen Sie, dass die Kartuschennadeln nicht verstopft oder beschädigt sind. Füllen Sie die Kammern vollständig mit hochreinem Wasser. Während Sie die Kartusche über einen Ausguss oder ein Becherglas halten, drücken Sie von oben mit einem Finger (pulverfreie Handschuhe tragen!) fest auf jede einzelne Kammer. Daraufhin sollte jeweils ein gerader Wasserstrahl aus der Spitze der Nadel herauskommen.
- 5. Falls die Nadel verstopft ist, fahren Sie mit Schritt 5a fort. Falls der Wasserstrahl mit einem Winkel aus der Nadel austritt (d. h. nicht parallel zur Längsachse der Nadel), befolgen Sie Schritt 5b. Wenn alle Nadeln ordnungsgemäß funktionieren, fahren Sie mit Schritt 6 fort.
- 5a. Wenn eine Nadel verstopft ist (z. B. wenn die Reagenzienkartusche über Nacht stehen gelassen wurde, ohne sie zu reinigen), füllen Sie die Kammern mit hochreinem Wasser und stellen Sie die Kartusche in ein Becherglas mit genügend hochreinem Wasser, sodass die Nadeln vollständig eingetaucht sind. Lassen Sie die Kartusche für eine Stunde im Becherglas stehen, spülen Sie sie anschließend ab und wiederholen Sie Schritt 4. Fahren Sie danach mit Schritt 6 fort.
- 5b. Wenn der Wasserstrahl in einem Winkel aus der Nadelspitze austritt, befüllen Sie die Kammer erneut mit hochreinem Wasser und wiederholen Sie Schritt 4. Wenn das Wasser immer noch in einem Winkel austritt, verwerfen Sie die Kartusche.

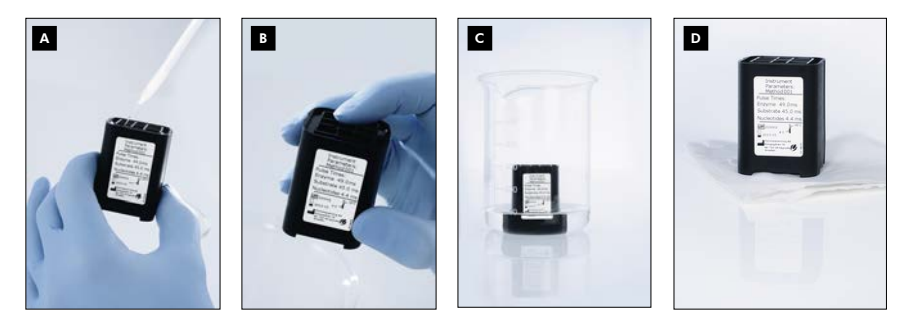

Reinigungsverfahren für die PyroMark Q24 Kartusche.

- Befüllen der Kartuschenkammern mit hochreinem Wasser A
- Prüfen, ob Nadeln verstopft oder beschädigt sind B
- Reinigen verstopfter Nadeln C
- Trocknen der Kartusche auf einem fusselfreien Laborwischtuch D
- 6. Wenn alle Nadeln abgespült und geprüft sind, verwerfen Sie das Wasser und lassen Sie die Reagenzienkartusche auf einem fusselfreien Laborwischtuch trocknen.
- 7. Sobald die Reagenzienkartusche trocken ist, kann sie in einer PyroMark Q96 HS Tip Holder Box aufbewahrt werden, um sie vor Staub und direktem Sonnenlicht zu schützen.

### 5.5.6 Auswertung des Laufs

Detaillierte Anweisungen zum Auswerten des Analyselaufs finden Sie im *PyroMark Q24 MDx Software-Handbuch* (kann bei geöffneter PyroMark Q24 MDx Software auch über die "F1"-Taste eingesehen werden).

- 1. Übertragen Sie die abgearbeitete Laufdatei von dem USB-Stick auf einen Computer, auf dem die PyroMark Q24 MDx Software installiert ist.
- 2. Öffnen Sie die Laufdatei (V), indem Sie sie im Verknüpfungs-Browser doppelklicken. Falls verschiedene

Assay-Typen zugeordnet sind, wählen Sie den Analysemodus im sich öffnenden Dialogfenster. Klicken Sie auf die Funktion "Add File Shortcut" oder "Add Folder Shortcut", wenn Sie eine Verknüpfung zu einer Datei oder einem Ordner im Verknüpfungs-Browser erstellen wollen.

3. In der Registerkarte "Overview" ("Übersicht") können Sie entweder alle Wells oder eine Auswahl an Wells mit einer validen Analyse-Konfiguration für den aktuellen Analysemodus auswerten lassen.

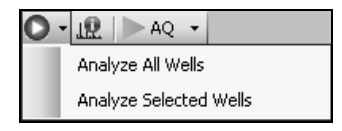

### Analysemodi

Die PyroMark Q24 MDx Software verfügt über drei Analysemodi: AQ, CpG und SQA. Um zwischen den Modi hin- und herzuschalten, wählen Sie "AQ", "CpG" oder "SQA" in der Werkzeugleiste. Auf Genotypisierungen von SNPs und Insertionen/Deletionen ("InDels") kann aus dem "Reports"-Menü im AQ-Modus zugegriffen werden.

Hinweis: Die Analyseparameter können in der Registerkarte "Analysis Setup" ("Analyse-Konfiguration") verändert werden.

### 5.5.7 Anzeigen der Analyseergebnisse

Durch Auswahl eines analysierten Wells in der "Overview"- Registerkarte werden das zugehörige Pyrogramm (im Pyrogramm-Bereich des Bildschirms) und die Informationen zu dem Well (inklusive Warnmeldungen während der Analyse; im Bereich "Well Information") angezeigt.

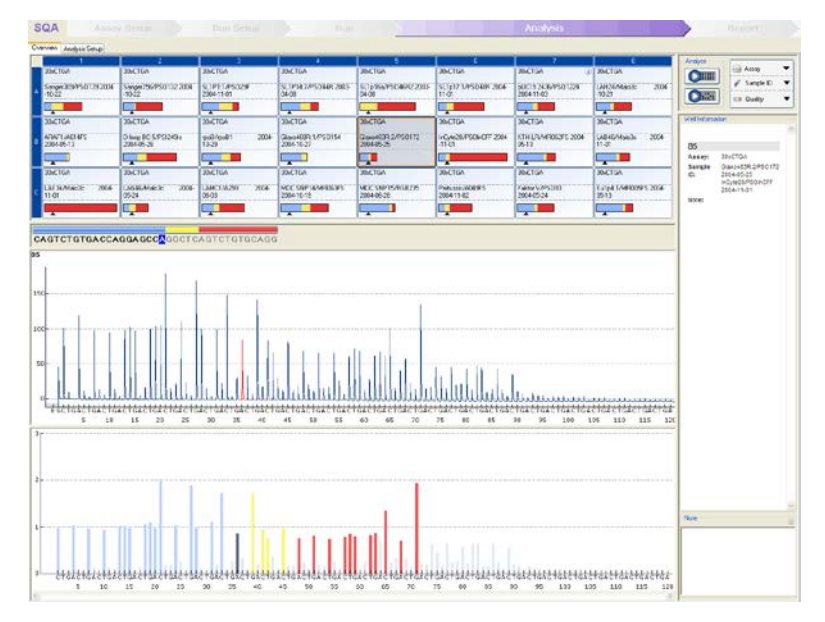

### Qualitätsbewertungen

Die Platten-Übersichtsdarstellung in der "Overview"- Registerkarte gibt einen schnellen Überblick über die Qualitätsbewertungen.

**Execute 2**: Zeigt die Qualitätsbewertung aller variablen Positionen in dem Well oder die aller Basen in der basenzugeordneten Sequenz.

**D**: Zeigt die Qualitätsbewertung am Ende des Qualitätskontroll-Fensters (nur bei SQA-Assays).

#### *Farbcode bei der Qualitätsbewertung*

Blau: Qualitätskontrolle bestanden

Gelb: Überprüfen

Rot: Fehlgeschlagen

 $\Box$  Weiß: Nicht analysiert $^*$ 

\* Die Analyse wird entweder nicht von der Software unterstützt (z. B. SNP-Analyse im CpG-Modus) oder die variable Position wurde vom Anwender deaktiviert (nur bei AQ- und CpG-Assays).

### AQ-Analyseergebnisse

Die Allelfrequenzen werden im Pyrogramm angezeigt, zum Beispiel:  $\frac{A: 964}{C: 44}$  und  $\frac{1}{A1: 444}$  ("InDel"). Die Hintergrundfarbe beim Ergebnis zeigt die Qualitätsbewertung an.

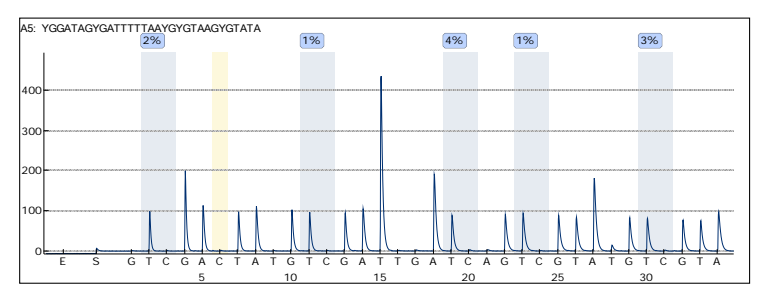

Beispiel-Pyrogramm für einen CpG-Assay. Variable Positionen bei AQ- und CpG-Assays werden durch eine blau-graue und die Bisulfitbehandlungs-Kontrollen in CpG-Assays mit einer hellgelben Hintergrundfarbe markiert.

### CpG-Analyseergebnisse

Im Pyrogramm wird der Prozentsatz der Methylierung angezeigt, zum Beispiel <sup>96%</sup>. Die Hintergrundfarbe beim Ergebnis zeigt die Qualitätsbewertung an.

In einem Methylierungs-Balken in der Platten-Übersichtsdarstellung wird für jede CpG-Stelle der Probe im Well das Methylierungsniveau angezeigt.

Hellgrün: unter dem erwarteten Wertebereich

Grün: im erwarteten Wertebereich

**Dunkelgrün: über dem erwarteten Wertebereich** 

#### SQA-Analyseergebnisse

In der "Overview"-Registerkarte wird die basenzugeordnete Sequenz dargestellt. Die Basen der basenzugeordneten Sequenz und die Peaks im abgeglichenen Pyrogramm werden gemäß ihrer Qualitätsbewertung eingefärbt.

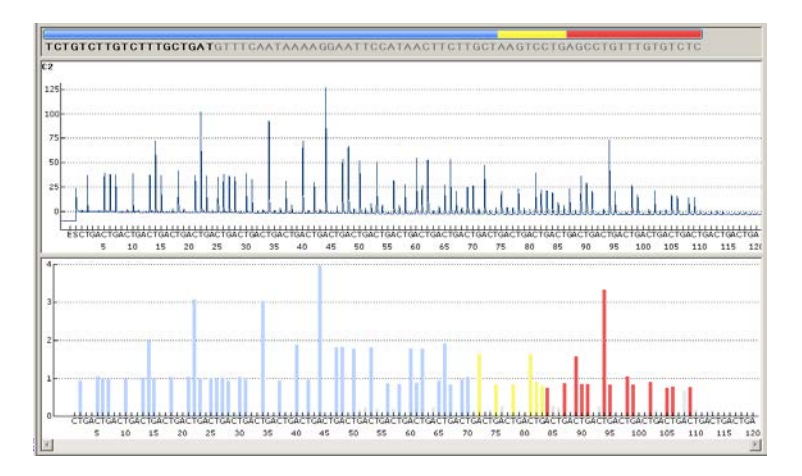

Beispiel einer basenzugeordneten Sequenz und eines Pyrogramms bei einem SQA-Assay.

### 5.5.8 Analyseberichte

Um einen Bericht zu generieren, wählen Sie im "Reports"- Menü den gewünschten Bericht aus. Weitere Informationen über die verschiedenen Berichte finden Sie im Abschnitt "View, Print, and Save Analysis Reports" ("Anzeigen, Drucken und Speichern von Analyseberichten") im *PyroMark Q24 MDx Software-Handbuch* (drücken Sie bei geöffneter PyroMark Q24 MDx Software die "F1"-Taste, um es einzusehen).

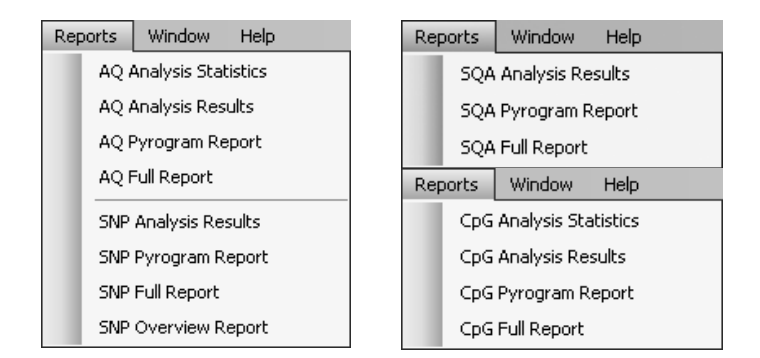

Um Berichte, die im PDF-Format erzeugt werden, betrachten zu können, muss ein PDF-Reader auf dem Rechner installiert sein. Der Adobe Reader kann unter [www.adobe.com](http://www.adobe.com/) heruntergeladen werden.

# <span id="page-66-0"></span>5.6 Abschluss der Analyse und Herunterfahren

### 5.6.1 Herunterfahren des Geräts

- 1. Wählen Sie, während das Gerät nicht in Betrieb ist, mithilfe der Pfeiltasten ▲ und ▼ die Option "Shutdown" ("Herunterfahren") aus dem Hauptmenü und drücken Sie "OK".
- 2. Sobald die Meldung "It is now safe to turn off the instrument" erscheint, können Sie das Gerät ausschalten. Der Netzschalter befindet sich auf der Rückseite des Geräts.

### <span id="page-67-0"></span>5.6.2 Entleeren der Flüssigabfallbehälter und Tröge

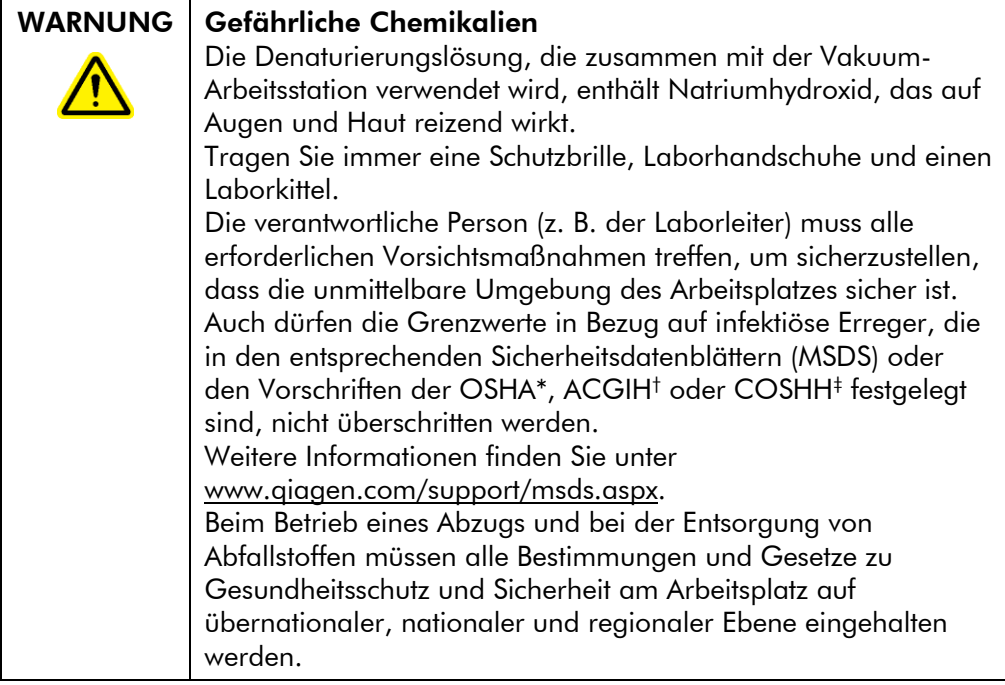

\* OSHA: Occupational Safety and Health Administration (Vereinigte Staaten von Amerika)

- † ACGIH: American Conference of Government Industrial Hygienists (Vereinigte Staaten von Amerika)
- ‡ COSHH: Control of Substances Hazardous to Health (Vereinigtes Königreich)

Stellen Sie sicher, dass die geltenden Bundes-, Landes- und kommunalen Umweltauflagen bei der Entsorgung der Laborabfälle eingehalten werden.

Das folgende Material wird benötigt:

■ hochreines Wasser (z. B. Milli-Q, Leitfähigkeit 18,2 MΩ x cm, oder vergleichbare Qualität)

### Durchführung

- 1. Vergewissern Sie sich, dass kein Unterdruck am Vakuum-Saugkopf anliegt, d. h. der Vakuumschalter geschlossen (auf "Off") ist, und die Vakuumpumpe ausgeschaltet ist.
- 2. Verwerfen Sie in den Trögen verbliebene Reste der Lösungen.
- 3. Spülen Sie die Tröge mit hochreinem Wasser oder ersetzen Sie sie, falls erforderlich.
- 4. Entleeren Sie den Flüssigabfallbehälter. Hinweis: Der Deckel kann abgenommen werden, ohne die Schlauchverbindungen zu trennen.
- 5. Falls die Vakuum-Arbeitsstation gereinigt werden muss (z. B. von Staub oder verschüttete Flüssigkeit), befolgen Sie dazu bitte die Anweisungen in Abschnitt [6.3.](#page-73-0)

## 5.6.3 Überprüfen des Geräts

Überprüfen Sie das Gerät auf Verschmutzungen durch Staub und/oder verschüttete Flüssigkeit. Falls das Gerät gereinigt werden muss, befolgen Sie dazu bitte die Anweisungen in Abschnitt [6.2.1.](#page-71-0)

Drücken Sie den Lichttaster auf der Rückseite des Geräts (siehe Abb. unten) und überprüfen Sie, dass der Kühlmittelstand im Anzeigefenster zu sehen ist. Setzen Sie sich mit dem Technischen Service von QIAGEN in Verbindung, falls dies nicht der Fall sein sollte.

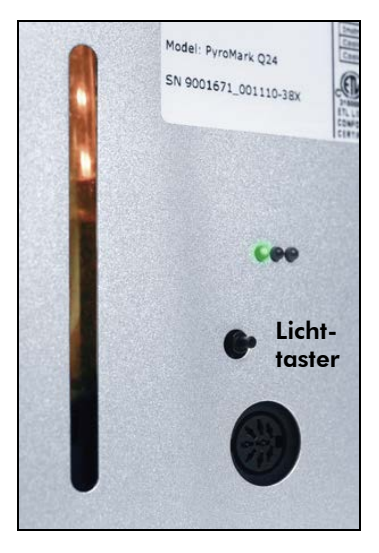

# 5.7 Sichern der PyroMark Q24 Dateien

Die von der PyroMark Q24 MDx Software generierten Daten werden im Computer als Dateien mit den folgenden Endungen gespeichert:

- **T** \*.pyrorun (Laufdateien)
	- \*.pyrosetup (Assay-Dateien).

Führen Sie häufiger eine Datensicherung durch. Ein solches Backup kann durch Kopieren der PyroMark Q24 Dateien (\*.pyrorun- und \*.pyrosetup-Dateien) zu einem anderen Speicherort erfolgen. Dieser andere Speicherort sollte entweder ein anderes physikalisches Laufwerk oder ein permanentes Speichermedium sein.

Kontaktieren Sie Ihren Systemadministrator, falls Sie weitere Informationen zur Datensicherung benötigen.

# 6 Wartungsarbeiten

Die folgenden Wartungsarbeiten müssen durchgeführt werden, um einen zuverlässigen Betrieb des PyroMark Q24 MDx zu gewährleisten:

- regelmäßige Überprüfungen der Leistungsfähigkeit
- Reinigen des Geräts

Führen Sie diese Wartungsarbeiten durch, um sicherzustellen, dass das PyroMark Q24 MDx Gerät frei von Staub und verschütteter Flüssigkeit ist.

Bevor Sie die Wartungsarbeiten durchführen, empfehlen wir Ihnen, sich mit den Sicherheitsinformationen in Kapitel [1](#page-6-0) vertraut zu machen.

WICHTIG: Trennen Sie das Gerät vom Stromnetz, bevor Sie mit der Reinigung beginnen.

### Instandhaltung

QIAGEN bietet umfassende Instandhaltungs- und Support-Verträge, u. a. Garantieverlängerungen und Full-Cover-Support-Verträge, sowie System-/Applikationsschulungen, inklusive Vor-Ort-Installation und jährliche vorbeugende Wartung. Mit Instandhaltungs- und Support-Verträgen steigern Sie die Produktivität und stellen das hohe Leistungsvermögen Ihres Systems sicher. Außerdem werden Instandhaltungs- und Wartungsarbeiten umfassend dokumentiert, und alle Ersatzteile sind geprüft und unterliegen einer Garantie.

Kontaktieren Sie den für Sie zuständigen Servicespezialisten des QIAGEN Außendiensts oder Ihren Händler, um weitere Informationen zu den flexiblen QIAGEN Instandhaltungsund Support-Verträgen zu erhalten.

# 6.1 Überprüfen der Leistungsfähigkeit des PyroMark Q24 MDx

Überprüfen Sie, dass der PyroMark Q24 MDx wie in den Spezifikationen angegeben funktioniert, indem Sie unter Verwendung des PyroMark Q24 Validation Oligos die

Ungenauigkeit, systematische Messabweichungen und Linearität bei einem AQ- oder CpG-Assay bestimmen.

Führen Sie diese Validierung gemäß den Anweisungen im Handbuch zu diesem Produkt durch. Setzen Sie sich mit QIAGEN in Verbindung, um das PyroMark Q24 Validation Oligo zu bestellen.

# 6.2 Wartung des PyroMark Q24 MDx Geräts

### <span id="page-71-0"></span>6.2.1 Reinigen des Geräts

Falls das Gerät durch Staub und/oder verschüttete Flüssigkeit verschmutzt wurde, reinigen Sie es gemäß den folgenden Anweisungen.

Wichtige Hinweise vor Beginn der Reinigung

- Verwenden Sie keine aggressiven Reinigungsmittel oder andere Chemikalien. Vermeiden Sie es, dass Feuchtigkeit in das Geräteinnere gelangt.
- Die Reinigungsflüssigkeit darf nur auf das Tuch gegeben werden.
- Verwenden Sie kein organisches Lösungsmittel oder Detergens, außer Ethanol, zum Reinigen des Bildschirms.

Die folgenden Materialien werden benötigt:

- $\blacksquare$  Ethanol (70 %)
- hochreines Wasser (z. B. Milli-Q, Leitfähigkeit 18,2 MΩ x cm, oder vergleichbare Qualität)
- sauberes, nicht abrasives, fusselfreies Tuch

### Durchführung

- 1. Wählen Sie, während das Gerät nicht in Betrieb ist, mithilfe der Pfeiltasten  $\blacktriangle$  und  $\blacktriangledown$  die Option "Shutdown" ("Herunterfahren") aus dem Hauptmenü und drücken Sie  $^{\prime\prime}$ OK $^{\prime\prime}$ .
- 2. Sobald die Meldung "It is now safe to turn off the instrument" erscheint, können Sie das Gerät ausschalten. Der Netzschalter befindet sich auf der Rückseite des Geräts.
- 3. Trennen Sie das Gerät vom Stromnetz. Ziehen Sie beide Netzstecker aus den Steckdosen.
- 4. Öffnen Sie den Gerätedeckel.
- 5. Reinigen Sie den Bereich um die Dispensiereinheit, die Prozesskammer und den Heizblock mithilfe eines sauberen, fusselfreien Tuchs, das mit ein wenig 70%igem Ethanol angefeuchtet ist.
- 6. Benutzen Sie zum Abwischen des Bildschirms ein sauberes, nicht abrasives, fusselfreies Tuch, das mit ein wenig Wasser angefeuchtet ist. Falls der Bildschirm dadurch nicht richtig sauber wird, geben Sie eine geringe Menge 70%iges Ethanol auf das Tuch. Lassen Sie das Ethanol nicht in die Lücken um den Bildschirmschutz eindringen.
- 7. Falls erforderlich, reinigen Sie die äußeren Gehäusewände des Geräts mit einem sauberen, fusselfreien Tuch, das mit ein wenig Wasser angefeuchtet ist.
- 8. Wischen Sie die Oberflächen nach dem Reinigen mit einem sauberen, trockenen, nicht abrasiven, fusselfreien Tuch trocken.
- 9. Schließen Sie das Gerät wieder an das Stromnetz an.

### <span id="page-72-0"></span>6.2.2 Reinigen des Heizblocks und der Lichtleiter

Falls Flüssigkeit auf dem Heizblock im Inneren des Geräts verschüttet wurde, reinigen Sie den Heizblock und die darunter installierten Lichtleiter.

Die folgenden Materialien werden dafür benötigt:

- Wattestäbchen
- $\blacksquare$  Ethanol (70 %)
- sauberes, nicht abrasives, fusselfreies Tuch (z. B. Reinigungstuch für Kameraobjektive)

### Durchführung

1. Wählen Sie, während das Gerät nicht in Betrieb ist, mithilfe der Pfeiltasten  $\blacktriangle$  und  $\blacktriangledown$  die Option "Shutdown" ("Herunterfahren") aus dem Hauptmenü und drücken Sie  $^{\prime\prime}$ OK $^{\prime\prime}$ .

- 2. Sobald die Meldung "It is now safe to turn off the instrument" erscheint, können Sie das Gerät ausschalten. Der Netzschalter befindet sich auf der Rückseite des Geräts.
- 3. Trennen Sie das Gerät vom Stromnetz. Ziehen Sie beide Netzstecker aus den Steckdosen.
- 4. Öffnen Sie den Gerätedeckel.
- 5. Öffnen Sie den Plattenhalter-Rahmen.
- 6. Reinigen Sie jede Well-Bohrung und zugehörigen Lichtleiter vorsichtig mit einem Wattestäbchen, das mit ein wenig 70%igem Ethanol angefeuchtet ist (siehe Abb. unten links).
- 7. Reinigen Sie den Zwischenraum zwischen Heizblock und Lichtleiter-Block, indem Sie vorsichtig ein sauberes, nicht abrasives, fusselfreies Tuch, das mit ein wenig 70%igem Ethanol angefeuchtet einbringen (siehe Abb. unten rechts).

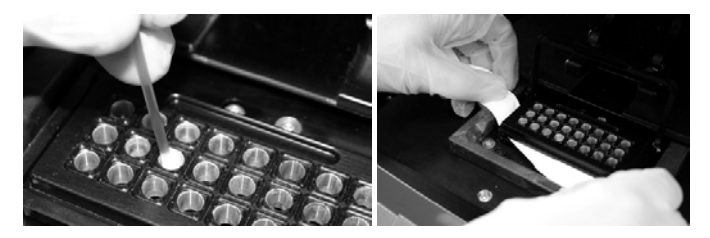

8. Schließen Sie den Plattenhalter-Rahmen und den Gerätedeckel und schließen Sie das Gerät wieder an das Stromnetz an.

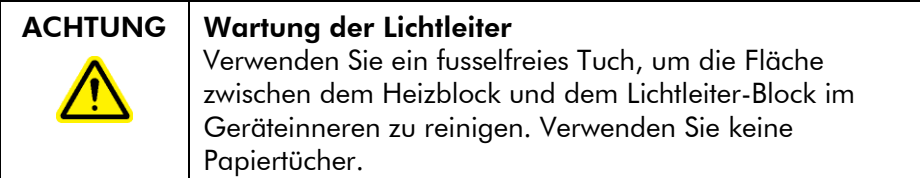

# 6.3 Wartung der PyroMark Q24 MDx Vakuum-Arbeitsstation

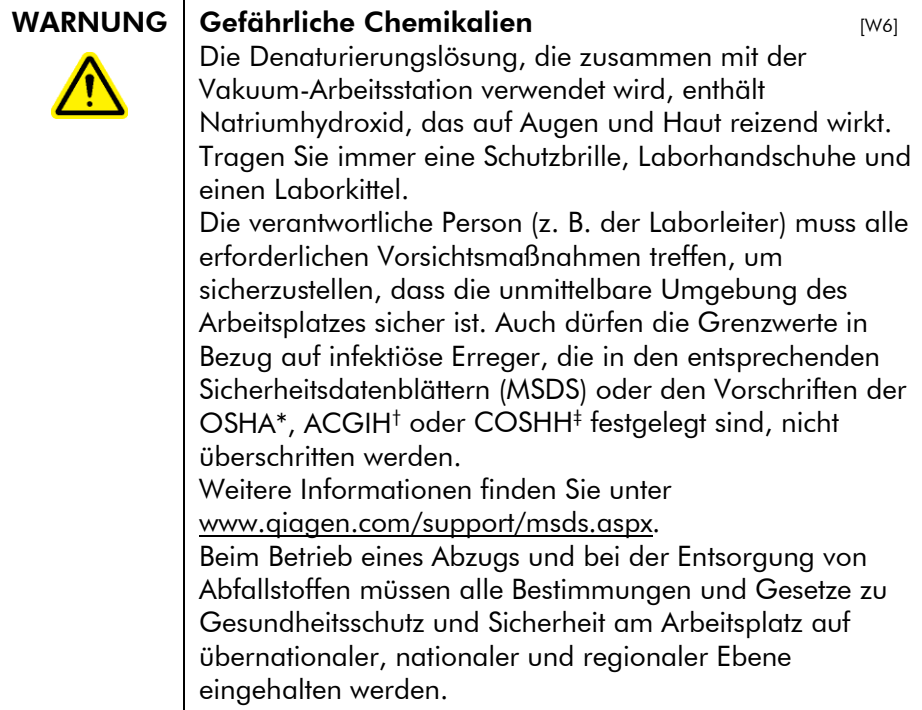

- \* OSHA: Occupational Safety and Health Administration (Vereinigte Staaten von Amerika)
- † ACGIH: American Conference of Government Industrial Hygienists (Vereinigte Staaten von Amerika)
- ‡ COSHH: Control of Substances Hazardous to Health (Vereinigtes Königreich)

### 6.3.1 Reinigen der PyroMark Q24 MDx Vakuum-Arbeitsstation

Falls die Vakuum-Arbeitsstation durch Staub und/oder verschüttete Flüssigkeit verschmutzt wurde, reinigen Sie sie gemäß den folgenden Anweisungen.

Die folgenden Materialien werden dafür benötigt:

**No pulverfreie Handschuhe** 

- hochreines Wasser (z. B. Milli-Q, Leitfähigkeit 18,2 MΩ x cm, oder vergleichbare Qualität)
- ein mildes Detergens (falls erforderlich)
- sauberes, fusselfreies Tuch

- 1. Vergewissern Sie sich, dass kein Unterdruck am Vakuum-Saugkopf anliegt, d. h. der Vakuumschalter geschlossen (auf "Off") ist, und die Vakuumpumpe ausgeschaltet ist.
- 2. Trennen Sie die Vakuumpumpe vom Stromnetz.
- 3. Reinigen Sie die Arbeitsplattform und den Saugkopf (mit Ausnahme der Filter-Hohlnadeln) mithilfe eines sauberen, fusselfreien Tuchs, das mit Wasser oder einem milden Detergens angefeuchtet ist. Berühren Sie dabei nicht die Spitzen der Filter-Hohlnadeln.
- 4. Wischen Sie die Arbeitsplattform und den Saugkopf, mit Ausnahme der Filter-Hohlnadeln, mit einem sauberen, fusselfreien Tuch trocken.
- 5. Schließen Sie die Vakuumpumpe wieder an das Stromnetz an.

### <span id="page-75-0"></span>6.3.2 Testen und Austauschen der Filter-Hohlnadeln

#### Funktionstest für die Filter-Hohlnadeln

Der Funktionstests für die Filter-Hohlnadeln ist in Abschnitt [5.3.1](#page-44-0) beschrieben.

#### Austauschen der Filter-Hohlnadeln

Jede Filter-Hohlnadel kann einzeln ausgetauscht werden. Um eine ordnungsgemäße Flussrate durch die Filter-Hohlnadeln zu gewährleisten, sollten alle Hohlnadeln nach der Verarbeitung von ungefähr 100 Platten ersetzt werden.

Hinweis: Tragen Sie pulverfreie Handschuhe, um eine Kontamination der Filter-Hohlnadeln zu vermeiden.

Die folgenden Materialien werden benötigt:

**No pulverfreie Handschuhe** 

- 2-mm-Innensechskantschlüssel (mit dem System geliefert)
- hochreines Wasser (z. B. Milli-Q, Leitfähigkeit 18,2 MΩ x cm, oder vergleichbare Qualität)
- neue Filter-Hohlnadeln (von QIAGEN)

- 1. Vergewissern Sie sich, dass kein Unterdruck am Vakuum-Saugkopf anliegt, d. h. der Vakuumschalter geschlossen (auf "Off") ist, und die Vakuumpumpe ausgeschaltet ist.
- 2. Trennen Sie die Vakuumpumpe vom Stromnetz.
- 3. Trennen Sie den Saugkopf vom Schlauch.
- 4. Lösen Sie die vier Schrauben mit dem 2-mm-Innensechskantschlüssel.
- 5. Ziehen Sie die alten Filter-Hohlnadeln heraus.
- 6. Führen Sie die neuen Filter-Hohlnadeln vorsichtig in die Bohrungen ein, ohne auf die Filterspitzen zu drücken.
- 7. Ziehen Sie die vier Schrauben wieder fest und schließen Sie die Vakuumpumpe wieder an das Stromnetz an.

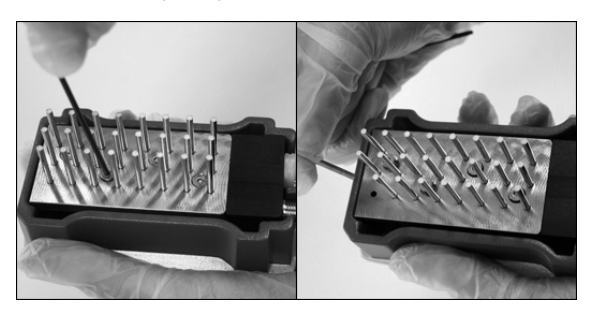

### 6.3.3 Austauschen der Gummidichtung

Falls die Filter-Hohlnadeln lose sind und/oder herausfallen, kann dies zwei mögliche Ursachen haben:

- Die vier Schrauben sind nicht fest genug angezogen.
- Die Gummidichtung muss ersetzt werden.

Um die Gummidichtung auszutauschen, werden die folgenden Materialien benötigt:

**Dela** pulverfreie Handschuhe

- 2-mm-Innensechskantschlüssel (mit dem System geliefert)
- neue Gummidichtung (von QIAGEN)

- 1. Vergewissern Sie sich, dass kein Unterdruck am Vakuum-Saugkopf anliegt, d. h. der Vakuumschalter geschlossen (auf "Off") ist, und die Vakuumpumpe ausgeschaltet ist.
- 2. Trennen Sie die Vakuumpumpe vom Stromnetz.
- 3. Trennen Sie den Saugkopf vom Schlauch.
- 4. Drehen Sie die vier Schrauben mit dem 2-mm-Innensechskantschlüssel heraus.
- 5. Entnehmen Sie die Filter-Hohlnadeln vorsichtig. Vermeiden Sie eine Kontamination der Filter-Hohlnadeln.
- 6. Entfernen Sie die Metallplatte und ersetzen Sie die Gummidichtung.

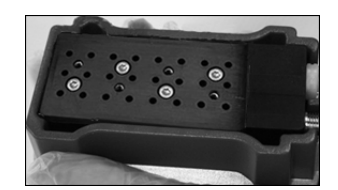

- 7. Bauen Sie den Vakuum-Saugkopf wieder zusammen und schließen Sie die Vakuumpumpe wieder an das Stromnetz an.
- 8. Führen Sie den Funktionstest (wie in Abschnitt [5.3.1](#page-44-0) beschrieben) durch, um zu überprüfen, dass die Filter-Hohlnadeln ordnungsgemäß funktionieren.

### 6.3.4 Austauschen des Schlauchs

Falls der Schlauch gebrochen oder deformiert ist, ersetzen Sie ihn.

Stellen Sie sicher, dass die geltenden Bundes-, Landes- und kommunalen Umweltauflagen bei der Entsorgung der Laborabfälle eingehalten werden.

Die folgenden Materialien werden benötigt:

neuer Schlauch (von QIAGEN)

 $\Box$  Becherglas

### Durchführung

- 1. Vergewissern Sie sich, dass kein Unterdruck am Vakuum-Saugkopf anliegt, d. h. der Vakuumschalter geschlossen (auf "Off") ist, und die Vakuumpumpe ausgeschaltet ist.
- 2. Trennen Sie die Vakuumpumpe vom Stromnetz.
- 3. Ziehen Sie ein Ende des gebrochenen Schlauchs vom Gerät ab und entleeren Sie eventuell noch darin enthaltenen Flüssigabfall in ein leeres Becherglas.
- 4. Ziehen Sie das andere Ende des Schlauchs ab. Verwerfen Sie den Schlauch und ggf. den Flüssigabfall.
- 5. Schneiden Sie den neuen Vakuumschlauch passend in drei Stücke und montieren Sie die Teilstücke. Stellen Sie sicher, dass der Schlauch an der Pumpe mit dem Vakuum-Fitting ("Vacuum") verbunden ist.
- 6. Schließen Sie die Vakuumpumpe wieder an das Stromnetz an.

### <span id="page-78-0"></span>6.3.5 Austauschen des Abfallfilters

Falls der Abfallfilter nass ist (z. B., weil der Flüssigabfallbehälter voll ist), wird kein Vakuum erreicht und der Filter muss ausgetauscht werden.

Stellen Sie sicher, dass die geltenden Bundes-, Landes- und kommunalen Umweltauflagen bei der Entsorgung der Laborabfälle eingehalten werden.

Die folgenden Materialien werden benötigt:

- neuer Abfallfilter
- **Becherglas**

Hinweis: Zwei Abfallfilter gehören zum Lieferumfang der Vakuum-Arbeitsstation. Weitere Filter (Millipore Millex-FG50 Filter Unit; Kat.-Nr. SLFG05010) können unter [www.millipore.com](http://www.millipore.com/) nachbestellt werden.

- 1. Vergewissern Sie sich, dass kein Unterdruck am Vakuum-Saugkopf anliegt, d. h. der Vakuumschalter geschlossen (auf "Off") ist, und die Vakuumpumpe ausgeschaltet ist.
- 2. Trennen Sie die Vakuumpumpe vom Stromnetz.
- 3. Ziehen Sie den Schlauch von den Filter-Fittings ab und entleeren Sie eventuell im Schlauch enthaltenen Flüssigabfall in ein Becherglas.
- 4. Verwerfen Sie den Filter.
- 5. Schieben Sie den Schlauch auf die Fittings des neuen Filters.
- 6. Entleeren Sie den Flüssigabfallbehälter, falls erforderlich. Hinweis: Der Deckel kann abgenommen werden, ohne die Schlauchverbindungen zu trennen.
- 7. Schließen Sie die Vakuumpumpe wieder an das Stromnetz an.

# 7 Hilfe zur Fehlersuche

Sollten Sie im Falle eines Gerätefehlers den Technischen Service von QIAGEN kontaktieren müssen, schreiben Sie sich vorher möglichst detailliert auf, wie es zu dem Fehler gekommen ist. Notieren Sie auch die Meldungen, die vom System in Dialogfenstern ausgegeben werden. Diese Informationen helfen dem Servicespezialisten des QIAGEN Außendiensts bei der Problemanalyse und dabei, den Fehler zu beheben.

Wenn Sie den Technischen Service von QIAGEN wegen eines Gerätefehlers anrufen, halten Sie bitte die folgenden Informationen bereit:

- Geräte-Seriennummer, Typ und Versionsnummer
- Datum der letzten durchgeführten Wartung
- Fehlercode (falls vorhanden)
- Zeitpunkt, wann der Fehler zum ersten Mal auftrat
- Häufigkeit, mit der der Fehler auftritt (d. h. vorübergehend auftretender oder dauerhafter Fehler)
- Foto des Fehlers, falls möglich

Führen Sie die folgenden Schritte durch, bevor Sie den Technischen Service von QIAGEN kontaktieren.

- 1. Überprüfen Sie das Lauf-Protokoll ("Run log") im "Run Information"-Bericht –, um festzustellen, ob das System während des Laufs ordnungsgemäß funktioniert hat.
- 2. Lesen Sie die nachfolgenden Abschnitte der "Hilfe zur Fehlersuche".
- 3. Überprüfen Sie die Installation und den ordnungsgemäßen Betriebsablauf Ihres Systems unter Verwendung des PyroMark Control Oligos.

#### Überprüfen des Lauf-Protokolls

Es empfiehlt sich, das Lauf-Protokoll zu überprüfen, um festzustellen, ob das System während des Laufs ordnungsgemäß funktioniert hat.

- 1. Öffnen Sie die Laufdatei.
- 2. Wählen Sie die Option "Run Information" ("Laufinformationen") aus dem Werkzeugmenü ("Tools") oder

klicken Sie im Verknüpfungs-Browser mit der rechten Maustaste auf die Datei und wählen Sie "Run Information" aus dem Kontextmenü. Der "Run Information"-Bericht wird daraufhin geöffnet.

- 3. Überprüfen Sie das Lauf-Protokoll (befindet sich am Ende des Berichts), um festzustellen, ob es während des Laufs zu Problemen gekommen ist.
- 4. Kommt es mehrmals oder über einen längeren Zeitraum während eines Laufs oder in aufeinanderfolgenden Läufen zu Abweichungen der Heizblocktemperaturen, des Drucks und/oder der Schüttler-Drehzahl von den voreingestellten Werten, kontaktieren Sie bitte den Technischen Service von QIAGEN. Falls Sie gebeten werden, eine Datei mit der Bezeichnung "Environment Data" zu schicken:
	- Wählen Sie die Option "Export Environment Data" ("Umgebungsdaten exportieren") aus dem Werkzeugmenü ("Tools").
	- Wählen Sie aus dem Pull-down-Menü bei "Save in" ("Speichern unter") den Zielordner für diese Datei aus.
	- Geben Sie im "File name"-Textfeld den Dateinamen ein und klicken Sie auf "Save" ("Speichern").

# 7.1 Analysebezogene Fehler

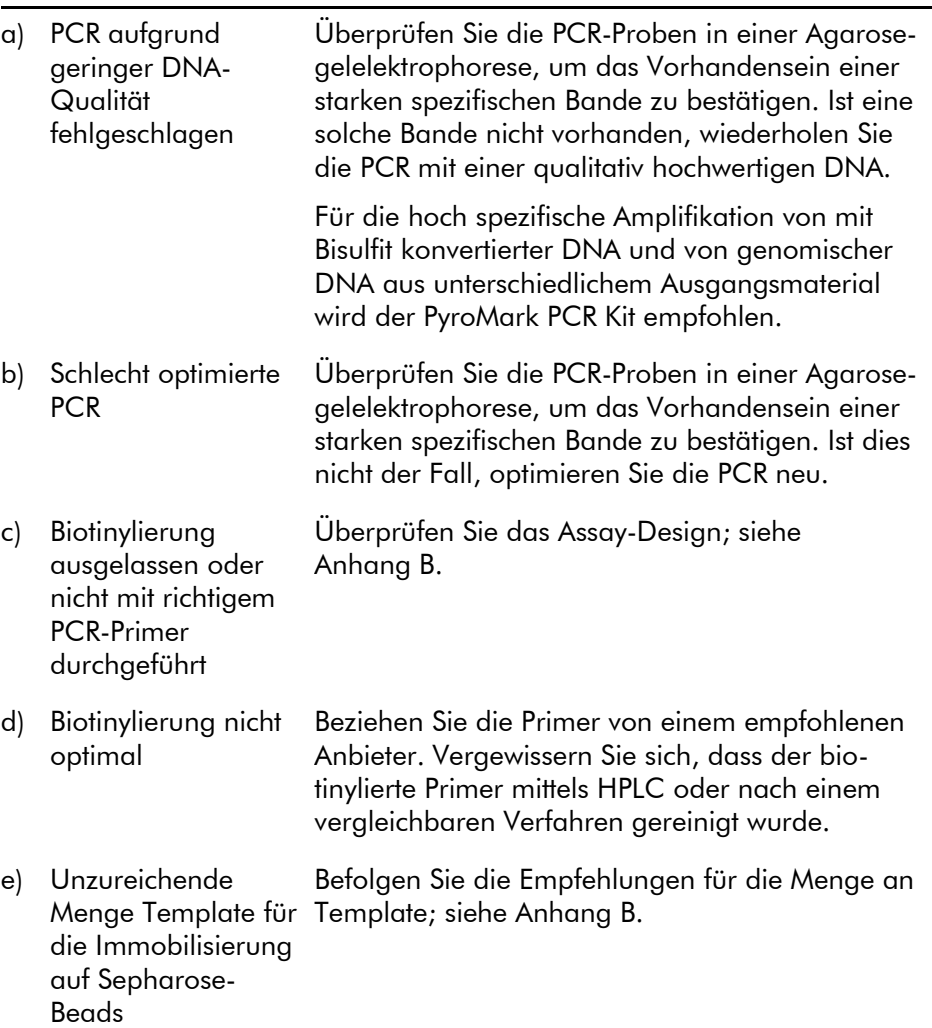

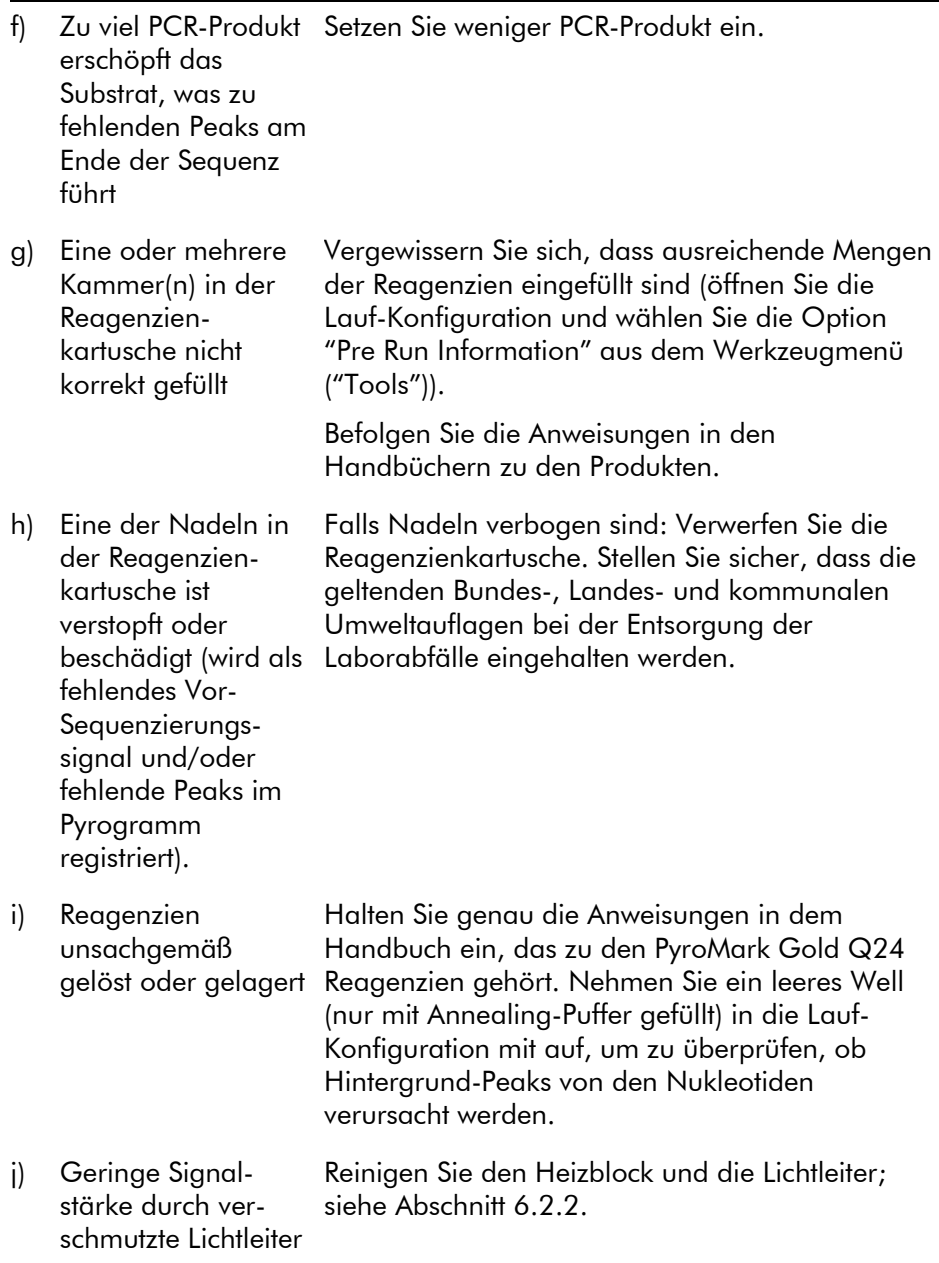

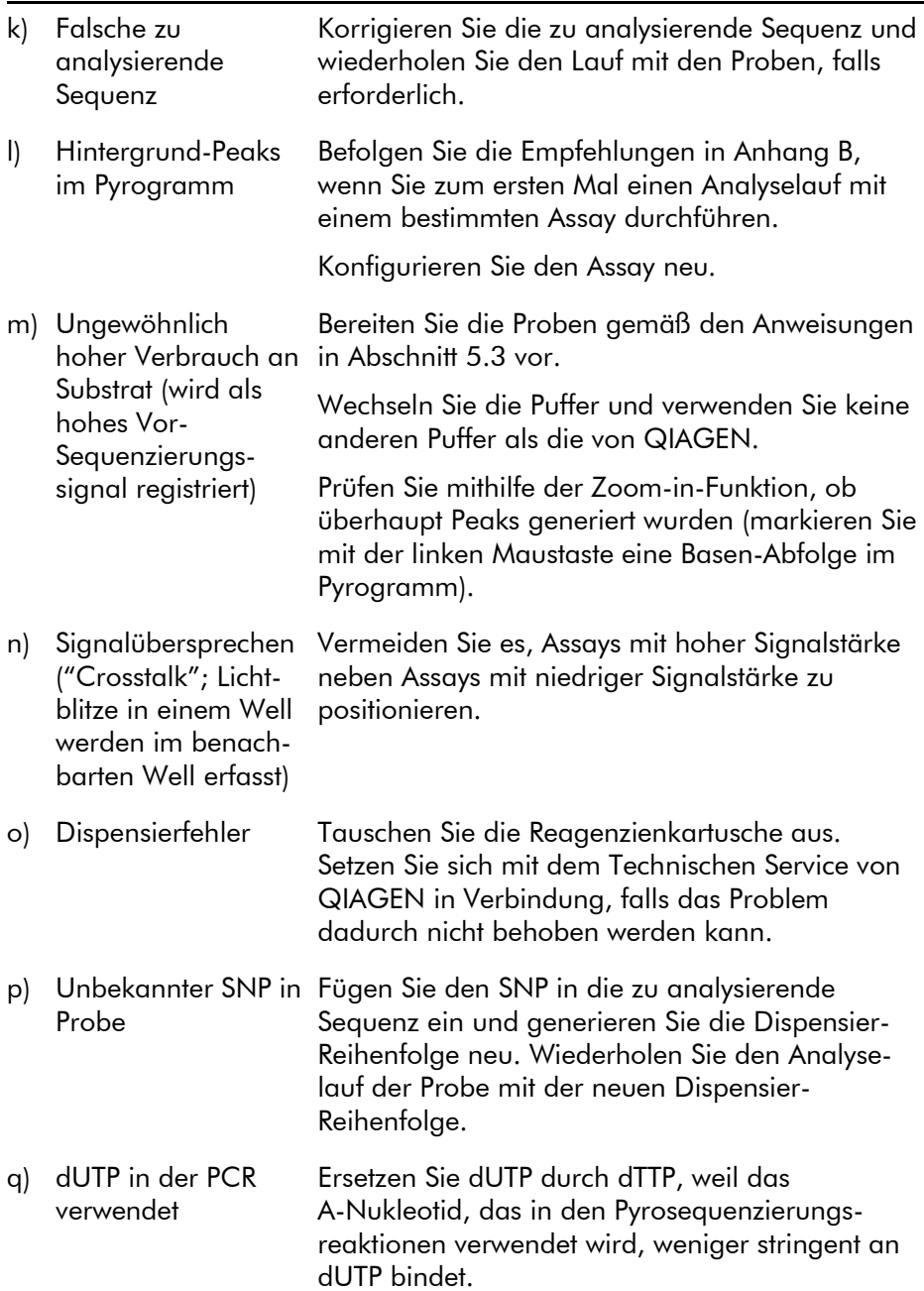

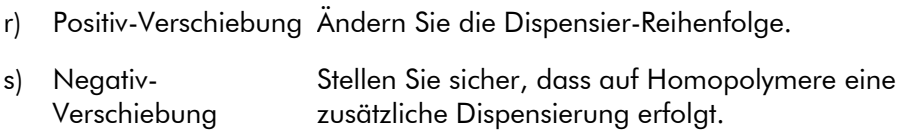

## 7.2 Fehler der Analysesoftware

Bei Fehlern, die sich auf die Analysesoftware beziehen, lesen Sie bitte das Kapitel "Troubleshooting" ("Hilfe zur Fehlersuche") des *PyroMark Q24 MDx Software-Handbuchs*.

# 7.3 Gerätebezogene Fehler

#### Kommentare und Vorschläge

#### Fehlermeldungen

a) Zu viele ungespeicherte Läufe im Gerätespeicher. Navigieren Sie zum Ordner "Unsaved Runs" ("Ungespeicherte Läufe") und speichern Sie sie auf einen USB-Stick. Kopieren Sie ungesicherte Läufe auf einen USB-Stick; siehe Abschnitt [5.1.2.](#page-34-0) b) Der erforderliche Wert wurde nicht erreicht; Lauf wird abgebrochen Starten Sie den Lauf neu. Falls ein Temperaturproblem weiterhin besteht und die Raumtemperatur hoch ist:

- Vergewissern Sie sich, dass die Kühlvorrichtung Strom bekommt (eine Kontrolllampe an der Rückseite sollte leuchten). Ist dies nicht der Fall, überprüfen Sie sämtliche Kabelverbindungen.
- Überprüfen Sie den Kühlmittelstand.

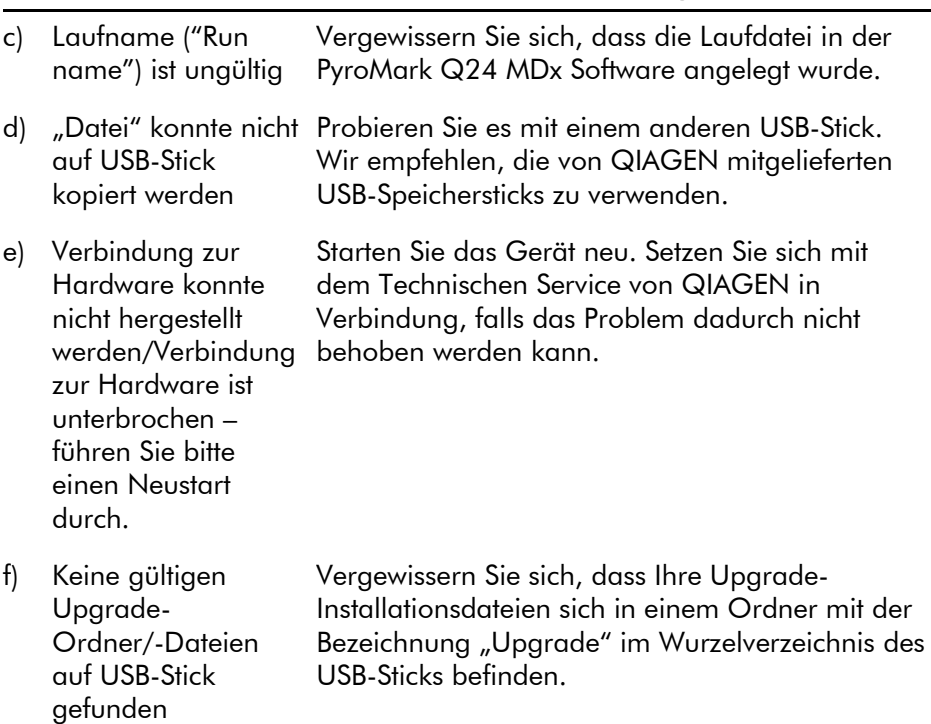

Hinweis: Bei allen anderen Fehlermeldungen des Geräts kontaktieren Sie bitte den Technischen Service von QIAGEN.

#### Sonstige Probleme

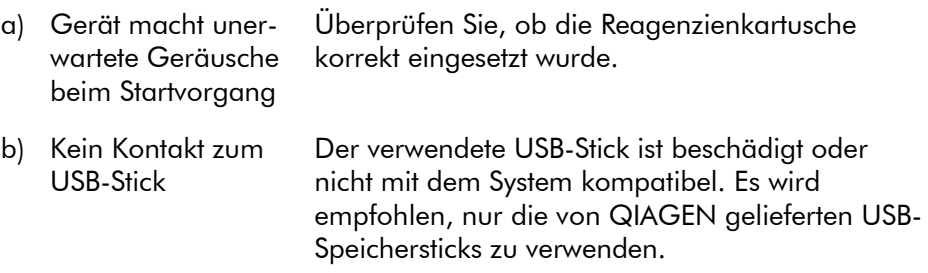

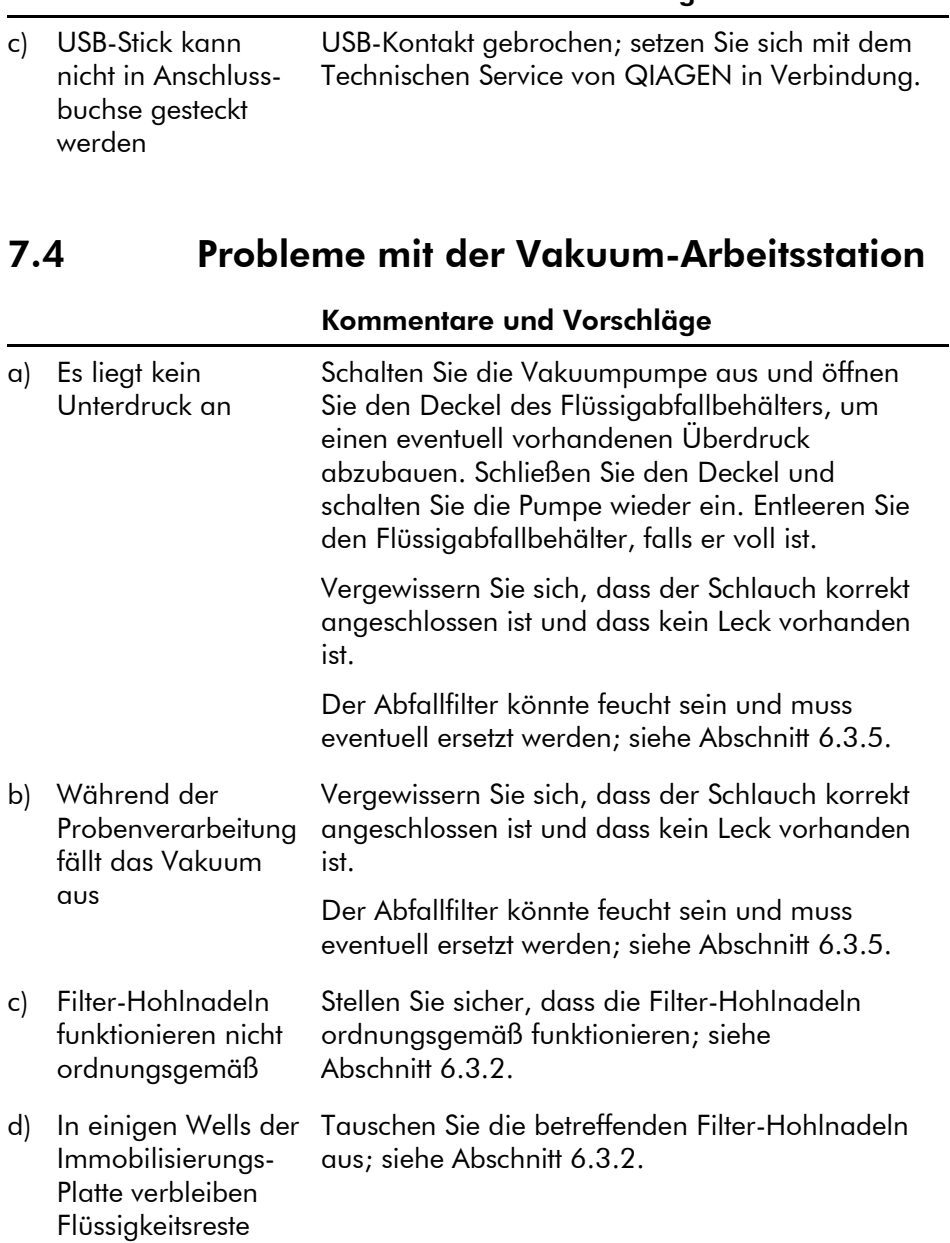

e) Weiße Überreste (Sepharose-Beads) in der Immobilisierungs-Platte Falls über 1 Min. seit dem Schütteln der Platte (oder Streifen) vergangen ist, schütteln Sie sie erneut für 1 Min., bevor Sie die Beads ansaugen.

# 7.5 Überprüfung der korrekten Installation und des ordnungsgemäßen Betriebs

Das PyroMark Control Oligo wird zusammen mit dem PyroMark Q24 MDx verkauft und ist erforderlich, um die korrekte Installation und den ordnungsgemäßen Betrieb des Systems zu überprüfen. Das PyroMark Control Oligo besteht aus einer Wobble-Base (gemessen als % C), einzelnen Basen aller vier Nukleotide und Homopolymeren aus zwei und drei Basen. Informationen zum Gebrauch des PyroMark Control Oligos finden Sie im *PyroMark Q24 Validation Oligo Handbuch*, das mit dem Produkt geliefert wird.

Frei bleibende Seite

# 8 Glossar

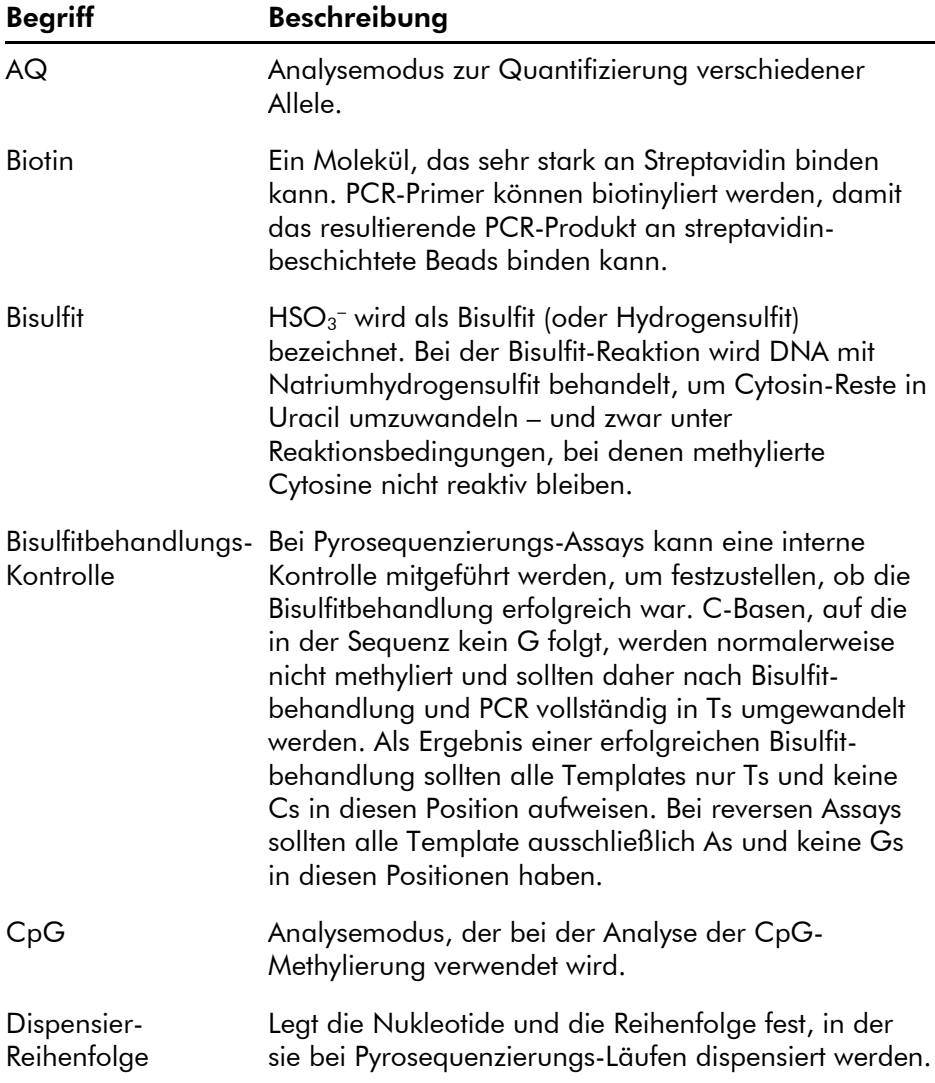

### Glossar

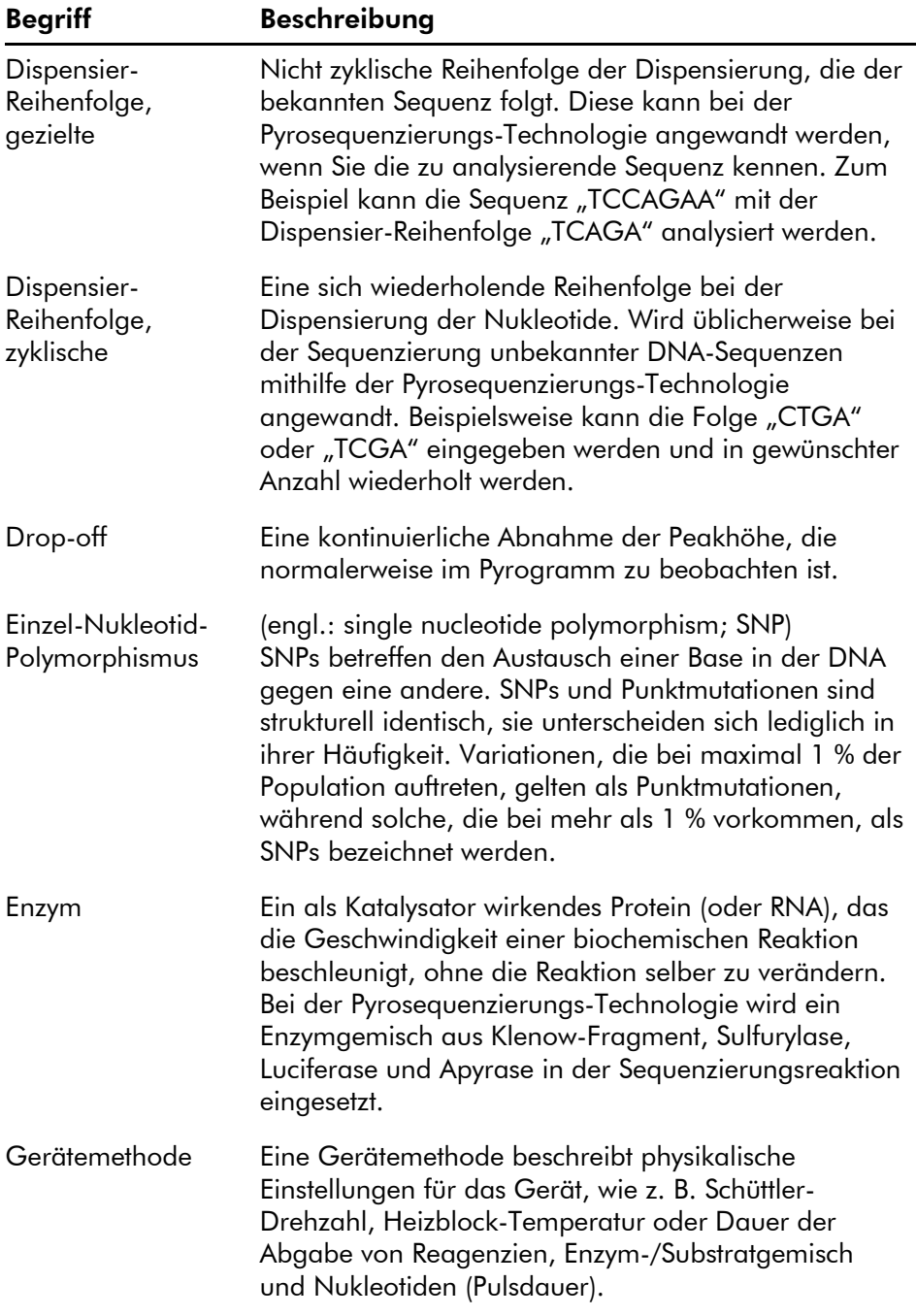

÷.

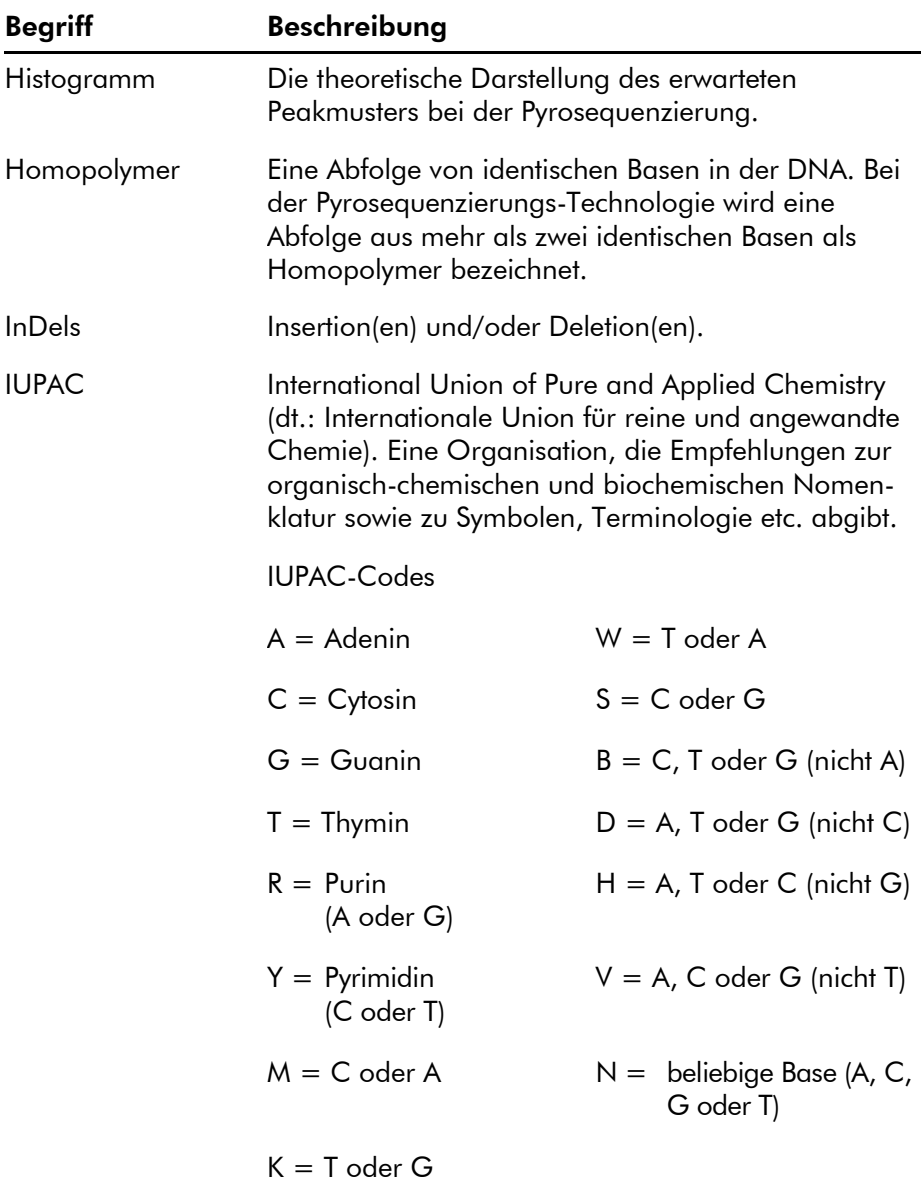

Phasenverschiebung Wenn eines der Allele vor dem anderen sequenziert wird.

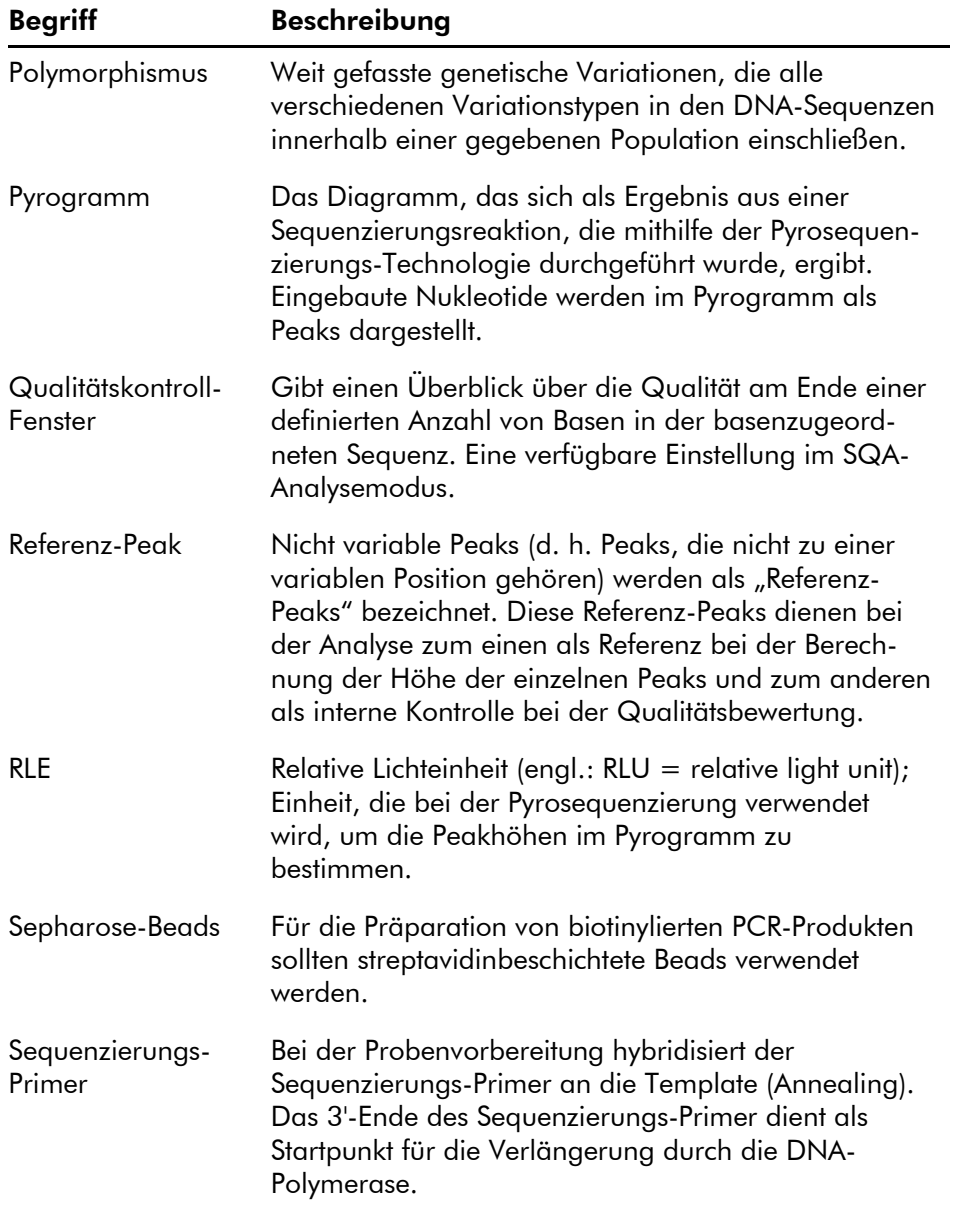

÷.

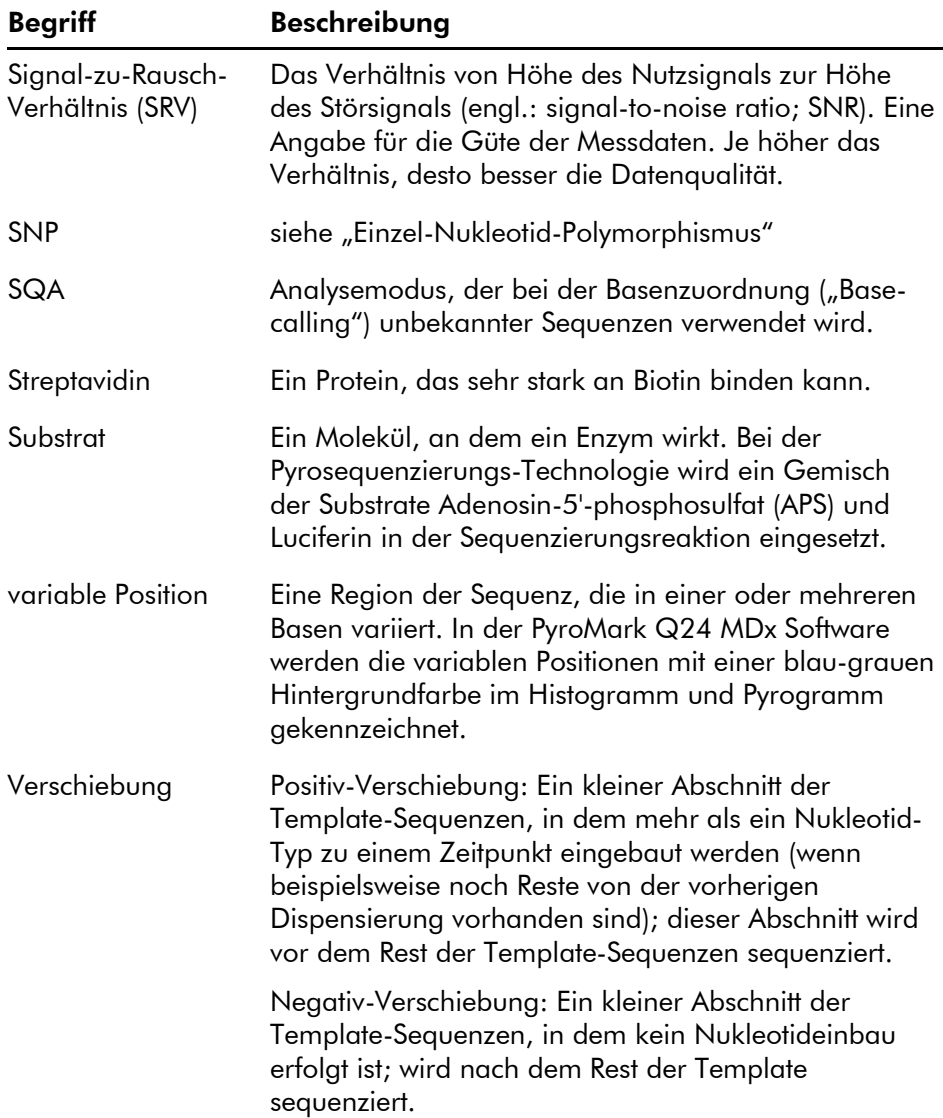

### Glossar

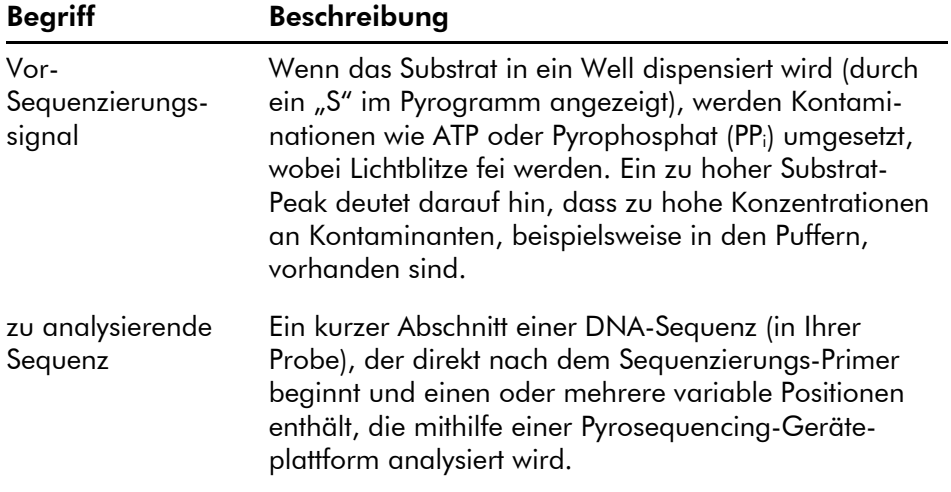

÷.

# Anhang A

# Technische Daten

QIAGEN behält sich das Recht vor, jederzeit technische Änderungen vorzunehmen, die in Übereinstimmung mit den Anforderungen der IVD-Richtlinie 98/79/EG sind.

# Betriebs- und Umgebungsbedingungen

### Betriebsbedingungen: PyroMark Q24 MDx Gerät

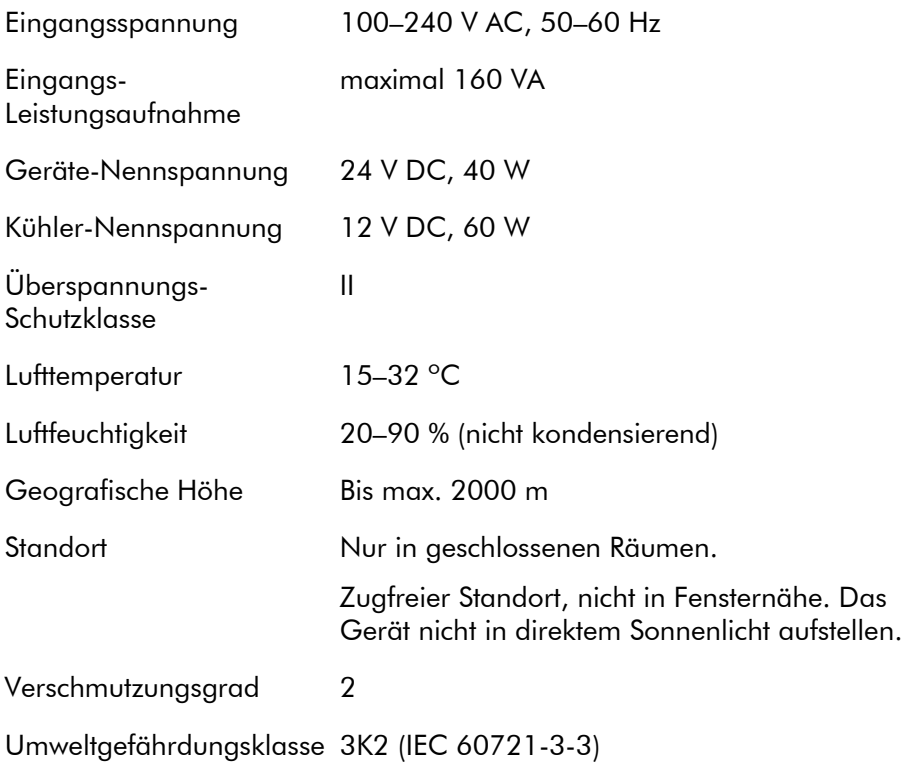

### Transportbedingungen

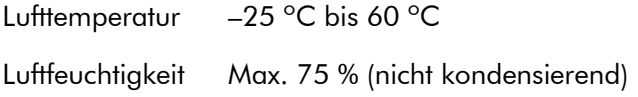

### Lagerungsbedingungen

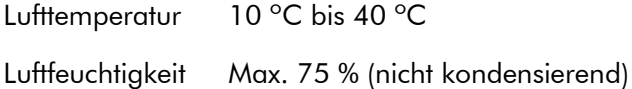

### Mechanische Daten und Ausstattungsmerkmale

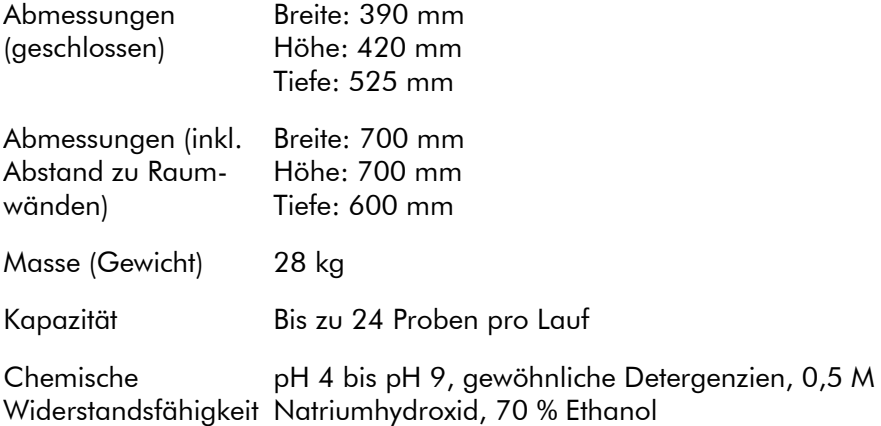

### Betriebsbedingungen: PyroMark Q24 MDx Vakuum-**Arbeitsstation**

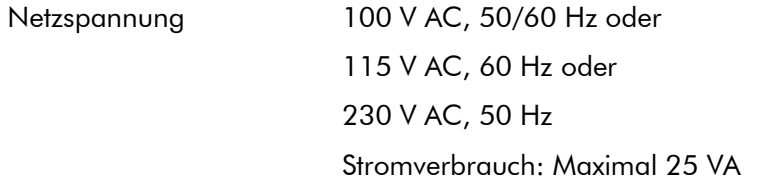

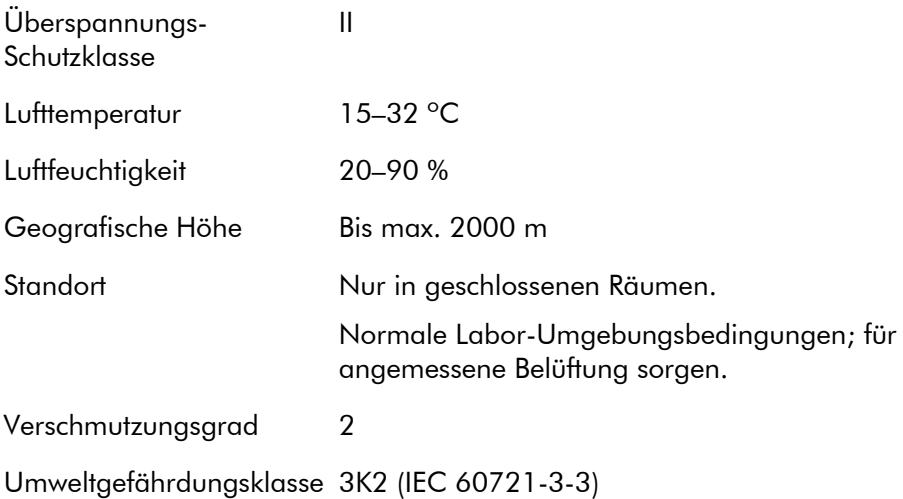

### Transportbedingungen

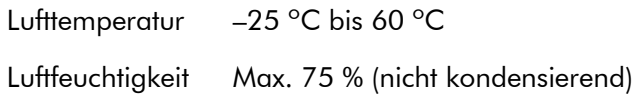

## Lagerungsbedingungen

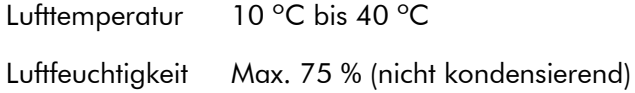

### Mechanische Daten und Ausstattungsmerkmale

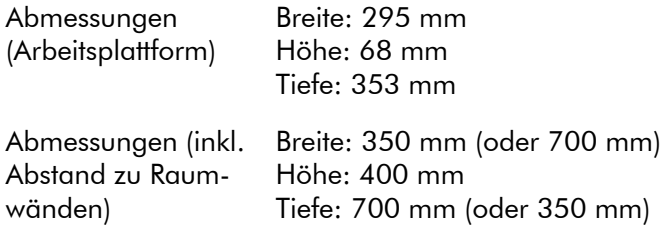

### Anhang A

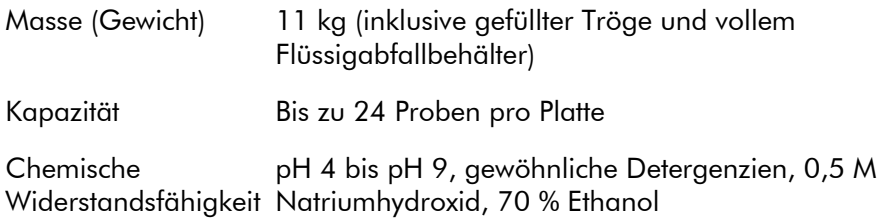

### PyroMark Q24 MDx Software

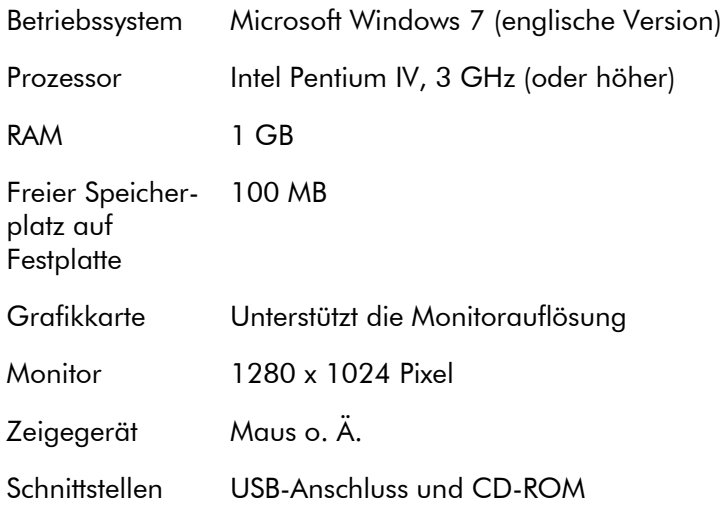

# Elektro- und Elektronik-Altgeräte (Waste Electrical and Electronic Equipment, WEEE)

Dieser Abschnitt dient der Information über die Entsorgung von Elektro- und Elektronik-Altgeräten durch die Anwender.

Das Symbol mit der durchgekreuzten Mülltonne (siehe unten) weist darauf hin, dass dieses Produkt nicht mit anderen Abfällen entsorgt werden darf; es ist – gemäß den lokalen gesetzlichen Bestimmungen und Vorschriften – zur Entsorgung in eine anerkannte Entsorgungseinrichtung oder zu einer benannten Sammelstelle für Wertstoffe zu bringen.

Das getrennte Sammeln und Recycling von Elektro- und Elektronik-Altgeräten bei der Entsorgung hilft, natürliche Ressourcen zu schonen und stellt sicher, dass das Produkt in einer Art und Weise recycelt wird, die dem Schutz der menschlichen Gesundheit und dem Umweltschutz dienen.

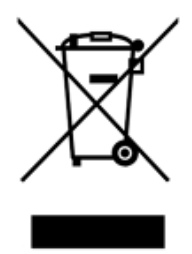

Auf Anfrage kann das Recycling kann gegen eine Gebühr von QIAGEN übernommen werden. In der Europäischen Union übernimmt QIAGEN gemäß der WEEE-Richtlinie in den Fällen, in denen von ihr ein Ersatzteil geliefert wird, das für den Kunden kostenfreie Recycling ihrer WEEEgekennzeichneten elektronischen Geräte.

Wenn Sie ein elektronisches Gerät recyceln möchten, kontaktieren Sie Ihr QIAGEN Verkaufsbüro, um das benötigte Rücknahmeformular zu erhalten. Sobald Sie dieses Formular ausgefüllt zurückgeschickt haben, wird sich ein QIAGEN Mitarbeiter mit Ihnen in Verbindung setzen, um einen Abholtermin für das elektronische Altgerät zu

vereinbaren oder um Ihnen ein individuelles Angebot machen zu können.

# FCC-Erklärung

Die "Federal Communications Commission" der Vereinigten Staaten (USFCC) hat (in 47 CFR 15.105) erklärt, dass die Benutzer dieses Produkts über die folgenden Sachverhalte und Umstände informiert sein müssen.

"Das Gerät erfüllt die Anforderungen von Teil 15 der FCC:

Der Betrieb unterliegt den folgenden beiden Bedingungen: (1.) Dieses Gerät darf keine gefährlichen Störungen verursachen. (2.) Dieses Gerät darf durch von außen einwirkende Interferenzen, inklusive Interferenzen, die unerwünschte Betriebszustände verursachen könnten, nicht gestört werden."

"Dieses digitale Klasse-B-Gerät erfüllt die Anforderungen der kanadischen Standards gemäß ICES-0003."

Die folgende Erklärung gilt für die in diesem Handbuch beschriebenen Produkte, sofern nichts anderes hierin angegeben ist. Die entsprechende Erklärung für andere Produkte ist in der dazugehörigen Dokumentation zu finden.

Hinweis: Dieses Gerät wurde geprüft und hat dabei die Grenzwerte für digitale Geräte der Klasse B gemäß Teil 15 der FCC-Bestimmungen eingehalten und erfüllt alle Anforderungen der kanadischen Norm ICES-003 für störungsverursachende Geräte ("Interference-Causing Equipment Standard"). Diese Grenzwerte wurden so festgelegt, dass ein angemessener Schutz gegen Störungen in einer Wohngegend gewährleistet ist. Dieses Gerät erzeugt, verwendet und strahlt eventuell Funkfrequenzenergie aus, und kann, wenn es nicht den Angaben in diesem Handbuch entsprechend installiert und verwendet wird, den Funkverkehr stören. Es kann jedoch keine Garantie übernommen werden, dass es in einer bestimmten Installation nicht doch zum Auftreten von Störungen kommt. Sollte dieses Gerät den Empfang von Funkund Fernsehsendungen stören, was sich durch Ein- und Ausschalten des Geräts nachprüfen lässt, versuchen Sie die

Störungen durch eine oder mehrere der folgenden Maßnahmen zu beheben:

- Richten Sie die Empfangsantenne neu aus oder installieren Sie sie an einem anderen Ort.
- Verarößern Sie den Abstand zwischen Gerät und Empfänger.
- Schließen Sie das Gerät an eine Steckdose an, die von einem anderen Stromkreis als das Empfangsgerät versorgt wird.
- Lassen Sie sich von einem Fachhändler oder erfahrenen Radio- und Fernsehtechniker beraten.

Die QIAGEN GmbH Deutschland ist nicht verantwortlich für Radio- oder Fernsehstörungen, die durch unberechtigte Veränderungen an diesem Gerät oder durch den Ersatz oder den Anschluss von anderen Verbindungskabeln und Zusatzgeräten als denen, die von der QIAGEN GmbH Deutschland angegeben werden, verursacht werden. Die Beseitigung von Störungen, die durch eine(n) derartige(n) unberechtigte(n) Veränderung, Ersatz oder Anschluss verursacht werden, liegt in der Verantwortung des Benutzers.

## EG-Konformitätserklärung

Name und Anschrift des Herstellers i. S. d. Gesetzes QIAGEN GmbH QIAGEN-Straße 1 40724 Hilden **Germany** Eine aktuelle Konformitätserklärung kann bei QIAGEN

Technical Services angefordert werden.

# Anhang B

# Assay-Design und Validierung

## Assay-Design

Die Pyrosequenzierungs-Assays können Sie mit der jeweils neuesten Version der PyroMark Assay Design Software (ADSW) konfigurieren. Das Programm generiert automatisch Primer-Sets, die sowohl PCR- als auch Sequenzierungs-Primer beinhalten. Jedes Primer-Set erhält einen Qualitäts-Score, der auf der Grundlage mehrerer Parameter vergeben wird, die für die Pyrosequenzierungs-Analyse spezifisch sind. Vergewissern Sie sich, dass Sie den richtigen Assay-Typ in der PyroMark ADSW gewählt haben. Wir empfehlen, die IVD-gekennzeichneten Assay-Kits von QIAGEN für die Pyrosequenzierung zu verwenden, in denen alle notwendigen, optimierten Primer enthalten sind.

# **PCR**

Für die PCR-Amplifikation empfehlen wir, den PyroMark PCR Kit von QIAGEN zu verwenden, der speziell für die Pyrosequenzierungs-Analyse optimiert ist und die hoch spezifische und fehlerfreie Amplifikation der Template-DNA für unterschiedliche Pyrosequenzierungs-Applikationen wie Detektion von Mutationen, SNP-Analysen, Methylierungsanalyse und Basenzuordnung ("Base-calling"). Das praktische Master-Mix-Format ermöglicht die spezifische Amplifikation von unterschiedlichen Ausgangsmaterialien wie genomische DNA verschiedener Spezies oder bisulfitkonvertierter DNA nach demselben Protokoll.

### PCR-Primer

Einer der Primer muss biotinmarkiert sein, um die Immobilisierung an streptavidinbeschichtete Beads (Streptavidin Sepharose High Performance; von GE Healthcare) während der Präparation der einzelsträngigen DNA-Template zu ermöglichen. Der Assay kann entweder in Vorwärts- oder Rückwärts-Richtung ablaufen. Beim PrimerDesign mit der PyroMark ADSW wird der Primer, der biotinyliert werden muss, angezeigt.

Der biotinylierte Primer sollte mittels HPLC oder nach einem vergleichbaren Verfahren gereinigt sein, weil freies Biotin mit dem biotinylierten PCR-Produkt um Bindungsstellen auf den streptavidinbeschichteten Sepharose-Beads konkurriert.

#### Länge des Amplikons

Die optimale Amplikonlänge für Pyrosequenzierungs-Assays liegt zwischen 80 und 200 bp, aber auch mit Produkten von bis zu 500 bp sind evtl. gute Ergebnisse möglich. Amplikons für CpG-Assays sollten idealerweise kürzer als 200 bp sein.

#### Sequenzierungs-Primer

Konfigurieren Sie die Sequenzierungs-Primer mit der PyroMark ADSW. Beim Design eines "InDel"-Assays empfiehlt es sich unbedingt, dass sich der Sequenzierungs-Primer ein paar Basen vor der variablen Position befindet. Wir empfehlen, die IVD-gekennzeichneten Assay-Kits von QIAGEN für die Pyrosequenzierung zu verwenden, in denen alle notwendigen, optimierten Primer enthalten sind.

### PCR-Setup

Für die PCR unter Verwendung des PyroMark PCR Kits werden Reaktionen mit einem Volumen von 25 µl angesetzt. Halten Sie sich dabei genau an die Anweisungen im *PyroMark PCR Handbuch*.

Führen Sie die PCR bei optimaler Annealing-Temperatur und mit 45 Zyklen durch. Bei einer kleineren Zyklenzahl könnte es aufgrund von überschüssigem biotinyliertem Primer zu unzureichender Ausbeute und Hintergrundproblemen bei den Pyrosequenzierungsreaktionen kommen.

Das PCR-Produkt sollte in einem analytischen Agarosegel eine stark angefärbte Bande mit nur minimalem Überschuss an Primern ergeben.

### Ausgangs-Template

Die Ausbeute und Qualität des PCR-Produkts wird von der Qualität und der Mange der als Ausgangs-Template verwendeten Nukleinsäure beeinflusst. Dies gilt insbesondere bei der Amplifikation langer DNA-Abschnitte, die durch die Bisulfitbehandlung fragmentiert oder aus paraffineingebettetem Material extrahiert wurden.

### Qualität der Ausgangs-Template

Weil die PCR aus mehreren Zyklen enzymatischer Reaktion besteht, ist sie empfindlicher gegenüber Verunreinigungen wie Proteinen, Phenol/Chloroform, Salzen, Ethanol, EDTA und anderen Lösungsmitteln als enzymkatalysierte Prozesse, die in einem Schritt ablaufen. QIAGEN bietet ein komplettes Sortiment an Systemen für die Nukleinsäure-Präparation, die qualitativ hochwertige Templates für die PCR sicherstellen. Dazu gehören das QIAprep® System für die schnelle Plasmid-Reinigung, die QIAamp® und DNeasy® Systeme für die schnelle Reinigung von genomischer DNA und viralen Nukleinsäuren sowie das RNeasy® System für die RNA-Präparation aus einer Vielzahl von Ausgangsmaterialien. Weitere Informationen über die QIAprep, QIAamp, DNeasy und RNeasy Produkte erhalten Sie von unserem Technischen Service (siehe hintere Umschlagseite dieses Handbuchs) oder finden Sie auf unserer Website www.qiagen.com.

#### Qualität der Ausgangs-Template bei Durchführung von CpG-Assays

Kritische Parameter für eine erfolgreiche PCR, bei der bisulfitbehandelte DNA-Templates verwendet werden, sind die vollständige Umwandlung durch das Bisulfit und eine ausreichende Länge der DNA-Fragmente für die PCR. Der EpiTect® Bisulfite Kit bietet ein schnelles und zuverlässiges Verfahren für die effiziente Umwandlung mit Bisulfit und einen einzigartigen DNA-Schutzpuffer, den DNA Protect Buffer, der die DNA-Fragmentation während der Bisulfit-Umwandlungsreaktion verhindert. Weitere Informationen über die EpiTect Produkte erhalten Sie von unserem Technischen Service (siehe hintere Umschlagseite dieses

Handbuchs) oder finden Sie auf unserer Website www.qiagen.com.

#### Menge der Ausgangs-Template

Die Annealing-Effizienz eines Primers an die Template ist ein wichtiger Faktor bei der PCR. Aufgrund der thermodynamischen Natur der Reaktion beeinflusst das Primer/Template-Verhältnis sehr stark die PCR-Spezifität und -Effizienz und sollte daher empirisch optimiert werden. Wenn zu wenig Template eingesetzt wird, könnten die Primer ihre Komplementärsequenzen eventuell nicht finden. Zu viel Template könnte dazu führen, dass es häufiger zu Fehlhybridisierungen der Primer kommt.

### PCR-Optimierung

Der PyroMark PCR Kit ergibt in den meisten Fällen zufriedenstellende Ergebnisse. Sollte eine höhere Mg2+ Konzentration erforderlich sein, empfehlen wir, die im Kit mitgelieferte Lösung (25 mM  $MgCl<sub>2</sub>$ ) zu benutzen.

Die empfohlene Annealing-Temperatur beträgt 60 °C bzw. 56 °C bei genomischer DNA bzw. bisulfitbehandelter DNA (bei Verwendung der PyroMark ADSW 2.0).

Die Zugabe von Q-Solution® (Bestandteil des PyroMark PCR Kits) kann die PCR-Ausbeute und -Spezifität bei schwierigen Templates – z. B. bei solchen, die einen hohen Anteil an Sekundärstrukturen haben – oder bei GC-reichen Templates verbessern.

Untersuchen Sie bei PCR-Optimierungen jeweils 5 µl einer 25-µl-PCR in einem analytischen Agarosegel – Ziel ist eine stark angefärbte, spezifische Bande bei gleichzeitig geringem Überschuss an Primern.

Weitere Hinweise zur Optimierung und Fehlersuche finden Sie im *PyroMark PCR Handbuch*.
#### Gleiche Amplifikation beider Allele in AQ- und CpG-Assays

Um zuverlässige Ergebnisse bei quantitativen Assays zu erhalten, müssen beide Allele in gleichem Ausmaß amplifiziert werden; dies muss sorgfältig überprüft werden.

Um eine gleiche Amplifikation in einem CpG-Assay sicherzustellen, kann die unmethylierte DNA mit steigenden Anteilen der vollständig methylierten DNA gemischt werden. Wir empfehlen, die EpiTect Kontroll-DNAs zu verwenden, die als bisulfitbehandelte, vollständig methylierte und unmethylierte DNA in gebrauchsfertigen Lösungen geliefert werden. Die Regressionsanalyse der Frequenz, mit der ein Allel im PyroMark Q24 MDx gemessen wird, als Funktion des eingesetzten (erwarteten) Allels sollte einen R<sup>2</sup>-Wert von über 0,9 ergeben.

Bei einem AQ-Assay können die Allelvarianten, inklusive der variablen Position, in unterschiedlichen Verhältnissen – ähnlich wie beim CpG-Assay – gemischt werden. Handelt es sich bei der variablen Position in einem AQ-Assay um einen SNP, dann ist der einfachste Weg, um auf gleiche Amplifikation zu testen, die Peakhöhen bei einer heterozygoten Probe zu vergleichen. Wenn der SNP durch Einbau einzelner Basen repräsentiert wird, z. B. AAC/TGG, dann sollten die beiden Allele (C- und T-Peaks) Peaks von gleicher Höhe ergeben. Eine "InDel"-Heterozygote sollte 50 % Deletion ergeben.

#### Probenvorbereitung

Verwenden Sie 5–20 µl einer 25-µl-PCR für die Immobilisierung an die Sepharose-Beads (Streptavidin Sepharose High Performance; von GE Healthcare) gemäß den Anweisungen in Abschnitt [5.3.3.](#page-45-0) Dies entspricht etwa 0,5–4 pmol PCR-Produkt, je nach Effizienz der PCR.

Hinweis: Bei Verwendung des PyroMark PCR-Kits führen 5–10 µl des PCR-Produkts in den meisten Fällen zu zufriedenstellenden Ergebnissen bei der Pyrosequenzierung. Dieses Volumen sollte so gewählt werden, dass die einzelnen Peaks im Pyrogramm ein Höhe von mindestens 40 RLE erreichen.

#### Pyrosequenzierungs-Analyse

Verwenden Sie für alle Assay-Konfigurationen die Voreinstellungen in der Software, sofern nichts anderes angegeben wird.

### Assay-Konfiguration

#### AQ- und CpG-Assays

Beim Anlegen eines AQ- oder CpG-Assays sollte die zu analysierende Sequenz eine genügend große Anzahl von Basen enthalten, sodass mindestens fünf nicht variable Referenz-Peaks erzeugt werden. Bei Insertionen/Deletionen ("InDels") sollten einige Referenz-Peaks vor der variablen Position vorgesehen werden.

Falls sich der Sequenzierungs-Primer neben der zu analysierenden Position befindet, nehmen Sie einen Teil der Sequenz, die auf die variable Position folgt, in das "Sequence to Analyze"-Textfeld ("Zu analysierende Sequenz") mit auf. Vergewissern Sie sich, dass die letzte Base in dem Textfeld nicht Bestandteil der variablen Position ist.

Dispensierungen von Leerproben werden automatisch von der Software generiert und dienen als eingebaute Qualitätskontrollen für den Assay. Lassen Sie diese Leerproben niemals weg, da sie sehr gut als Indikatoren für

unspezifischen Nukleotideinbau fungieren. Wenn Sie eine Dispensier-Reihenfolge manuell eingeben, dann nehmen Sie eine angemessene Zahl an Leerproben mit auf. Beginnen Sie, falls möglich, die Dispensier-Reihenfolge mit der Dispensierung einer Leerprobe und nehmen Sie mindestens dieselbe Zahl an Leerproben mit auf, wie variable Positionen vorhanden sind.

Beachten Sie die Tipps und Warnhinweise, die durch ein rotes Icon (**•)** angezeigt werden und nehmen Sie geeignete Anpassungen vor, wenn das Icon erscheint.

#### Kontrollen der Bisulfitbehandlung in CpG-Assays

Beim Konfigurieren eines CpG-Assays empfiehlt es sich, Bisulfitbehandlungs-Kontrollen mit aufzunehmen. Cytosine, auf die kein Guanin folgt (angezeigt durch orangefarbene Ts in der PyroMark ADSW), sollten durch die Bisulfitbehandlung vollständig in Thymin umgewandelt werden und können daher als Kontrollen für diese Reaktion verwendet werden. Beim Konfigurieren eines CpG-Assays zeigt die PyroMark Q24 MDx Software an, welche Dispensierungen bei der Bisulfitbehandlung als Reaktionskontrollen infrage kommen. Anhand der im Assay-Setup eingegebenen Originalsequenz (vor der Bisulfitbehandlung) kann überprüft werden, ob die als Kontrollen vorgeschlagenen Cs in Ts umgewandelt wurden (bei einem reversen Assay als Gs und As zu lesen) und als Kontrollen geeignet sind oder nicht. Bevorzugte Kontrollen sind solche Dispensierungen, die sich am Anfang der Sequenz befinden und/oder den Einbau einer einzelnen Base repräsentieren.

#### SQA-Assays

Die Erfahrungen, die beim Sequenzieren einer großen Anzahl von Templates gesammelt wurden, deuten darauf hin, dass die Dispensier-Reihenfolge n(CTGA) im Durchschnitt die beste Sequenzierungsqualität ergibt. Bei einzelnen Templates können jedoch auch mit einer anderen Dispensier-Reihenfolge bessere Ergebnisse erzielt werden.

SQA-Assays, bei denen verschiedene Sequenzen aufgelöst werden müssen, sollten – sofern dies möglich ist – so konfiguriert werden, dass die Auflösung nicht von der exakten Sequenzierung von Homopolymeren abhängt. Darüber hinaus kann es sinnvoll sein, ein paar bekannte Basen am Anfang der Sequenz zu haben, die vorzugsweise einzelne Peaks ergeben. Diese können als Referenz-Peaks verwendet werden, um bei schwierigen Assays die Peakhöhen einzustellen.

Stellen Sie sicher, dass die Ausgangs-DNA-Probe rein ist oder dass mit dem Assay nur eine Zielsequenz in der Probe spezifisch amplifiziert und/oder sequenziert wird. Andernfalls könnte durch den Assay eine Mischsequenz erzeugt werden, die nicht analysiert werden kann.

Beachten Sie die Tipps und Warnhinweise, die durch ein rotes Icon angezeigt werden und nehmen Sie geeignete Anpassungen vor, wenn das Icon erscheint.

#### Validierung eines neuen Assays

#### Kontrollen

Alle neuen Assays müssen vom Anwender validiert werden. Verwenden Sie eine Referenz-DNA-Probe, wenn Sie einen neuen Assay testen und vergewissern Sie sich, dass die Analyseparameter in der PyroMark Q24 MDx Software auf angemessene Werte eingestellt sind. Wechselwirkungen zwischen Primern oder Schleifen ("Loops"), die in einzelsträngiger DNA entstehen, können Primer-Bindungsstellen für einen Baseneinbau durch die DNA-Polymerase bilden. Die folgenden Kontrollen sollten mit aufgenommen werden, wenn ein Assay zum ersten Mal durchgeführt wird:

- PCR ohne Template-DNA. Diese Kontrolle zeigt, ob die Primer interagieren und dadurch ein Hintergrundsignal in Pyrosequenzierungsreaktionen verursachen.
- **PCR mit Template-DNA, aber ohne Sequenzierungs-**Primer. Diese Kontrolle zeigt, ob es zu einer Schleifenbildung innerhalb der Template-DNA kommt, was zu

einem Hintergrundsignal in Pyrosequenzierungsreaktionen führt.

- Sequenzierungs-Primer ohne ein PCR-Produkt. Diese Kontrolle zeigt, ob der Sequenzierungs-Primer Duplexoder Haarnadelstrukturen ausbilden kann, was zu einem Hintergrundsignal in Pyrosequenzierungsreaktionen führt.
- Biotinylierter Primer ohne ein PCR-Produkt. Diese Kontrolle zeigt, ob der biotinylierte Primer Duplex- oder Haarnadelstrukturen ausbilden kann, was zu einem Hintergrundsignal in Pyrosequenzierungsreaktionen führt.
- Sequenzierungs-Primer und biotinylierter Primer ohne PCR-Produkt. Diese Kontrolle zeigt, ob der Sequenzierungs- und der biotinylierte Primer Duplexstrukturen ausbilden können, was zu einem Hintergrundsignal in Pyrosequenzierungsreaktionen führt.

Die Pyrogramme nach diesen Kontroll-Reaktionen sollten nach keiner Zugabe eines Nukleotids einen deutlichen Peak ergeben.

#### Qualitätsbewertung

Der Anwender wird durch eine Warnmeldung darauf hingewiesen, dass die Qualität des von der Analysesoftware ermittelten Ergebnisses durch eine Assay-Komponente beeinträchtigt sein könnte. Das Ziel bei einem gut optimierten Assay ist es, dass alle variablen Positionen in einem AQ- oder CpG-Assay – oder die Sequenz im Qualitätskontroll-Fenster eines SQA-Assays – bei Verwendung der voreingestellten oder stringenterer Analyseparameter die Qualitätsbewertung "Passed" ("Qualitätskontrolle bestanden") erhalten. Ein solches Ergebnis wird im Qualitätsbalken des Wells nach der Analyse durch die Farbe Blau gekennzeichnet. Ergebnisse von geringerer Qualität werden durch die Farben Gelb ("Check" = "Überprüfen") oder Rot ("Failed" = "Fehlgeschlagen") gekennzeichnet und zusammen mit einer Fehlermeldung vom System ausgegeben.

#### Analyseergebnisse

Folgende Ergebnisse sollten bei den Proben und Positivkontrollen erreicht werden:

- Ausreichend hohe Signalstärken. Erstrebenswert ist eine Peakhöhe von mindestens 40 RLE bei einem einzelnen Peak.
- Kein Hintergrundsignal bei Dispensierungen von Leerproben
- Kein Hintergrundsignal bei den variablen Positionen (AQ- und CpG-Assay)
- Erwartetes Referenzsequenz-Muster (AQ- und CpG-Assay)
- Alle Positionen (bei AQ- und CpG-Assay) bzw. das Qualitätskontroll-Fenster (bei SQA-Assay) sollten die Qualitätsbewertung "Passed" ("Qualitätskontrolle bestanden") aufweisen.

Die Qualitätsbewertungen bei AQ- und CpG-Assays basieren auf dem Sequenz-Kontext sowie auf den Ergebnissen in den analysierten Positionen. Abweichungen von diesen eingebauten Qualitätskontrollstandards werden als Warnhinweis im "Well Information"-Bereich angezeigt.

Die Analyseergebnisse bei SQA-Assays basieren auf der tatsächlichen Peakform im Pyrogramm, die von der Software in Relation zur berechneten Peakhöhe gesetzt wird.

Bei SQA-Assays kann die Berechnung der erwarteten Peakhöhe dadurch verbessert werden, dass bekannte Basen mit aufgenommen werden.

Frei bleibende Seite

## Anhang C

## Haftungsausschlussklausel

QIAGEN wird von allen Verpflichtungen seiner Garantieerklärung freigestellt, falls Reparaturen oder Änderungen am Gerät von anderen Personen als dem QIAGEN-eigenen Personal vorgenommen werden, es sei denn QIAGEN hat zuvor schriftlich zugestimmt, dass solche Reparaturen oder Änderungen durchgeführt werden dürfen.

Für alle Teile/Materialien, die im Rahmen der Garantie ersetzt werden, gilt maximal die ursprüngliche Garantiezeit und keinesfalls eine verlängerte Garantiefrist, die über den Ablauftermin der ursprünglichen Garantie hinausgeht, es sei denn ein Handlungsbevollmächtigter von QIAGEN hat dem schriftlich zugestimmt. Die Garantiefrist für Ablesegeräte und Zusatzgeräte inklusive der zugehörigen Software beschränkt sich auf die Garantiefrist des Originalherstellers dieser Produkte. Einsprüche und Garantieerklärungen, die von irgendeiner Person (inklusive QIAGEN Außendienstmitarbeitern) gemacht werden und die mit den hier genannten Garantiebedingungen unvereinbar sind oder diesen widersprechen, sind für QIAGEN nicht bindend, es sei denn, sie wurden von einem Handlungsbevollmächtigten von QIAGEN schriftlich erstellt und per Unterschrift genehmigt.

Frei bleibende Seite

## Index

## **A**

Administration Gerät 5-1 Sichern der PyroMark Q24 Dateien 5-36 Allgemeiner Betriebsablauf 5-1 Analyse Berichte 5-32 Modi 5-29 Software 3-7 Analyselauf auswerten 5-28 Anzeigen der Analyseergebnisse 5-30 Assay Design und Validierung B-1 Konfiguration B-6 Konfigurieren 5-5 Ausgangs-Template B-3 Austauschen Abfallfilter 6-9 Filter-Hohlnadeln 6-6 Gummidichtung 6-7 Schlauch 6-8

## **B**

Belüftung 1-6, 4-2

#### **E**

Entsorgen von Elektro- und Elektronik-Altgeräten A-5

#### **F**

Farben Methylierungsniveau 5-31 Qualitätsbewertungen 5-30 Funktionstest Filter-Hohlnadeln 5-11 Reagenzienkartusche 5-26

## **G**

Gefahrenhinweise 1-1 Glossar 8-1

### **H**

Hilfe zur Fehlersuche 7-1

## **I**

Installation Analysesoftware 4-3 Anforderungen an die Erdung 4-3 Netzstromanforderungen 4-2 Standortanforderungen 4-1 System 4-1 Instandhaltung 6-1

#### **K**

Konfiguration Assay 6 Konfigurieren Assay 5-5 Lauf 5-5 Kopieren Logdateien 5-3 nicht gespeicherte Läufe 5-1 zuletzt gespeicherte Läufe 5-2 Korrekte Installation und ordnungsgemäßen Betrieb überprüfen 7-9

## **L**

Lauf Abbrechen 5-25 Abschluss und Herunterfahren 5-33 Auswertung 5-28 Durchführung 5-21 Konfigurieren 5-5 Überwachen 5-24

Lauf abbrechen 5-25

## **P**

PCR B-1 Optimierung B-4 Setup B-2 Probenvorbereitung 3-7, 5-10 PyroMark Q24 3-5 PyroMark Q24 MDx – Funktionsprinzip 3-3 Pyrosequenzierung – Prinzip 3-1

## **Q**

Qualitätsbewertungen 5-30, B-10

## **R**

Reinigen Gerät 6-2 Heizblock und Lichtleiter 6-3 Reagenzienkartusche 5-26 Vakuum-Arbeitsstation 6-5

#### **S**

Setup PCR B-2 Sicherheitshinweise 1-1 Sichern der PyroMark Q24 Dateien 5- 36

## **T**

Technische Daten A-1 Technischer Service 2-2

## **U**

Überprüfen Kühlmittelstand 5-35 Systemleistung 6-1 Upgrade Analysesoftware 4-3 Geräte-Software 5-3, 5-4

### **W**

Warnhinweise 1-1 Wartungsarbeiten 6-1

#### www.qiagen.com

**Australia Exercice-au@qiagen.com** Austria  $*$  techservice-at@qiagen.com Belgium  $*$  techservice-bnl@qiagen.com **Brazil**  $\blacksquare$  suportetecnico.brasil@qiagen.com **Canada E** techservice-ca@qiagen.com China ■ techservice-cn@qiagen.com **Denmark e** techservice-nordic@giagen.com Finland  $\blacksquare$  techservice-nordic@qiagen.com **France**  $\blacksquare$  techservice-fr@qiagen.com **Germany**  $\blacksquare$  techservice-de@qiagen.com Hong Kong  $\blacksquare$  techservice-hk@qiagen.com India · techservice-india@qiagen.com Ireland · techservice-uk@qiagen.com Italy  $\equiv$  techservice-it@qiagen.com Japan · techservice-jp@qiagen.com Korea (South) = techservice-kr@qiagen.com Luxembourg · techservice-bnl@qiagen.com **Mexico**  $\blacksquare$  techservice-mx@qiagen.com The Netherlands  $\equiv$  techservice-bnl@qiagen.com Norway **\*** techservice-nordic@qiagen.com Singapore  $\blacksquare$  techservice-sg@qiagen.com Sweden ■ techservice-nordic@qiagen.com Switzerland · techservice-ch@qiagen.com  $UK =$  techservice-uk@qiagen.com  $USA$  = techservice-us@qiagen.com

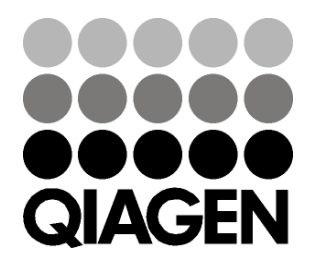

# 1063078DE 154012954 01/2016 Sample & Assay Technologies